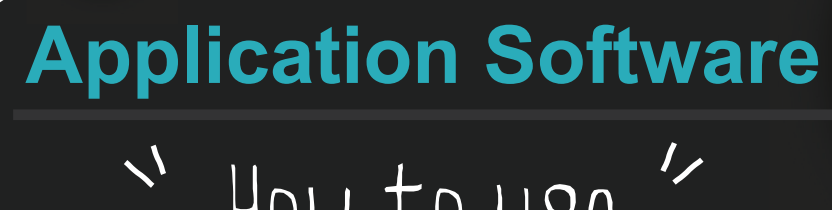

# How to use

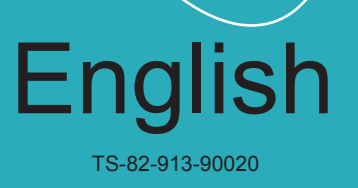

## **Install Smart DC**

#### **Please find your Smart DC in the accessory CD.**

Click the "Smart DC" key and select the software OSD language(In case the auto run dose not start, please go to the CD folder and find "Smart DC.exe")

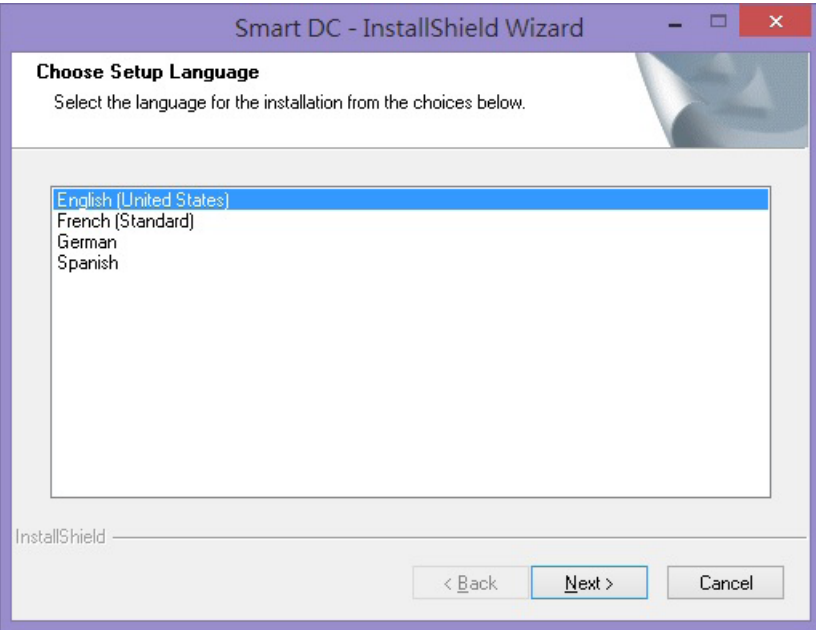

The installation will start as picture below:

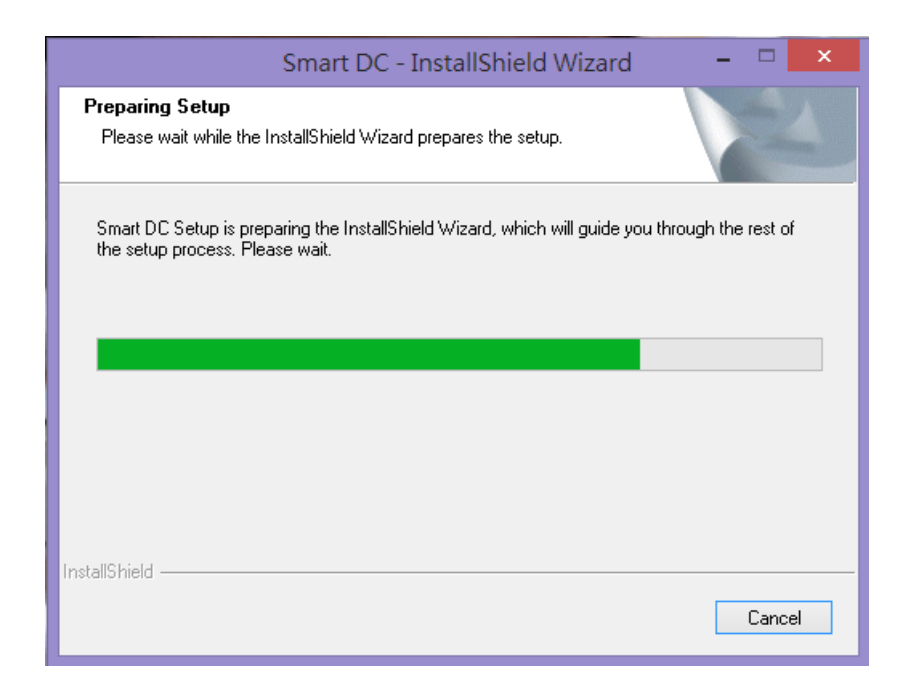

Please select "next" to continue installation process

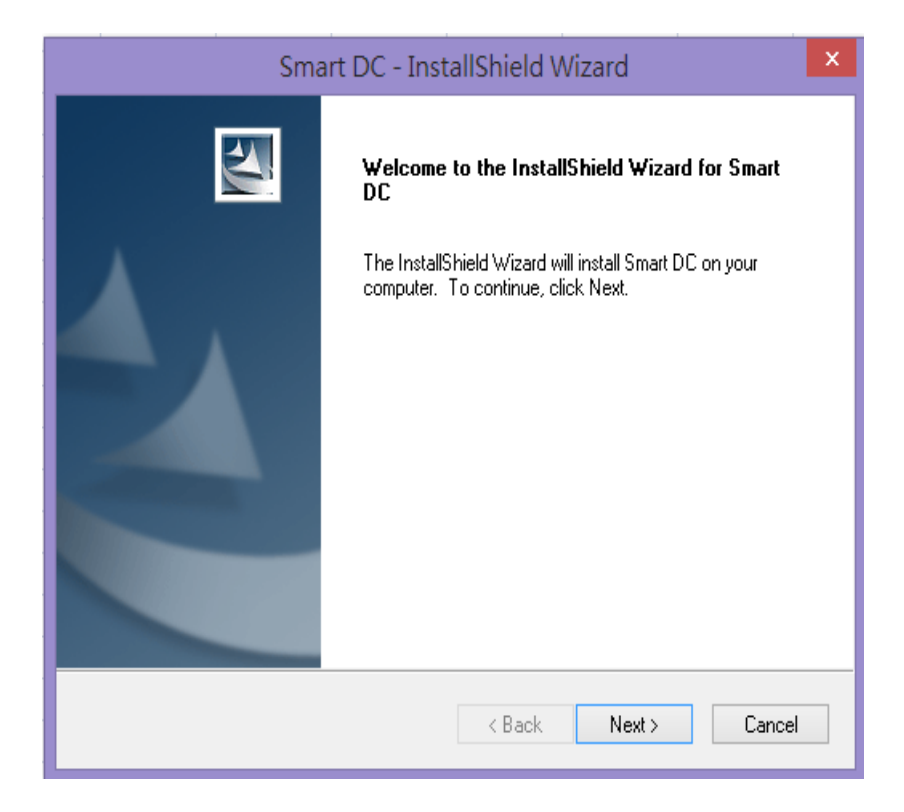

It is recommended to choose "Complete" for the installation

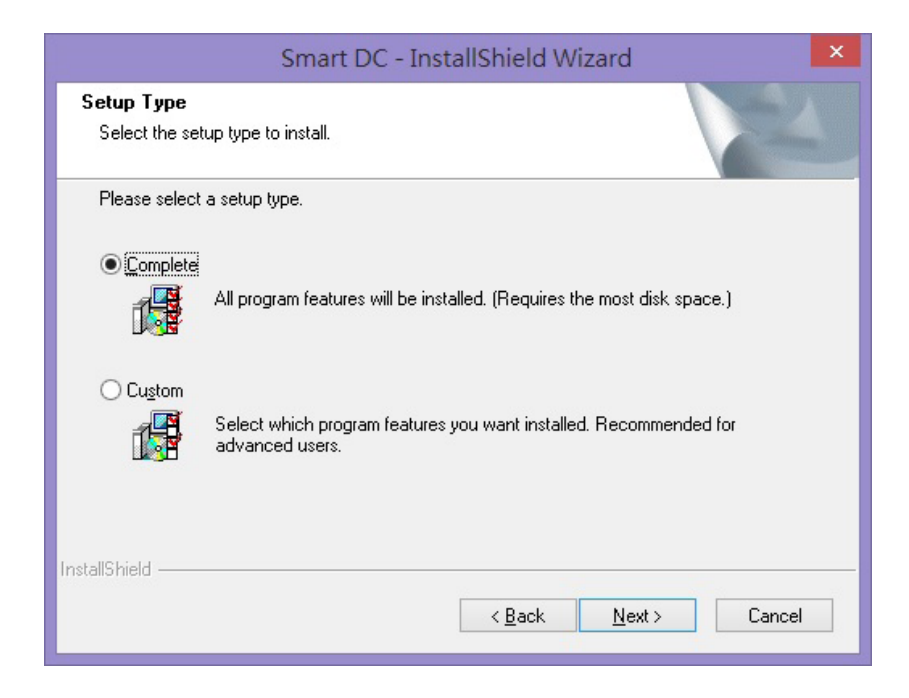

#### Please click "Install" to start Smart DC installation

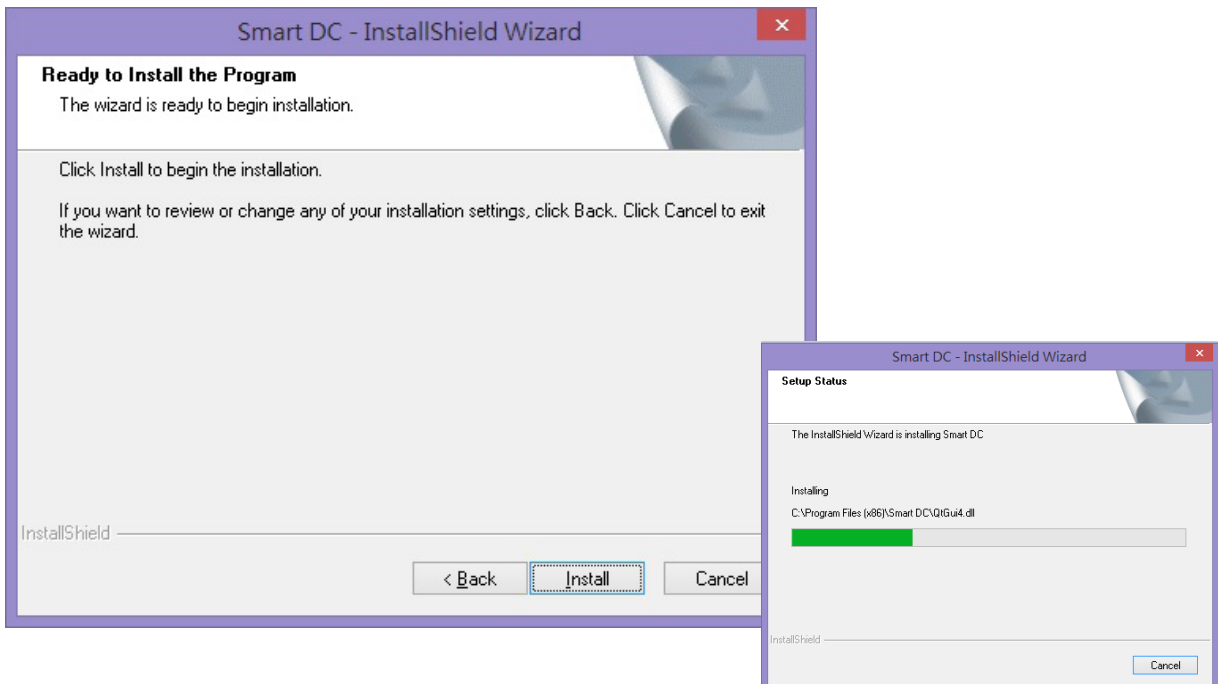

Please click "Finish" to finish the Smart DC installation and enjoy "Smart DC"

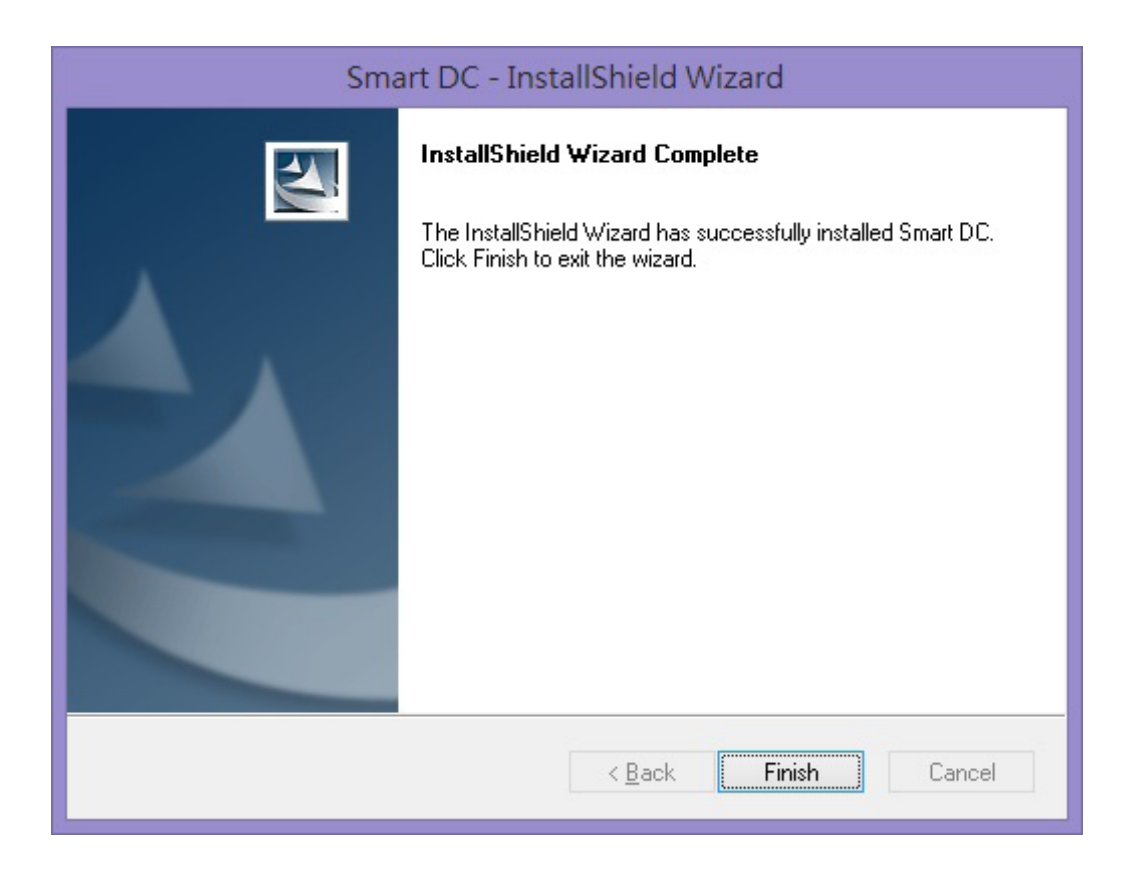

#### **There** are four modes ( Live/ Film/ Photograph/ Drawing Board ) in Smart DC

#### **Live Mode**

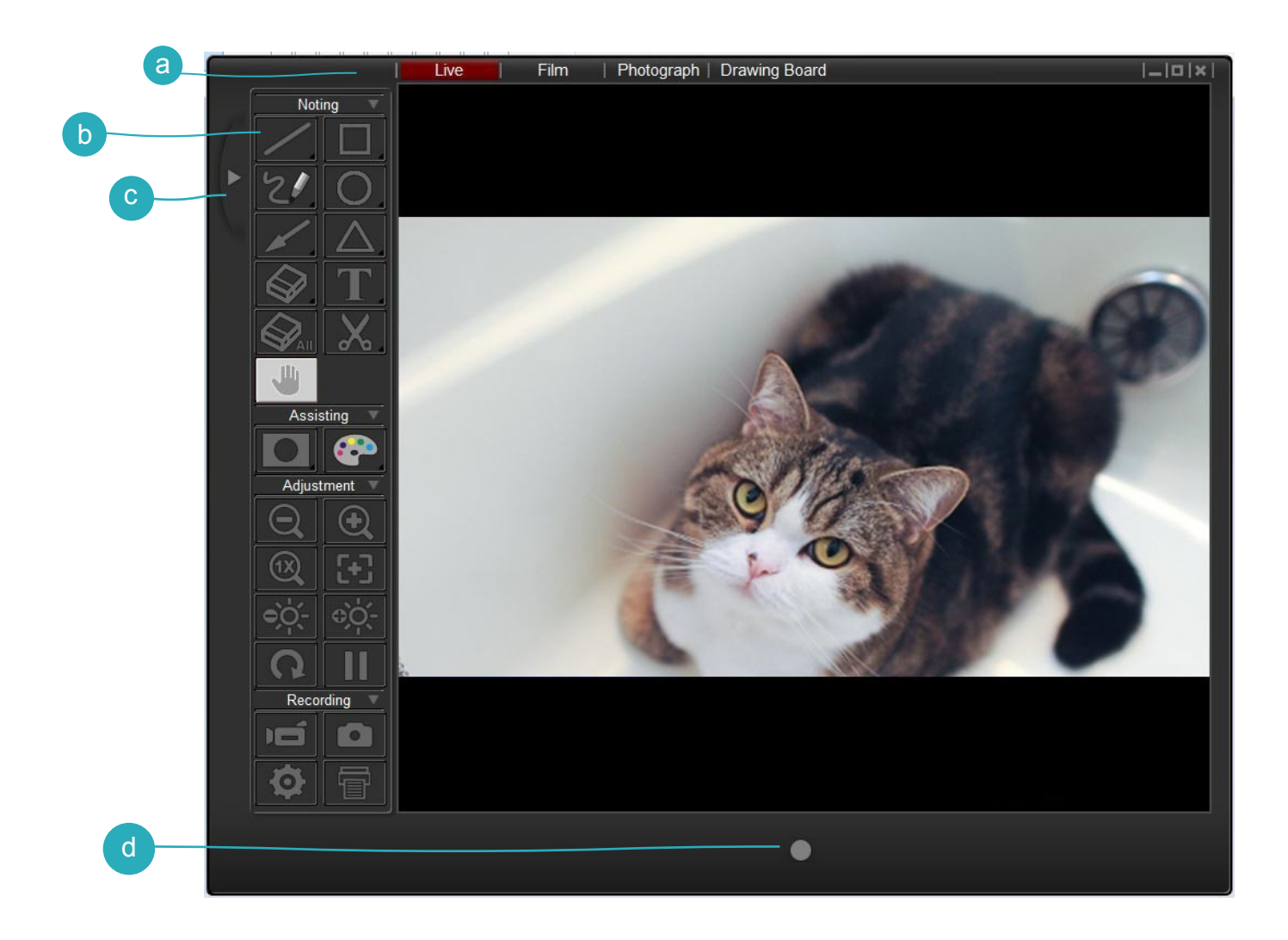

a Mode Switch (Switch between Live, Film, Photograph and Drawing Board mode.) **b** Control Panel Hide / Show Control Panel d Recording button (Start to record a video.)

#### **Film Mode**

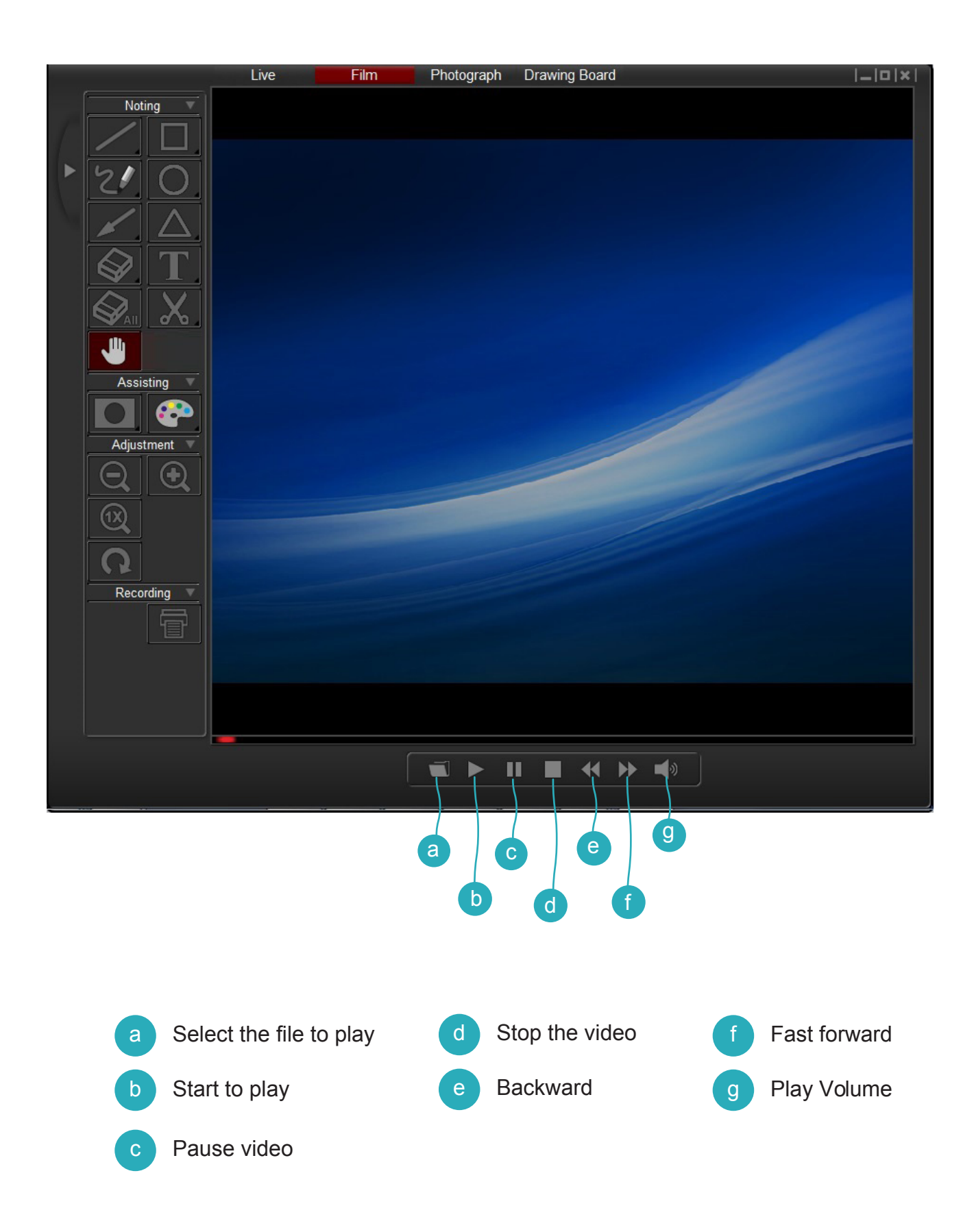

### **Photograph Mode**

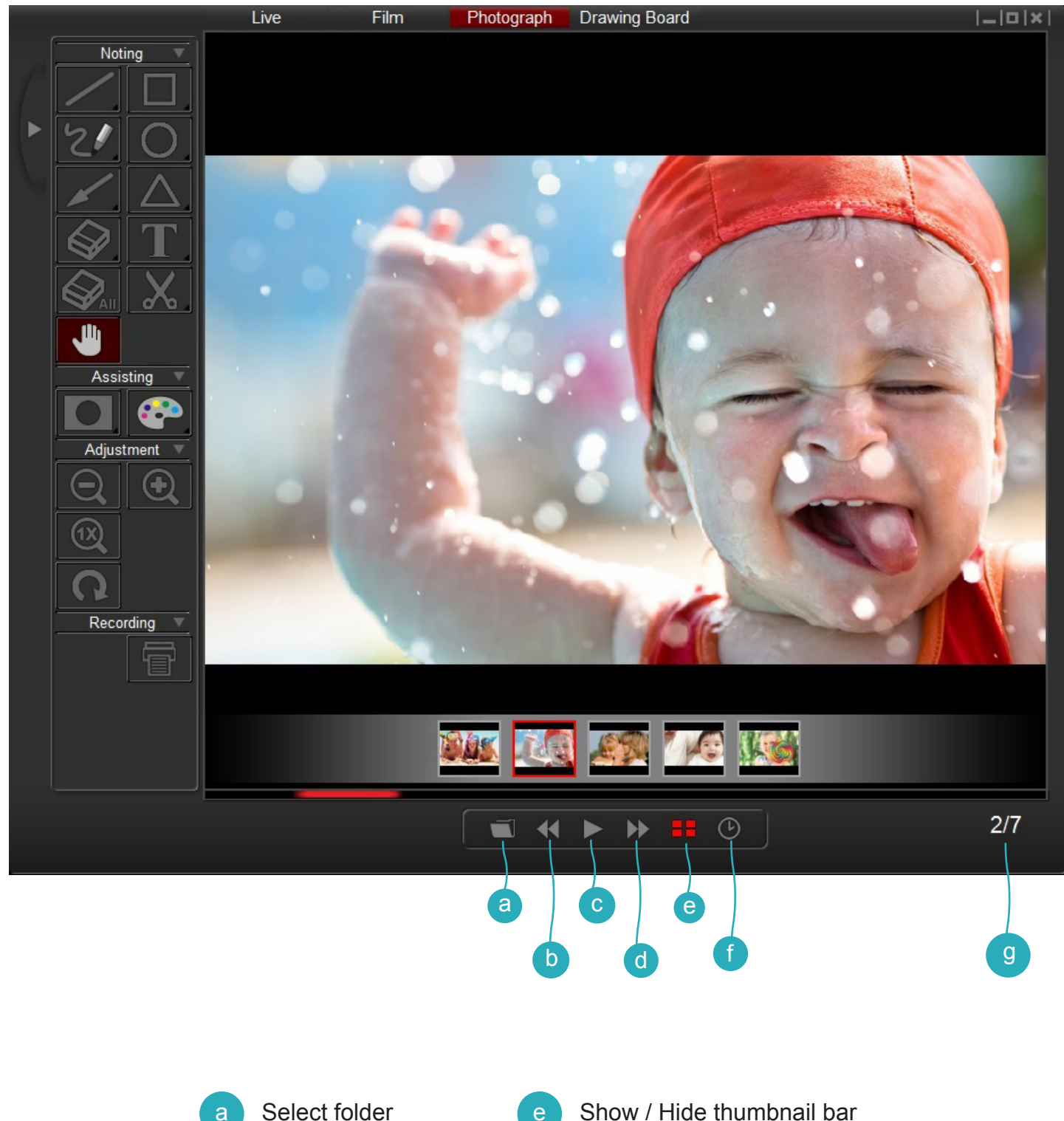

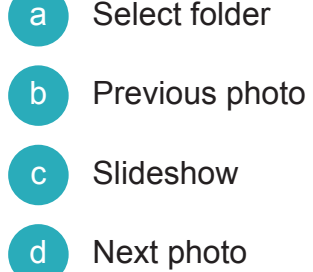

Slideshow time interval

g Current file / Total file number

## **Drawing Board Mode**

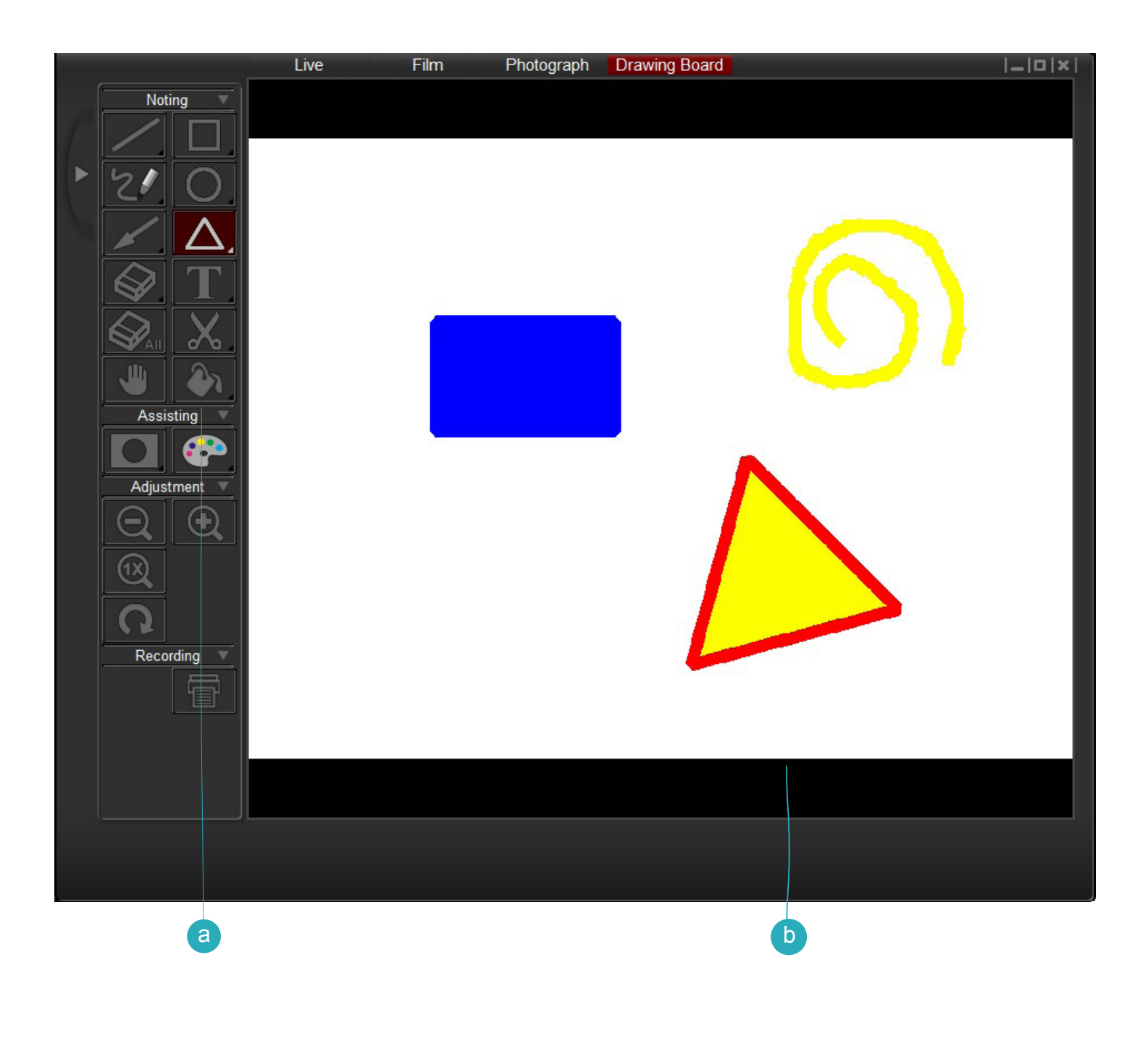

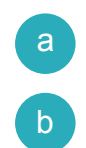

Select the background color

Drawing area

On the control panel, you will see four groups of functions.

### **1.Noting group**

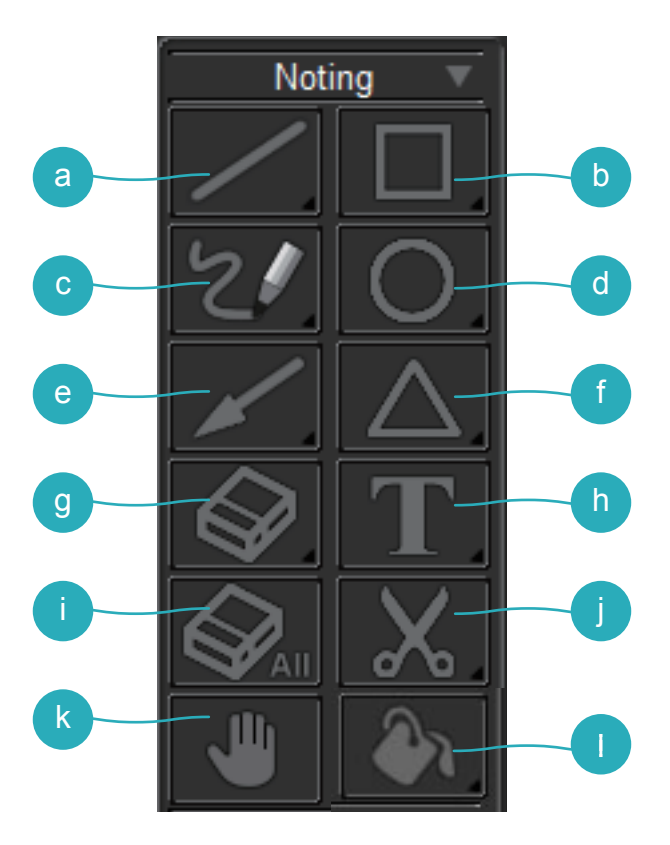

**a** Line-Select to draw a straight line \* Long press Line key to show the control panel.

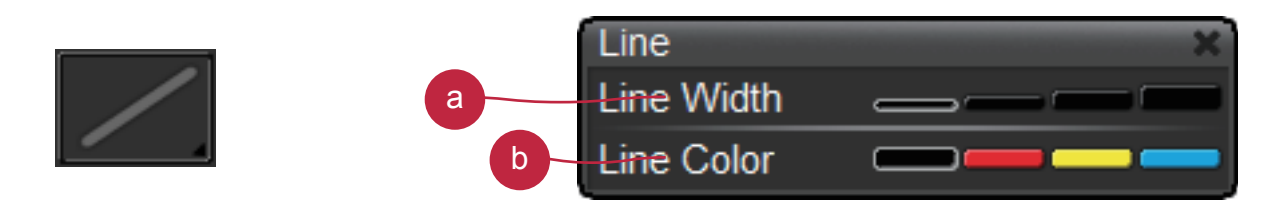

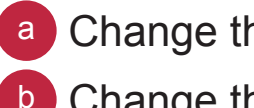

a Change the line width **b** Change the line color

**b** Rectangle- Select to rectangular draw shape

\* Long press Rectangle key to show the control panel.

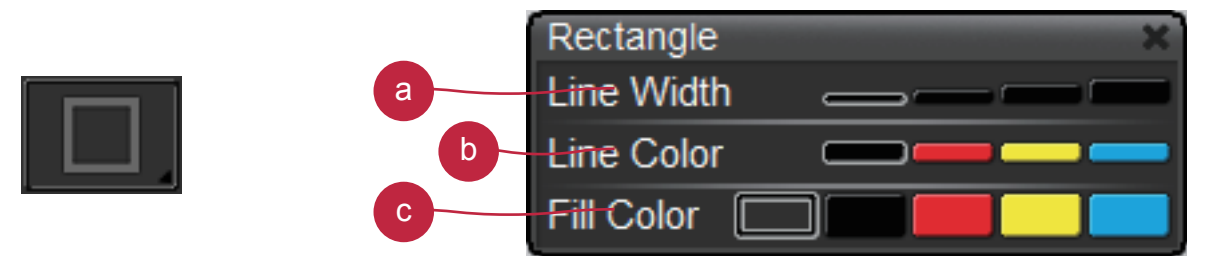

- a Change the outline width
- **b** Change the outline color
- Change the fill color
- c Freehand- Select to draw freeform line
	- \* Long press Freehand key to show the control panel.

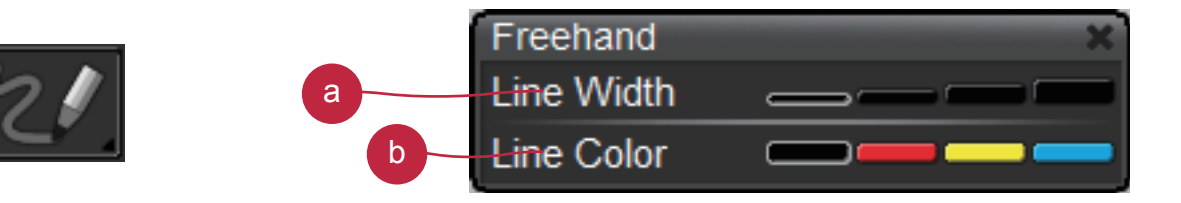

- a Change the line width
- **b** Change the line color
- d Circle- Select to draw circular shape
	- \* Long press Circle key to show the control panel.

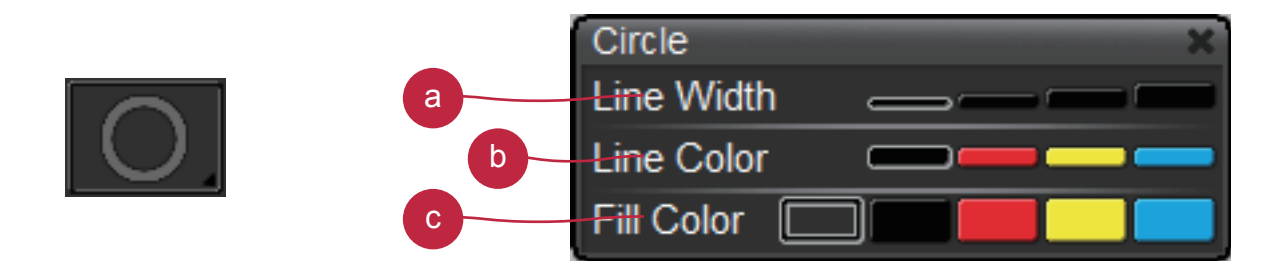

- a Change the outline width
- **b** Change the outline color
- Change the fill color

#### e Arrow- Select to draw arrow shape

\* Long press Arrow key to show the control panel.

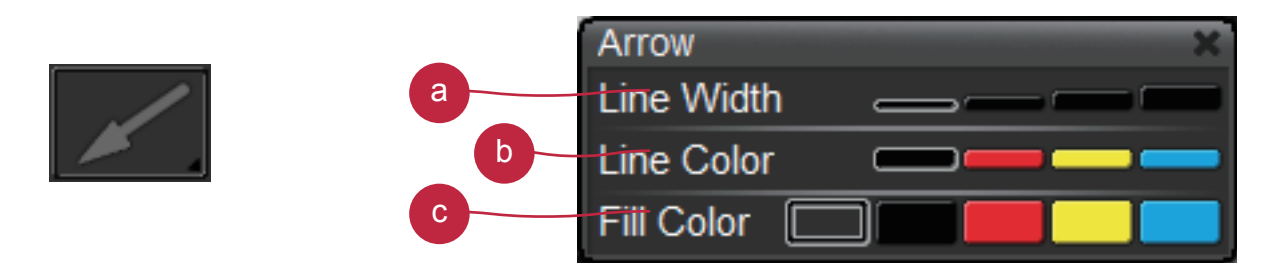

- a Change the outline width
- **b** Change the outline color
- Change the fill color

Triangle- Select to draw triangle shape

\*Long press Triangle key to show the control panel.

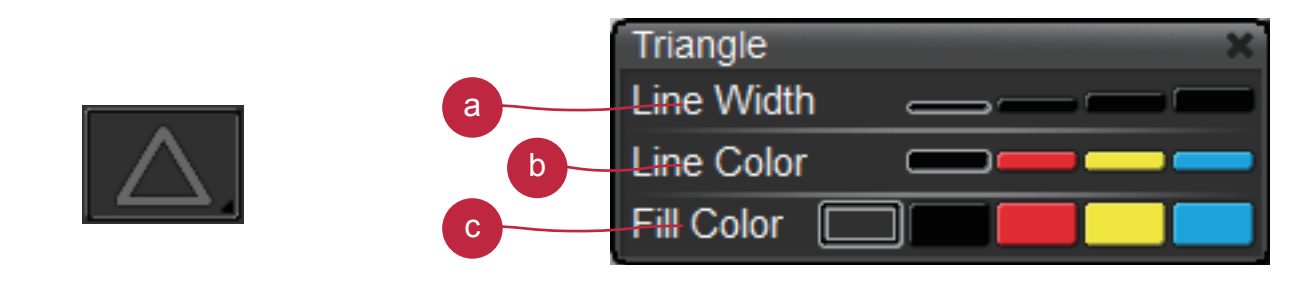

- a change the outline width
- **b** change the outline color
- c change the fill color

**g** Eraser- Click-hold and point on the area you wish to delete.

\* Long press Eraser key to show the control panel.

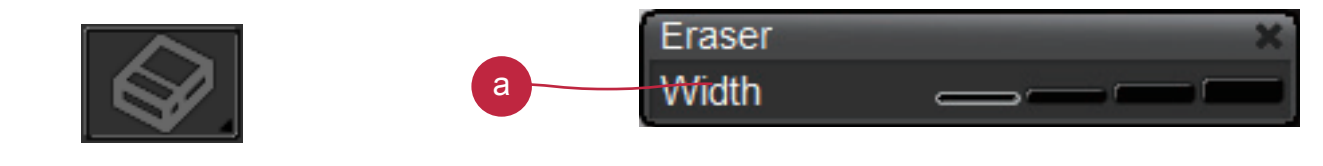

Change the eraser width

#### h Text-Select to type text

\* Long press Text key to show the control panel.

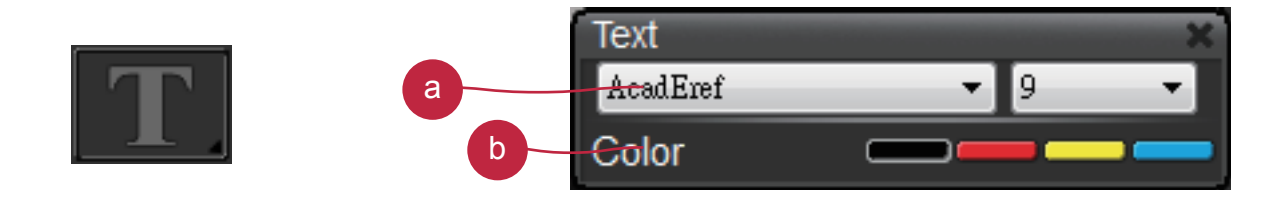

- a Choose text font and size
- **b** Change the text color
- **Erase all- Erase all noting effects**

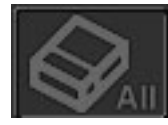

j) Clip Image- Capture an area on screen and temporarily save it. The saved image can be paste on an image software i.e. Microsoft Word, Paint..etc. To capture an area, click and drag a rectangular on the screen

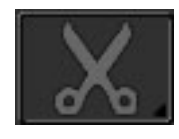

<sup>k</sup> Hand- Drag on-screen image when zoom-in the image

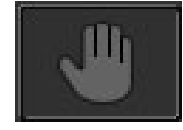

**Note:** This function can only be used in Film, Protograph, and Drawing Board mode.

**Fill background- Select to change the fill color.** 

\* Long press Fill background key to show the control panel.

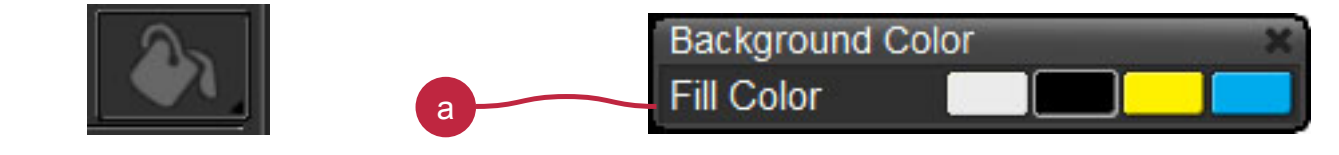

Change the background color. a

**Note:** This function can only be used in Drawing Board mode.

### **2. Assisting Group**

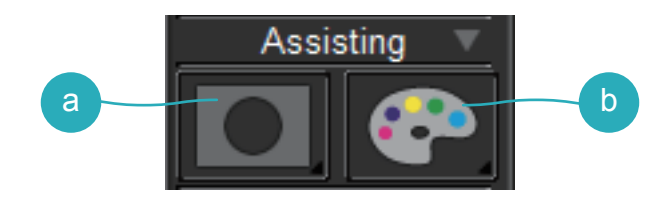

a Mask- Mask a section of the screen image

\* Long press Mask key to show the control panel.

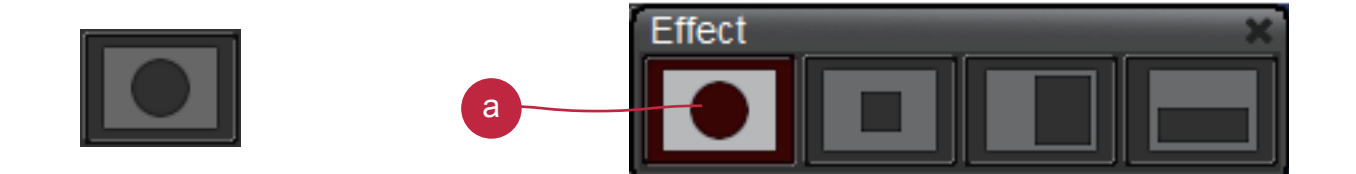

a change different masked area / shape

**b** Color Effect-Adjust color effect to different purposes.

\* Long press Color Effect key to show the control panel to change different color effect

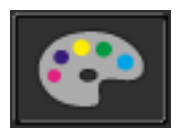

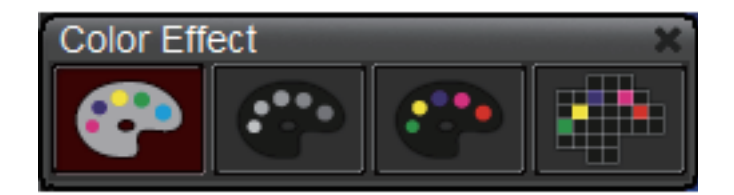

#### **3. Adjustment Group**

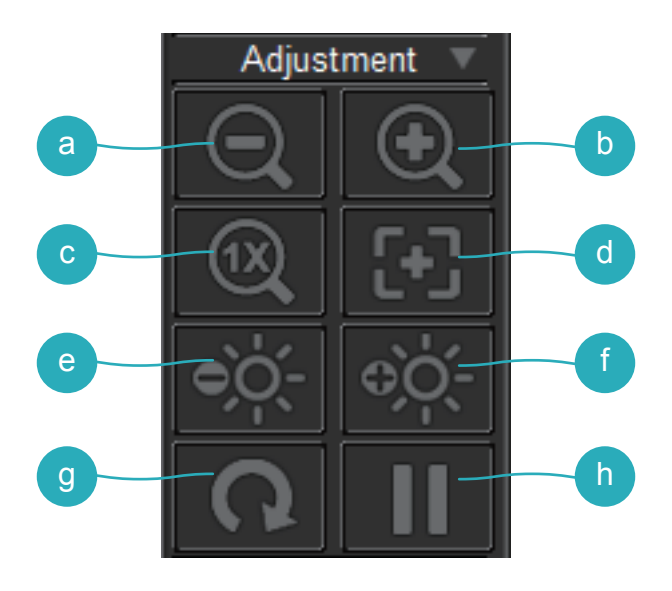

a Zoom out- Zoom out the image **b** Zoom in-Zoom in the image

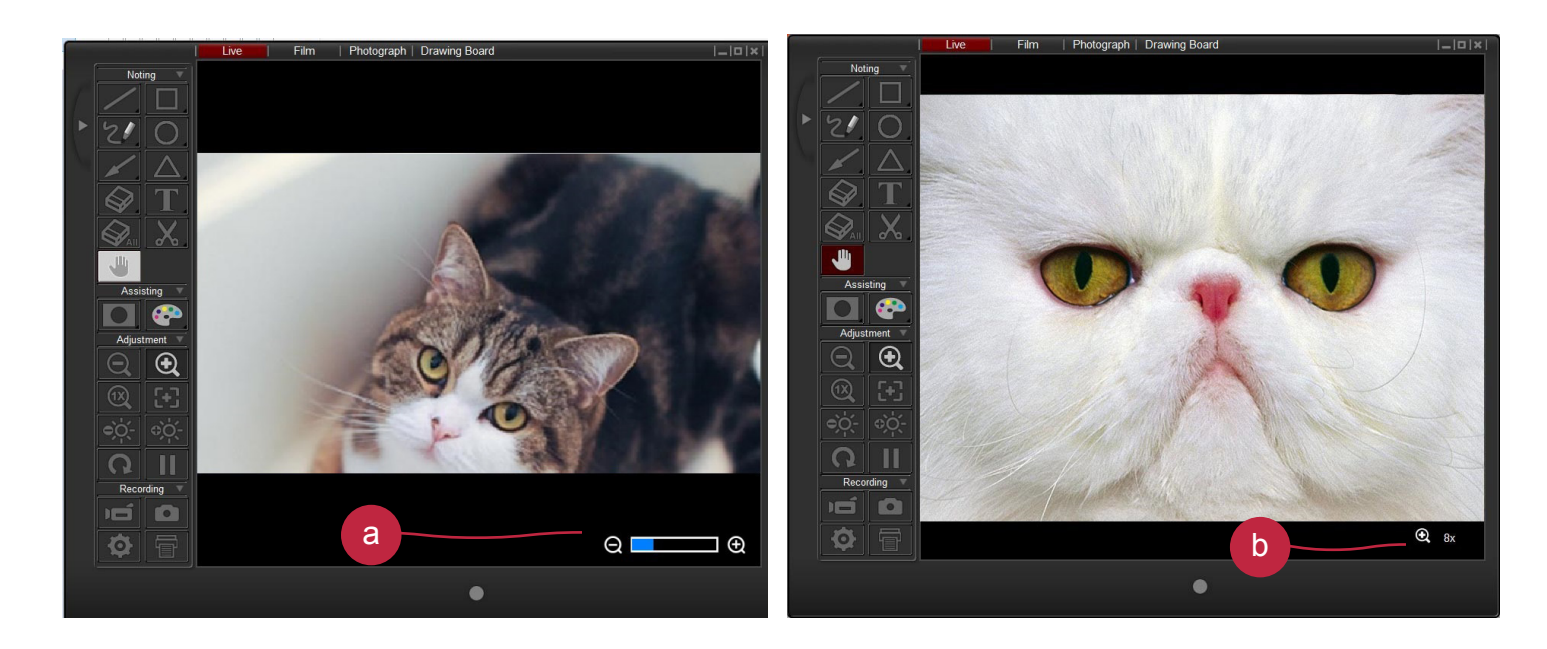

a A zoom bar will show at the bottom right corner of the image when in optical zoom

**b** When in digital zoom, there will be an icon which indicates digital zoom multiple

- $\circ$  Reset zoom- Return to normal view (1X)
- d Auto Focus- Adjust the focus automatically
- e Brightness down- Decrease the brightness
- f Brightness up-Increase the brightness
- g Rotate-Rotate the image (90°→180°→270°→0°)
- **h** Freeze-Pause the video

#### **4. Recording Group**

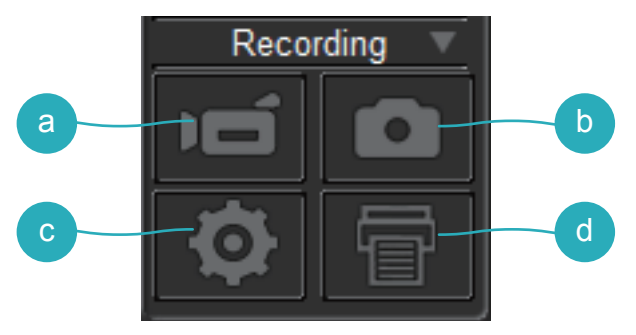

- **a** Record- Start/Stop video recording
- **b** Capture- Capture the screen image

Setting- Click the setting key to show setting box

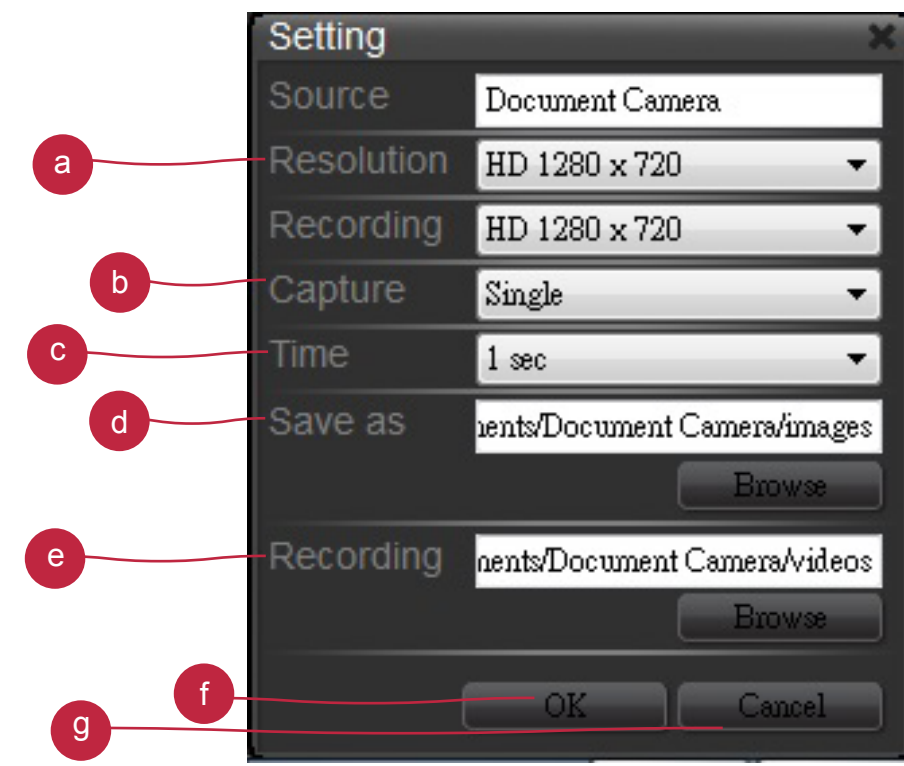

- **a** Switching resolutions
- **b** Switch between single/continuous capture
- c Setting the continous capture time interval
- d Capture files folder, click browse to change from the root folder
- e Recording files folder, click browse to change from the root folder
- f Click OK to finish setting and leave the settings box
- g Cancel any changes of setting and leave the settings box
- <sup>d</sup> Printing- Print out the screen image.

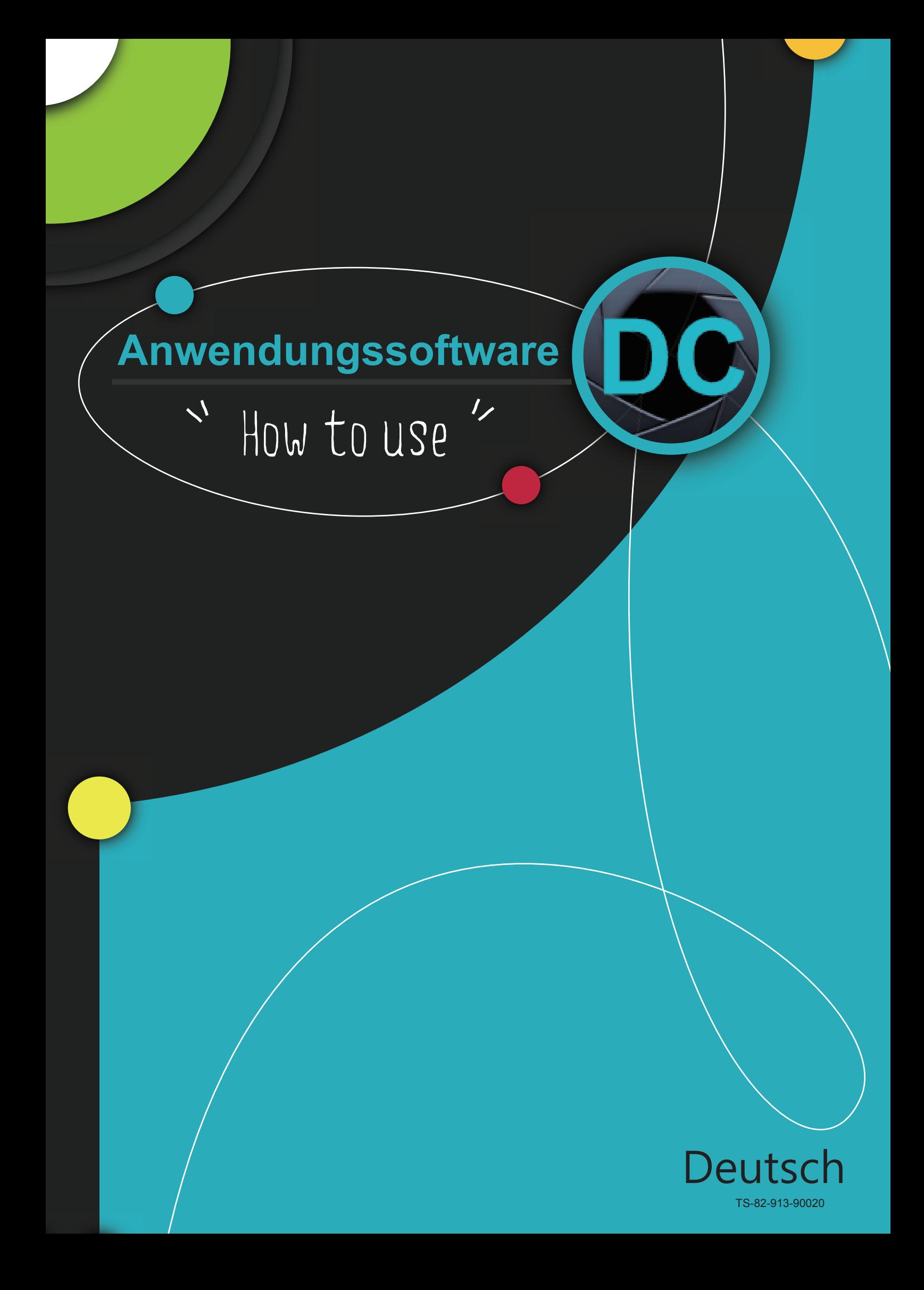

## **Installation Smart DC**

#### **Smart DC finden Sie auf der CD im Zubehör.**

Klicken Sie auf "Smart DC" und wählen Sie die OSD Sprache aus. (Falls die CD nicht automatisch starten sollte, gehen Sie bitte in das Verzeichnis der CD und starten "Smart DC.exe")

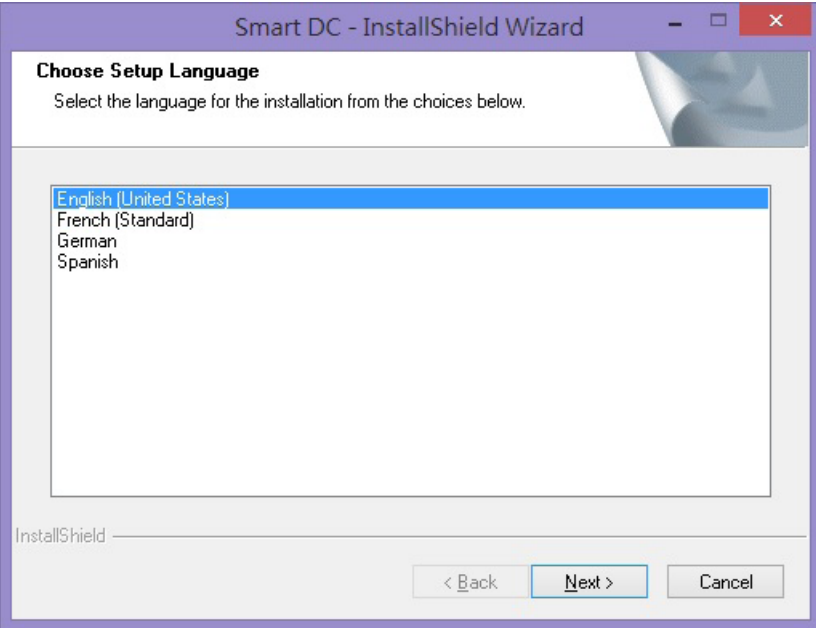

Die Installation startet wie auf dem Bild unten zu sehen:

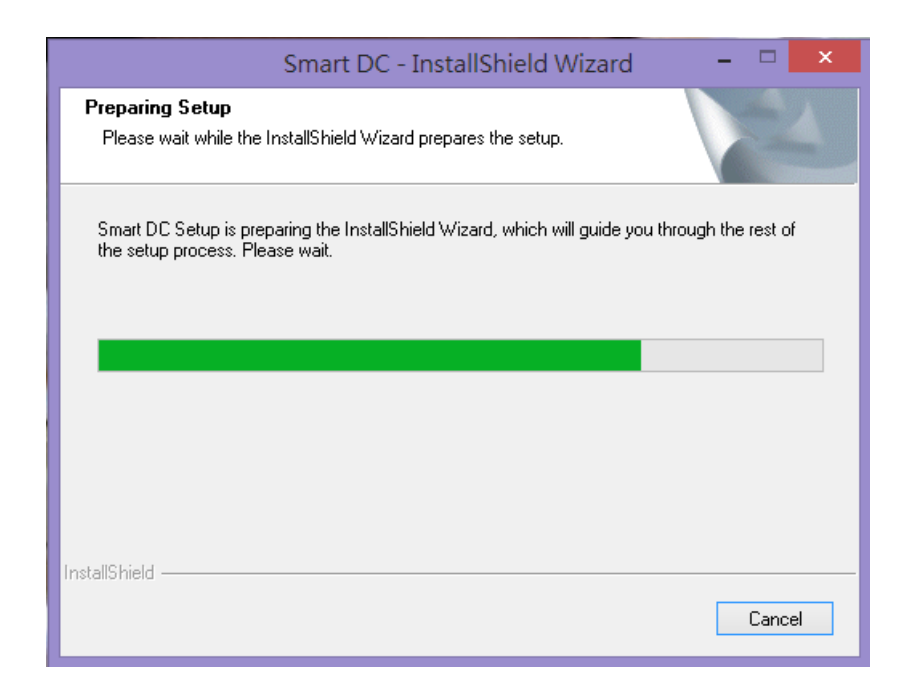

Bitte wählen Sie "Weiter" um die Installation fortzuführen

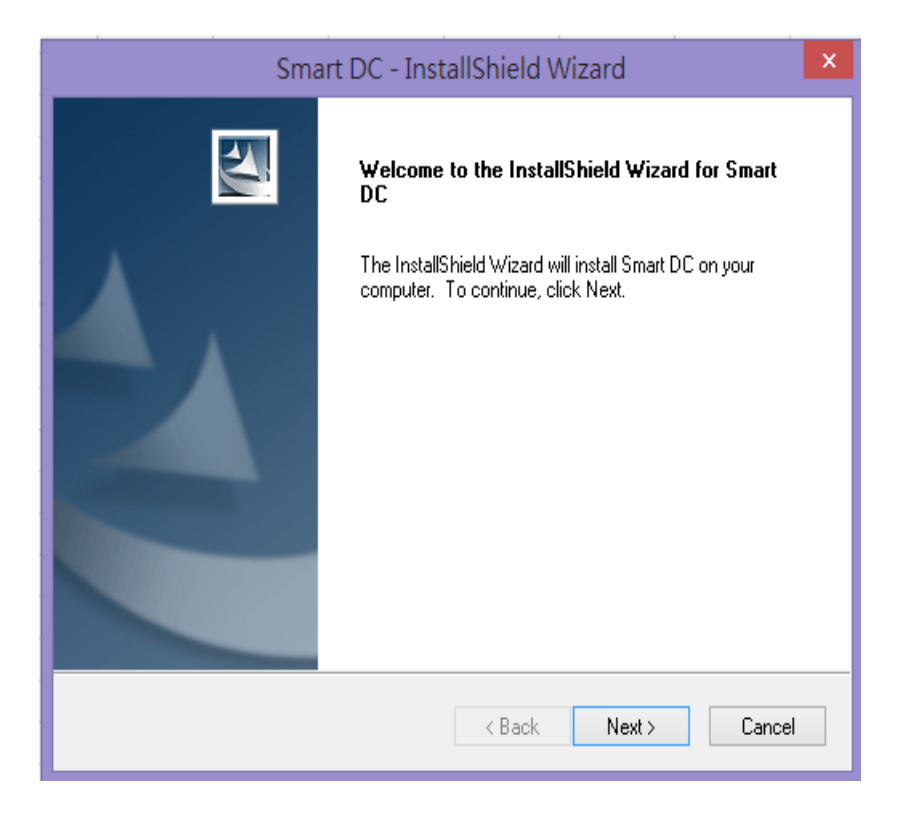

Bitte wählen Sie die Installationsart "Vollständig"

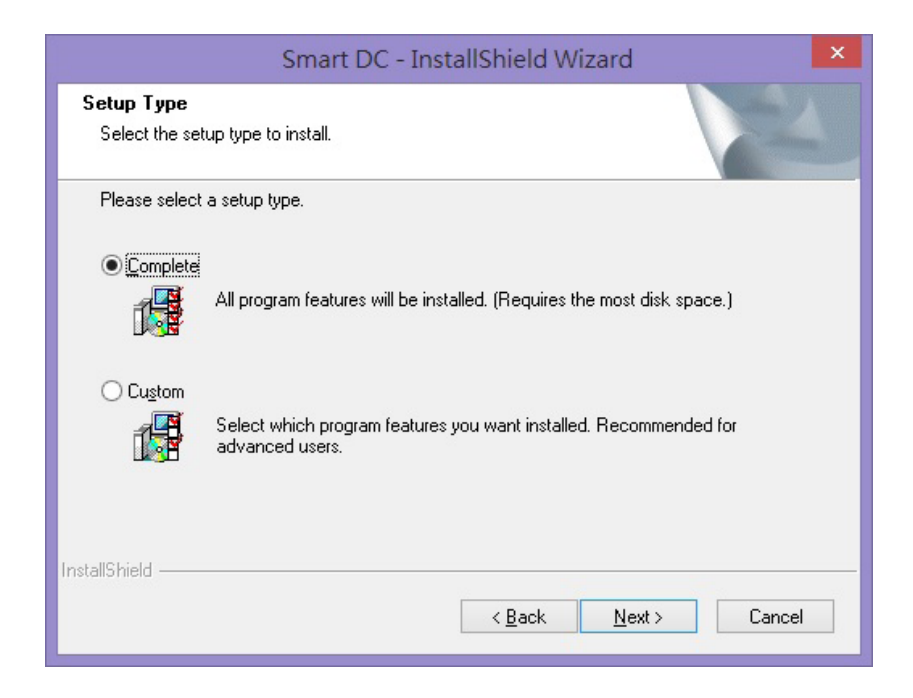

Bitte klicken Sie auf "Installieren" um die Installation zu starten

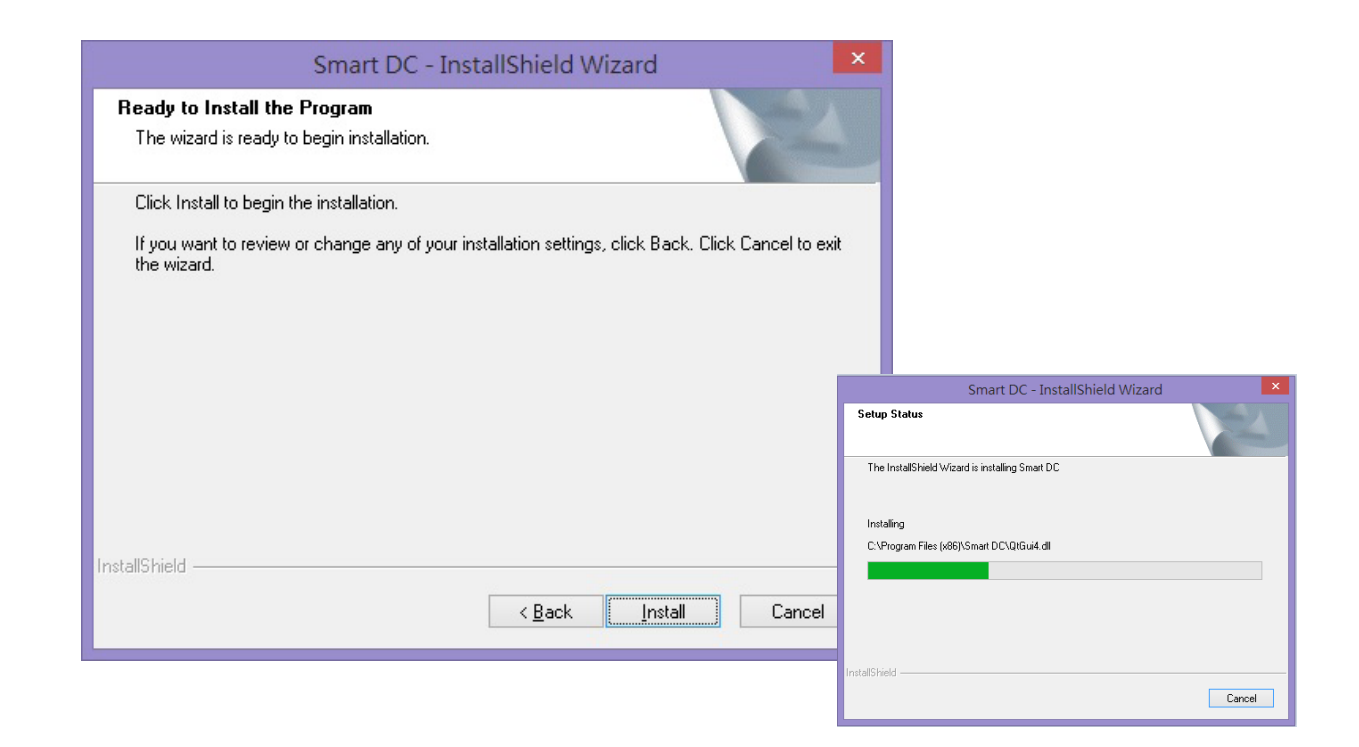

Bitte klicken Sie auf "Fertigstellen" um die Installation von Smart DC abzuschließen

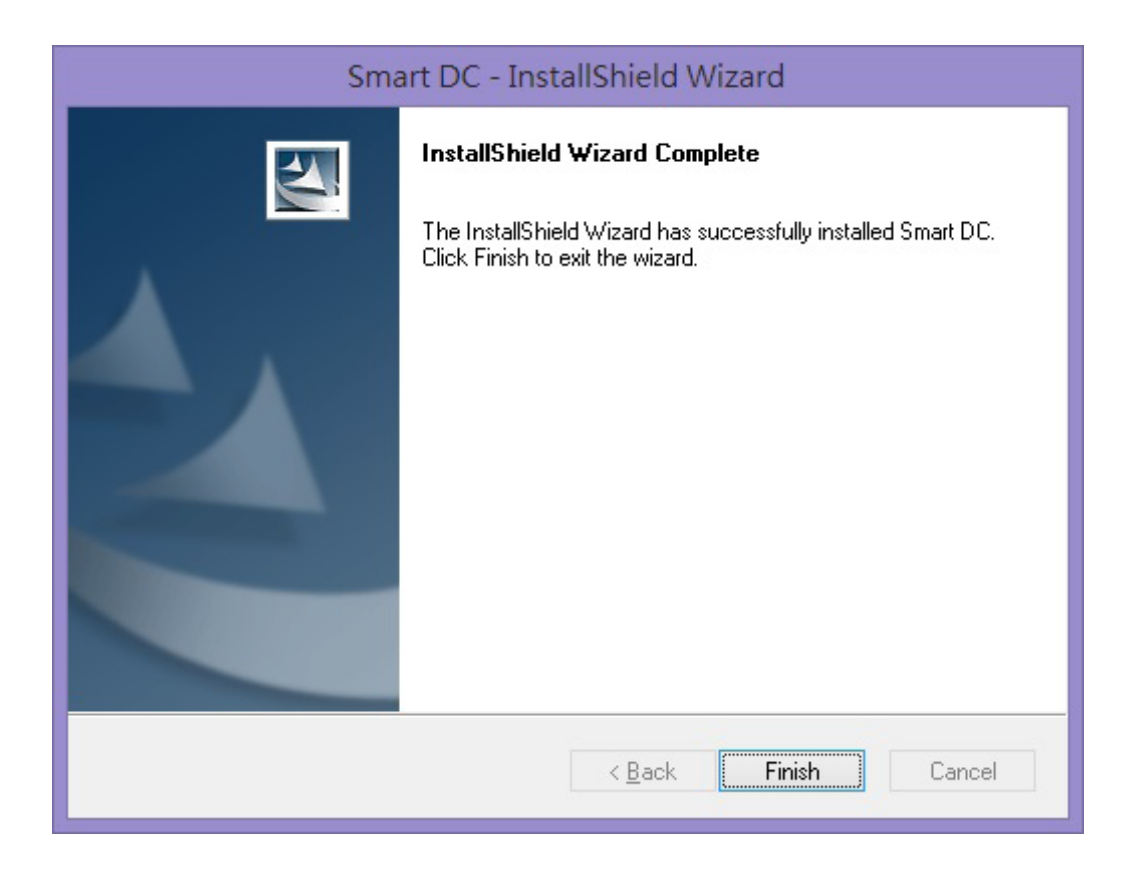

#### **Die** Software verfügt über 4 Modi: Live / Film / Foto / Zeichenbrett

#### **Live Modus**

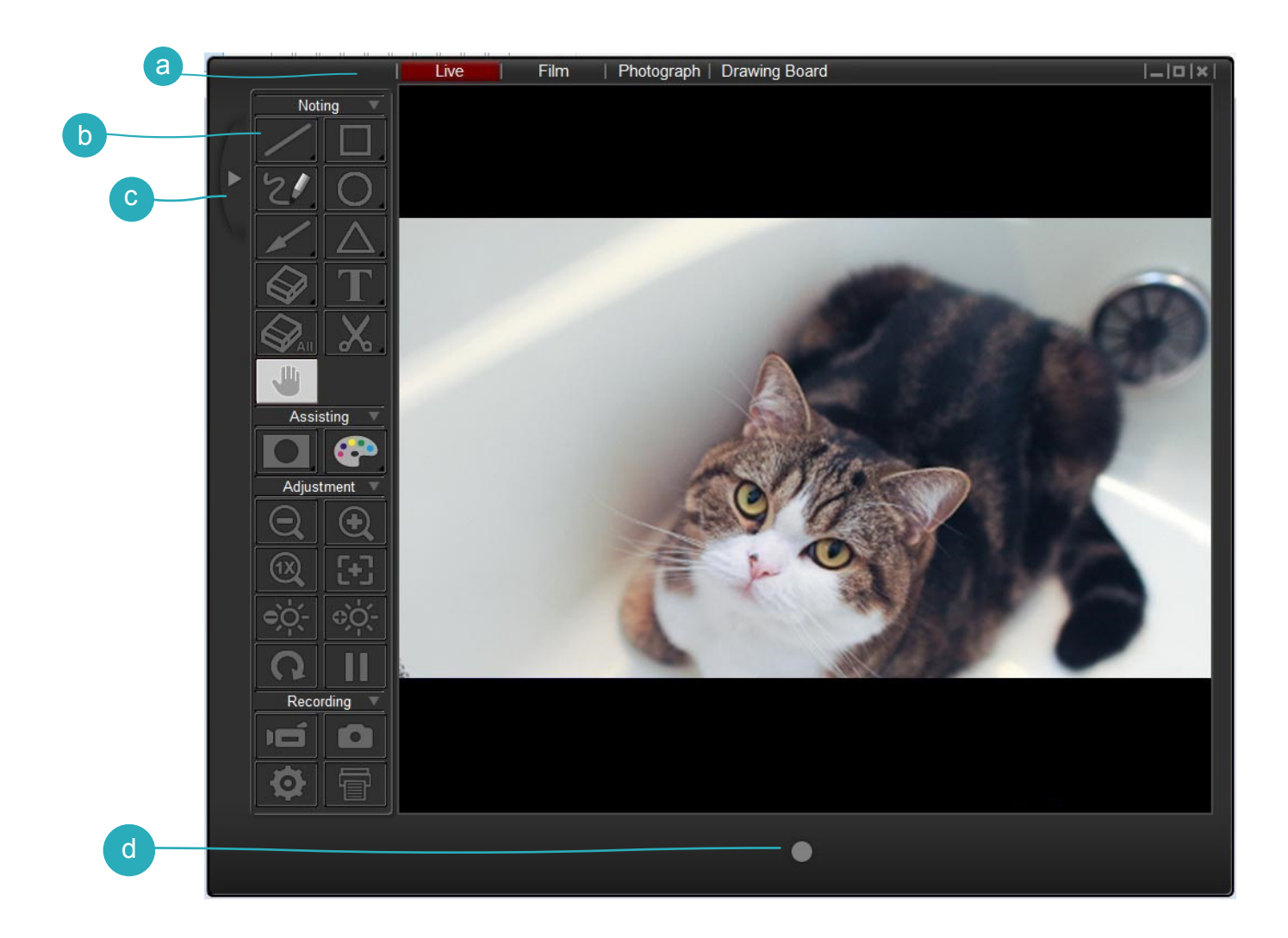

a b c d Mode Switch (Schaltet zwischen Live, Film und Foto Modus.) (Startet die Aufnahme eines Videos.) Bedienfeld Bedienfeld Ein-/Ausblenden Aufnahme Taste

#### **Film Modus**

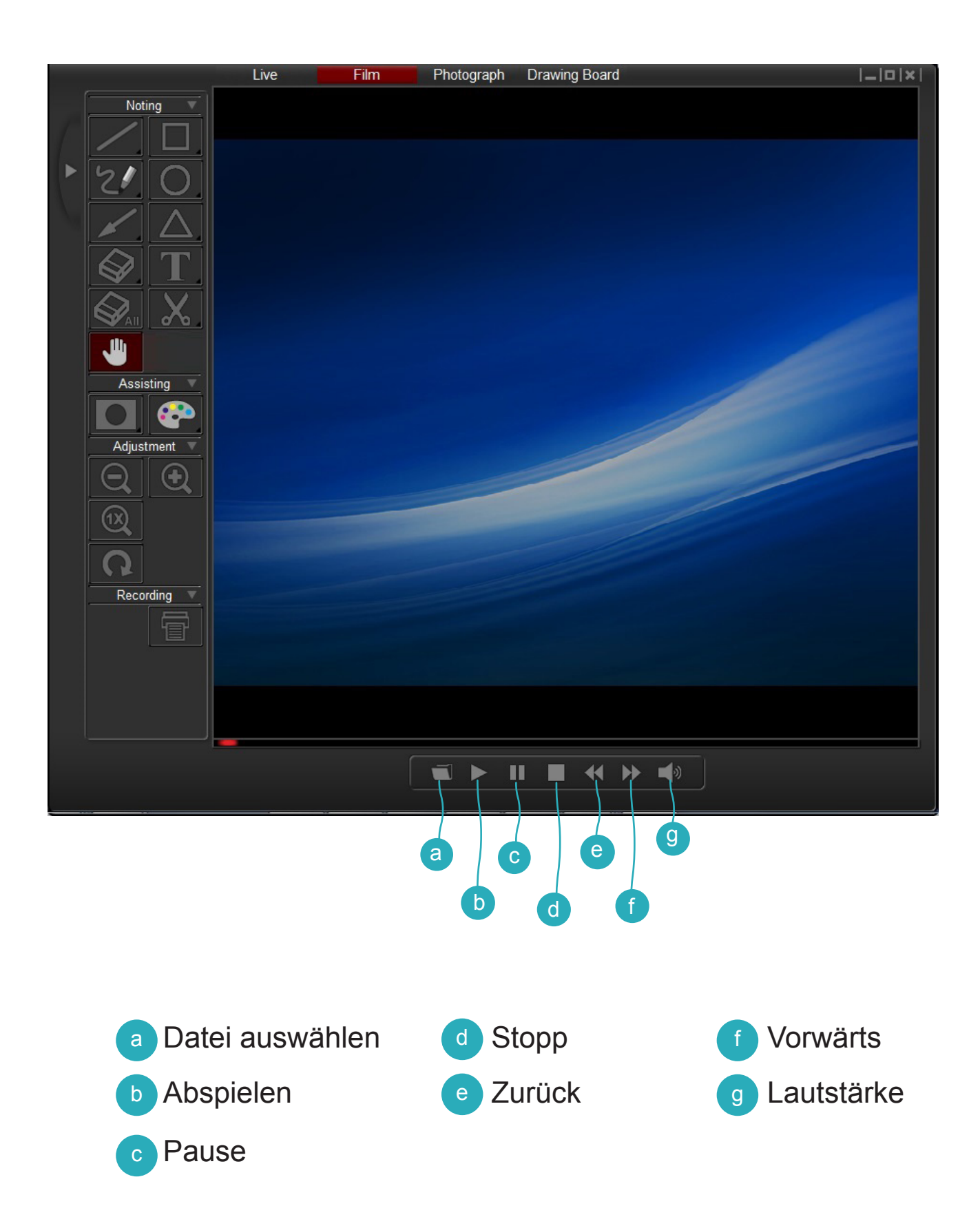

#### **Foto Modus**

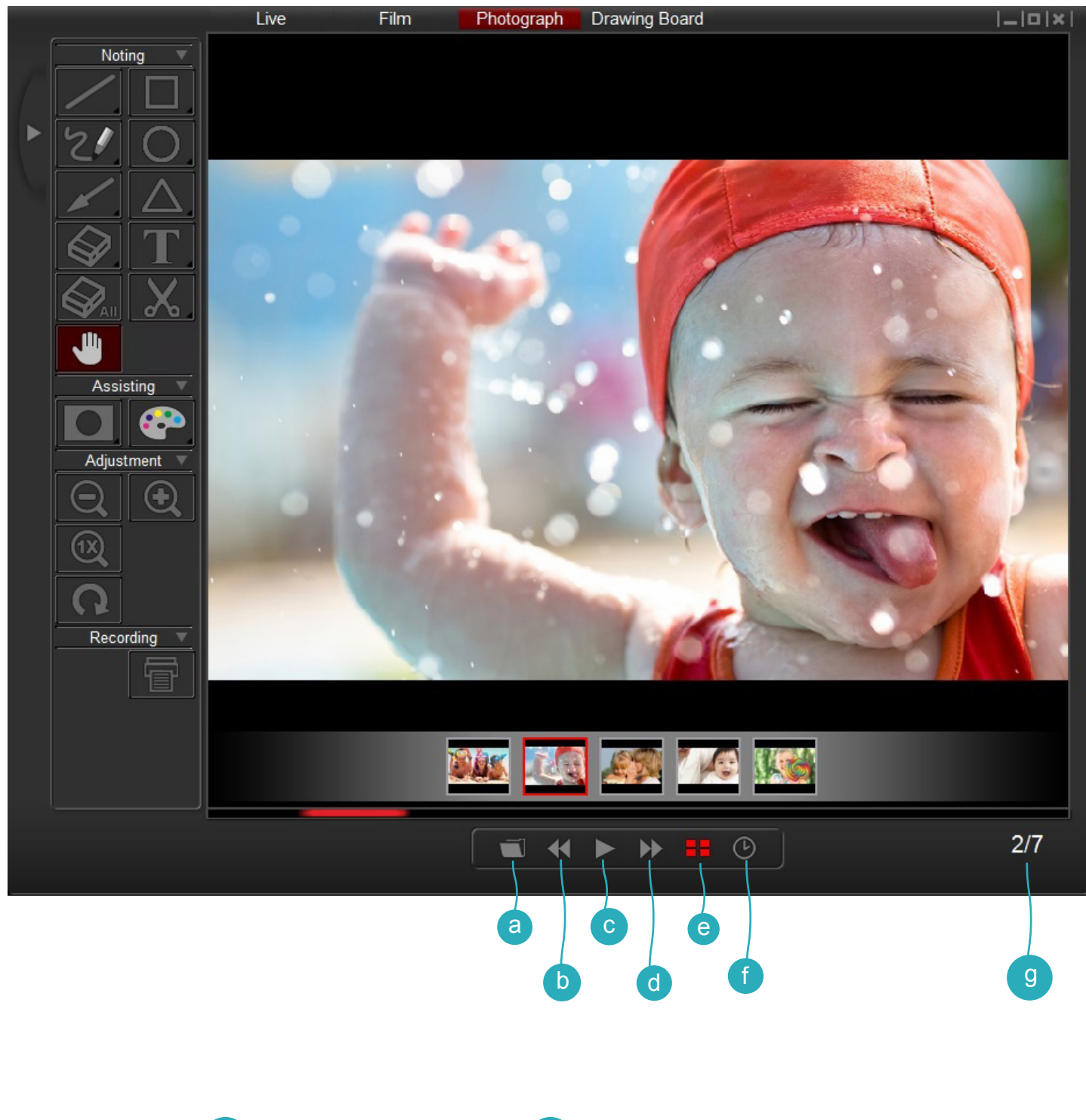

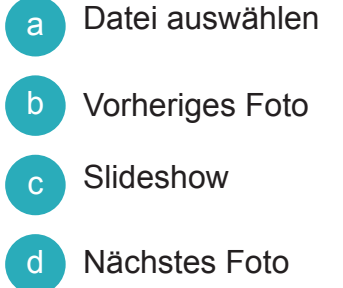

e Vorschau Bilder anzeigen / verbergen

f Slideshow Zeitintervall

g Aktuelle Datei / Gesamtzahl der Dateien

### **Zeichenbrett Modus**

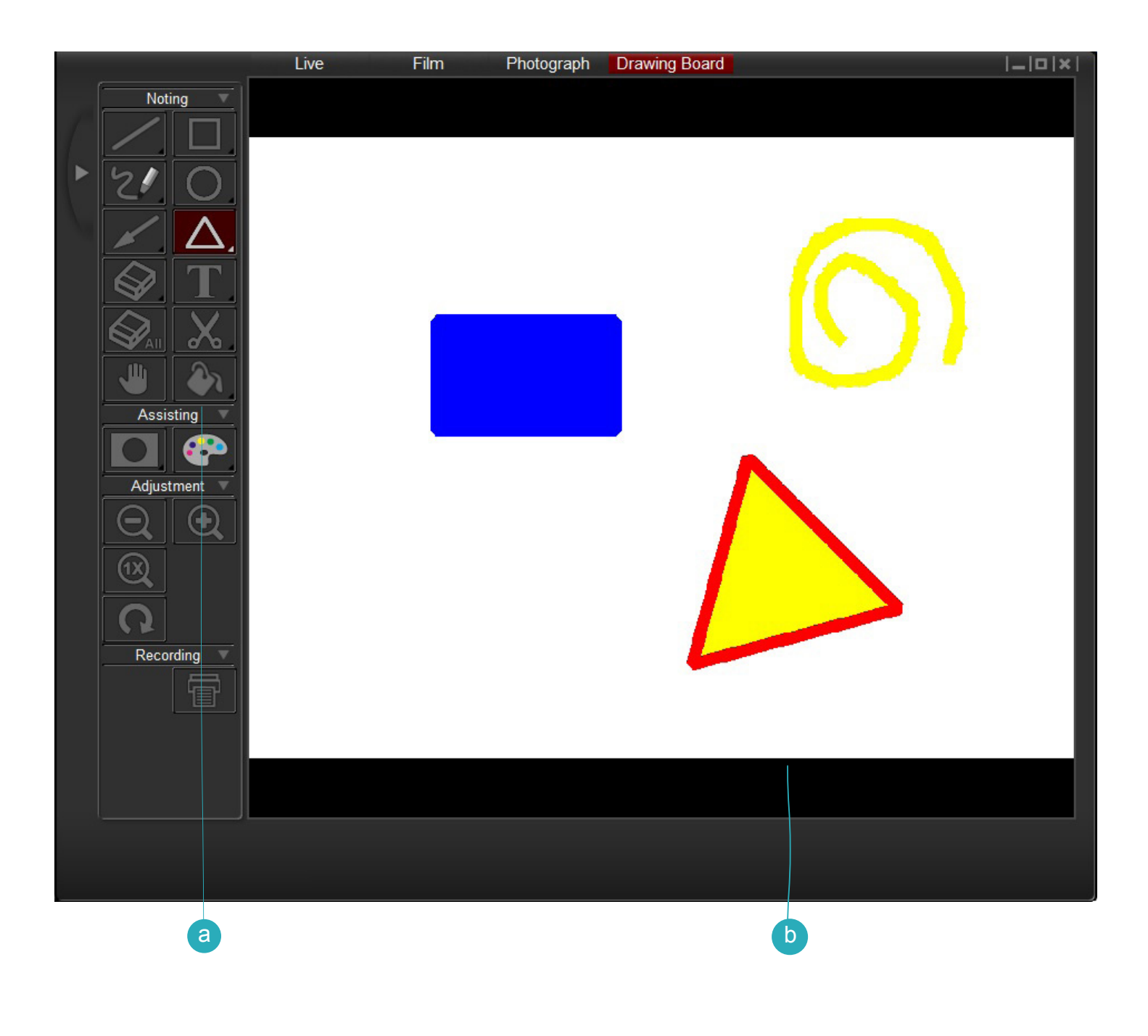

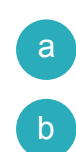

Wählen Sie die Hintergrundfarbe

Zeichenbereich

#### **1.Werkzeuge**

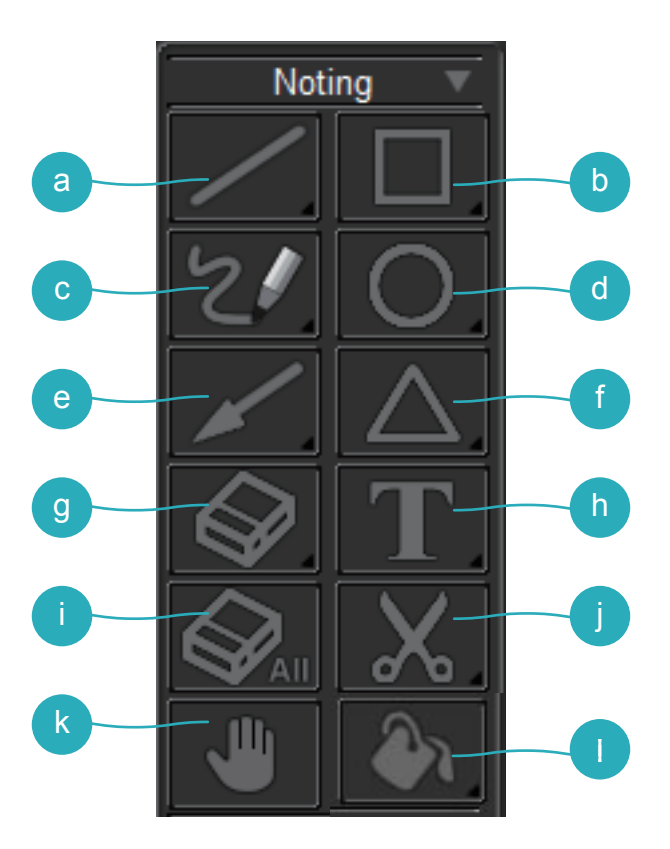

**a** Linie auswählen, um eine gerade Linie zu zeichnen \* Linie Icon gedrückt halten, um das Control Panel anzuzeigen.

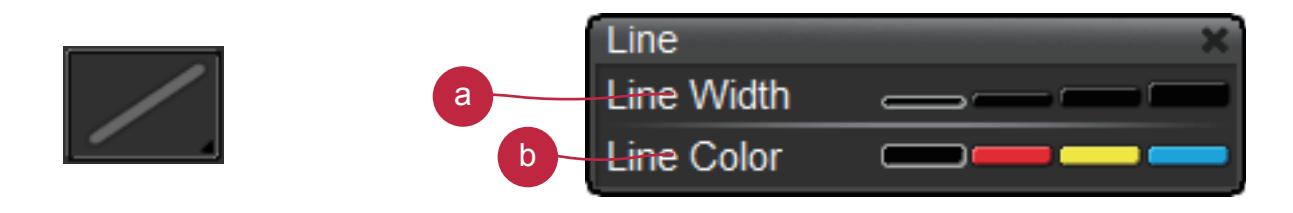

- a Ändert die Breite der Linie
- b Ändert die Farbe der Linie

b Rechteck auswählen, um ein Rechteck zu zeichnen

\* Rechteck Icon gedrückt halten, um das Control Panel anzuzeigen

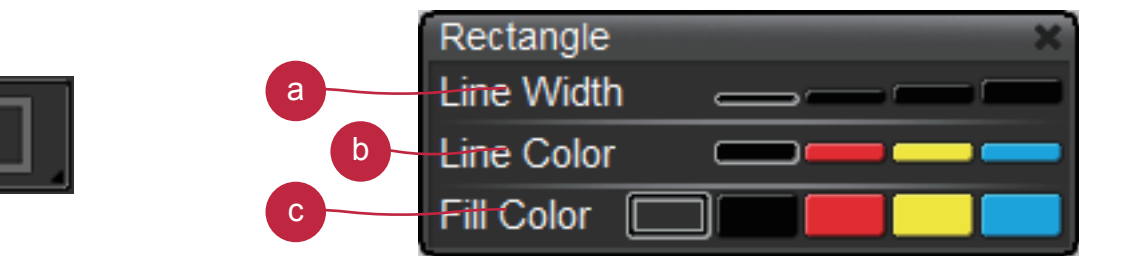

- a Ändert die Breite der Kontur
- b Ändert die Farbe der Kontur
- Ändert die Füllfarbe
- c Freihand auswählen für Freihandzeichnen
	- \* Freihand Icon gedrückt halten, um das Control Panel anzuzeigen.

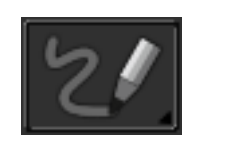

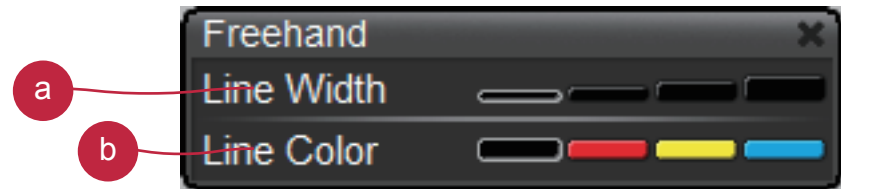

- a Ändert die Breite der Linie
- b Ändert die Farbe der Linie
- d Kreis auswählen, um runde Formen zu zeichnen
	- \* Kreis Icon gedrückt halten, um das Control Panel anzuzeigen.

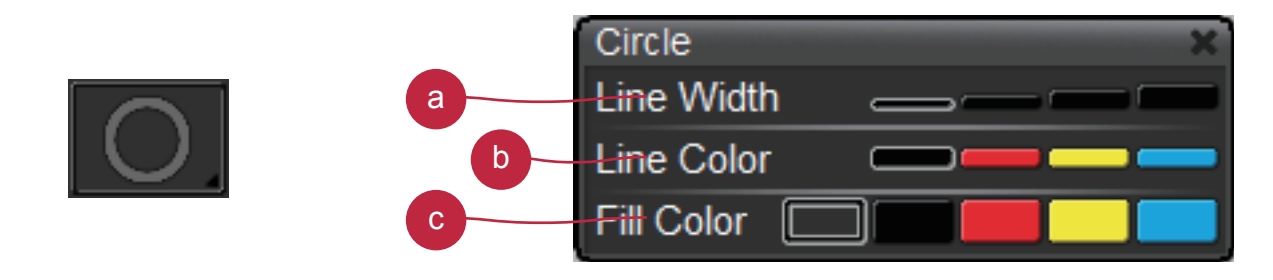

- a Ändert die Breite der Kontur
- b Ändert die Farbe der Kontur
- **Andert die Füllfarbe**

e Pfeil –Auswählen zum zeichnen von Pfeilen

\* Pfeil Icon gedrückt halten, um das Control Panel anzuzeigen.

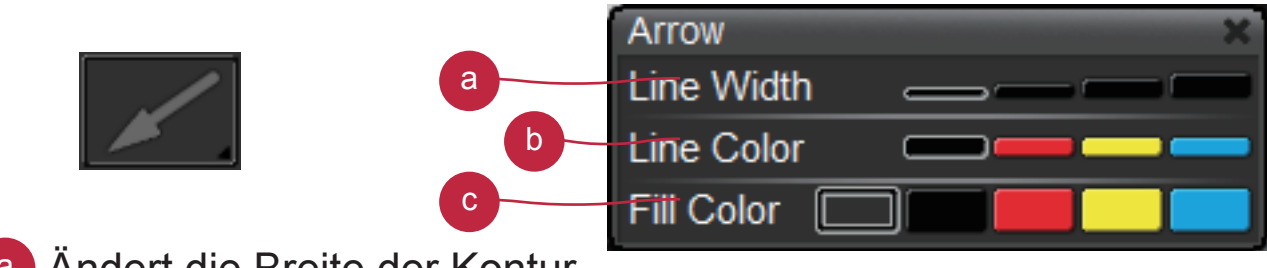

a Ändert die Breite der Kontur

b Ändert die Farbe der Kontur

Ändert die Füllfarbe

f Dreieck auswählen, um dreieckige Formen zu zeichnen \*Dreieck Icon gedrückt halten, um das Control Panel anzuzeigen.

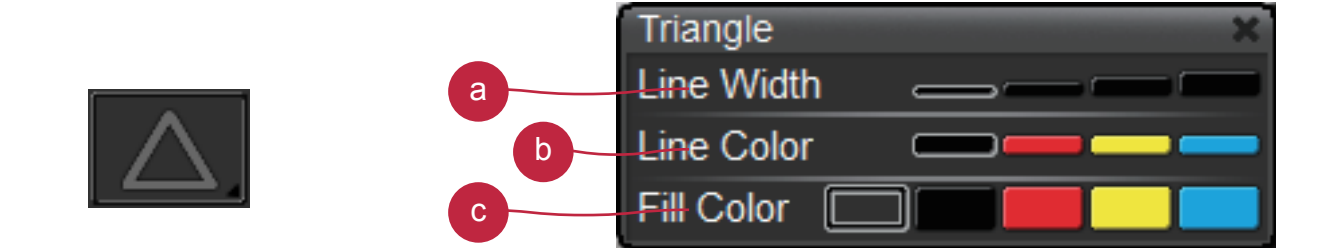

- a Ändert die Breite der Kontur
- b Ändert die Farbe der Kontur
- c Ändert die Füllfarbe

Radiergummi gedrückt halten und auf die zu löschende Fläche gehen.

\* Radiergummi Icon gedrückt halten, um das Control Panel anzuzeigen.

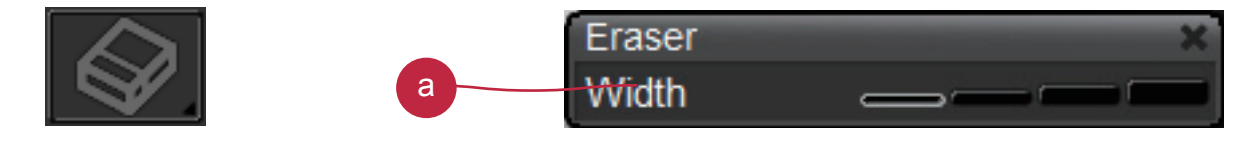

Ändern der Breite des Radiergummis

h Text auswählen, um Text einzufügen

\* Text Icon gedrückt halten, um das Control Panel anzuzeigen.

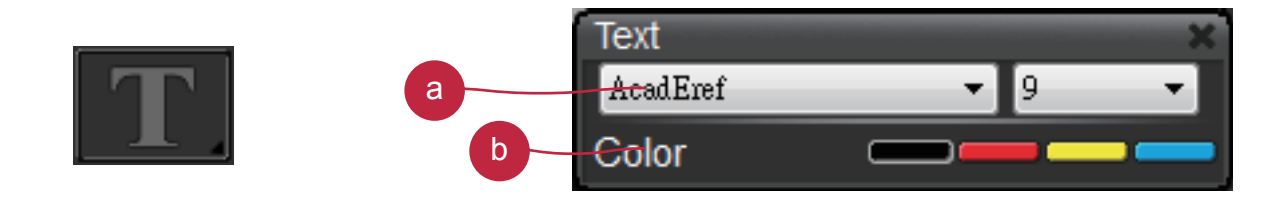

a Auswählen für Schriftart und Größe

b Ändern der Textfarbe

Alles löschen

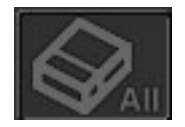

Bild ausschneiden – Bildausschnitt markieren und temporär speichern. Das gespeicherte Bild kann z.B. in Microsoft Word, Paint, etc. eingefügt werden.

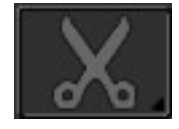

k Um zu zoomen, ziehen Sie das Bild mit der Maushand

**Hinweis:** Diese Funktion kann nur im Film, Foto und Zeichenbrett Modus verwendet werden.

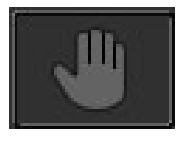

l Hintergrund - Auswählen um die Hintergrundfarbe zu ändern.

\* Taste "Hintergrund" lange drücken um zum Kontrollfeld zu gelangen.

<sup>a</sup> Hintergrundfarbe ändern.

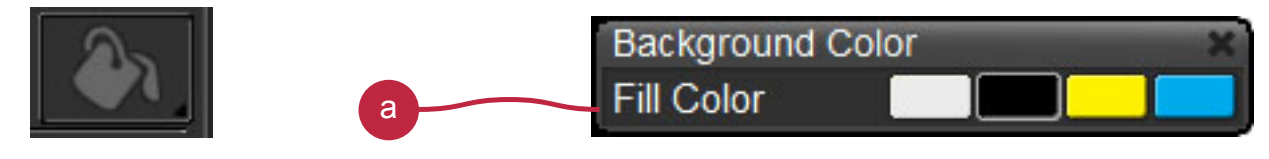

## **2. Effekte**

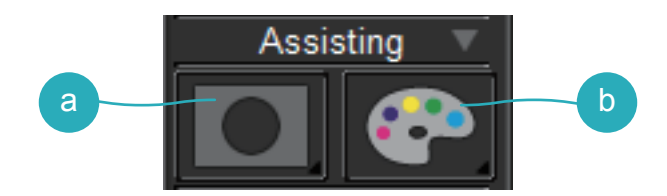

a Maskieren Sie einen Teil des Bildes

\* Maskierungs Icon gedrückt halten, um das Control Panel anzuzeigen.

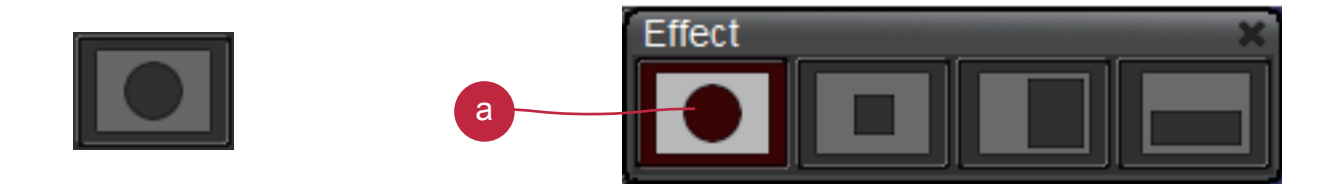

a Ändert Maskierungstyp

**b** Farb-Effekt-Einstellung der Farben für unterschiedliche Zwecke.

\* Maskierungs Icon gedrückt halten, um das Control Panel anzuzeigen.

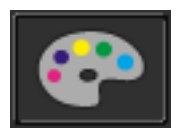

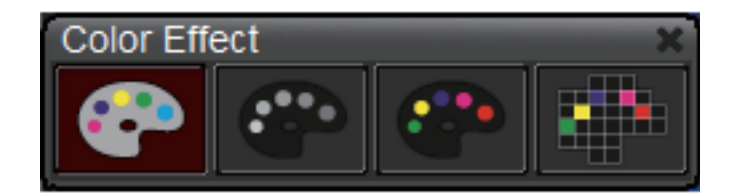

### **3. Einstellungen**

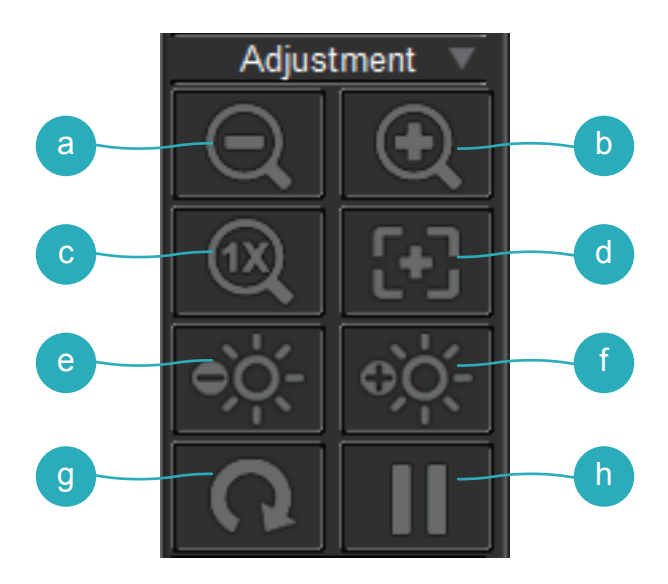

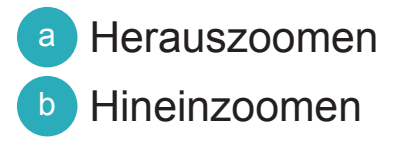

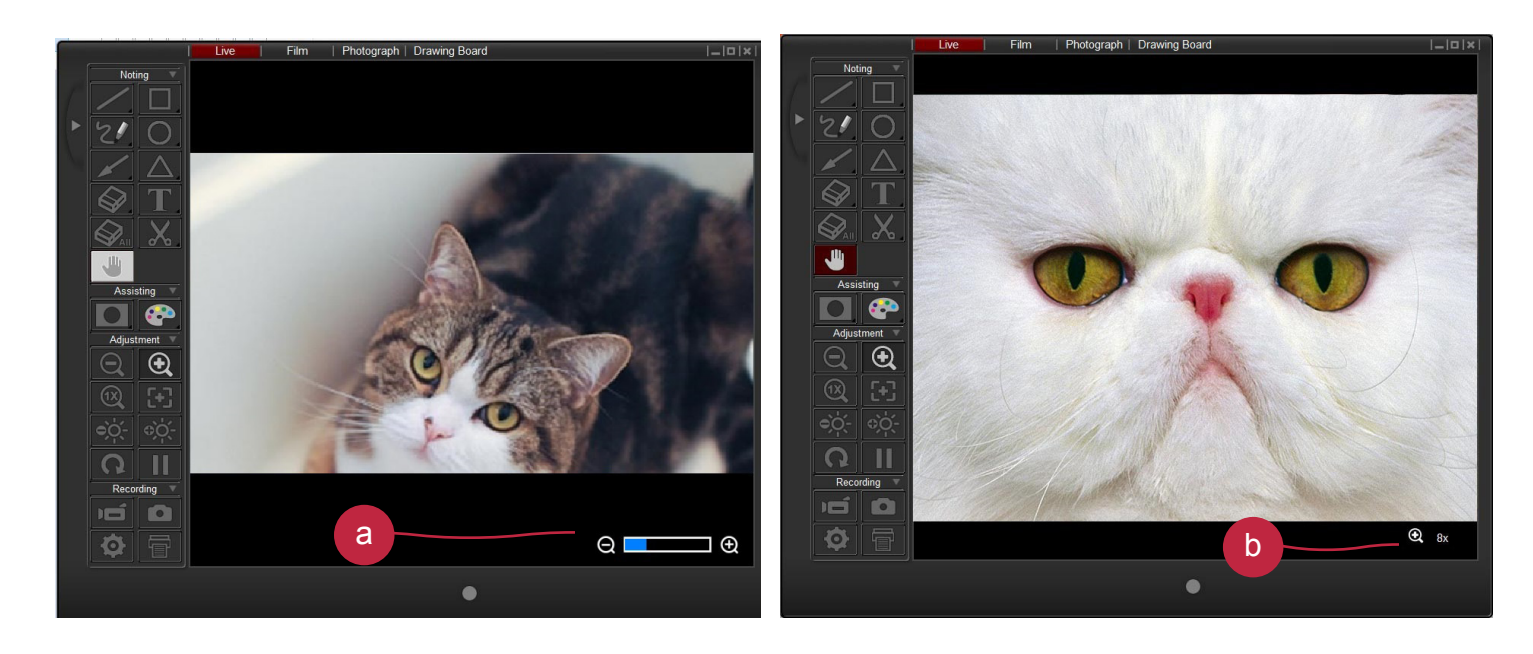

- a Eine Zoomleiste an der rechten unteren Ecke des Bildes erscheint, sobald der optische Zoom aktiviert ist.
- b Wenn der Digitalzoom aktiviert ist, zeigt hier ein Symbol den Zoomfaktor an.

c Zoom zurücksetzen – Normale Ansicht (1X)

d Autofokus – Automatische Fokuseinstellung

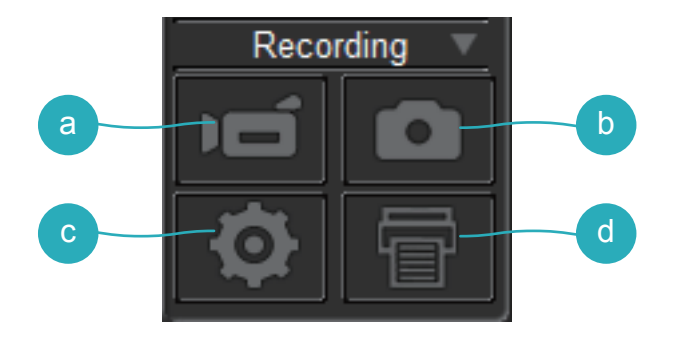

- e Helligkeit erhöhen
- f Helligkeit reduzieren
- g Bild drehen (90°→180°→270°→0°)
- h Standbild

#### **4. Aufnehmen**

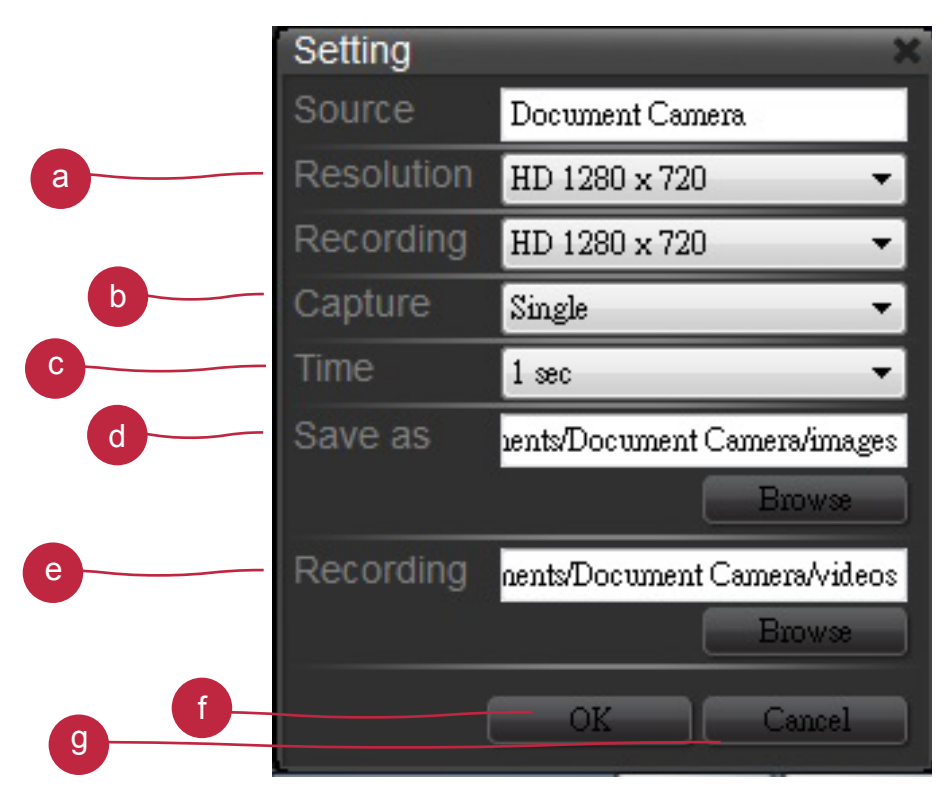

#### a Start / Stop Videoaufnahme

- b Foto- Bildschirmfoto aufnehmen
- **Einstellung-Klicken Sie auf Einstellung** 
	- a Umschaltung der Auflösung zwischen XGA (1024x768), HD (1280x720) and Full HD (1920x1080).
	- b Umschaltung zwischen Einzel- / Daueraufnahme
	- c Einstellung des Zeitintervall für Daueraufnahmen
	- d Einzelbild Speicherdatei, klicken Sie auf Durchsuchen, um den Stammordner zu ändern
	- e Videoaufnahmen Speicherdatei, klicken Sie auf Durchsuchen, um aus den Stammordner zu ändern
	- f Drücken Sie OK um die Einstellungen zu beenden und den Menüpunkt zu verlassen
	- g Abbrechen aller Änderungen und Verlassen des Einstellmenüs
- d Drucken- Bildschirmbild drucken.

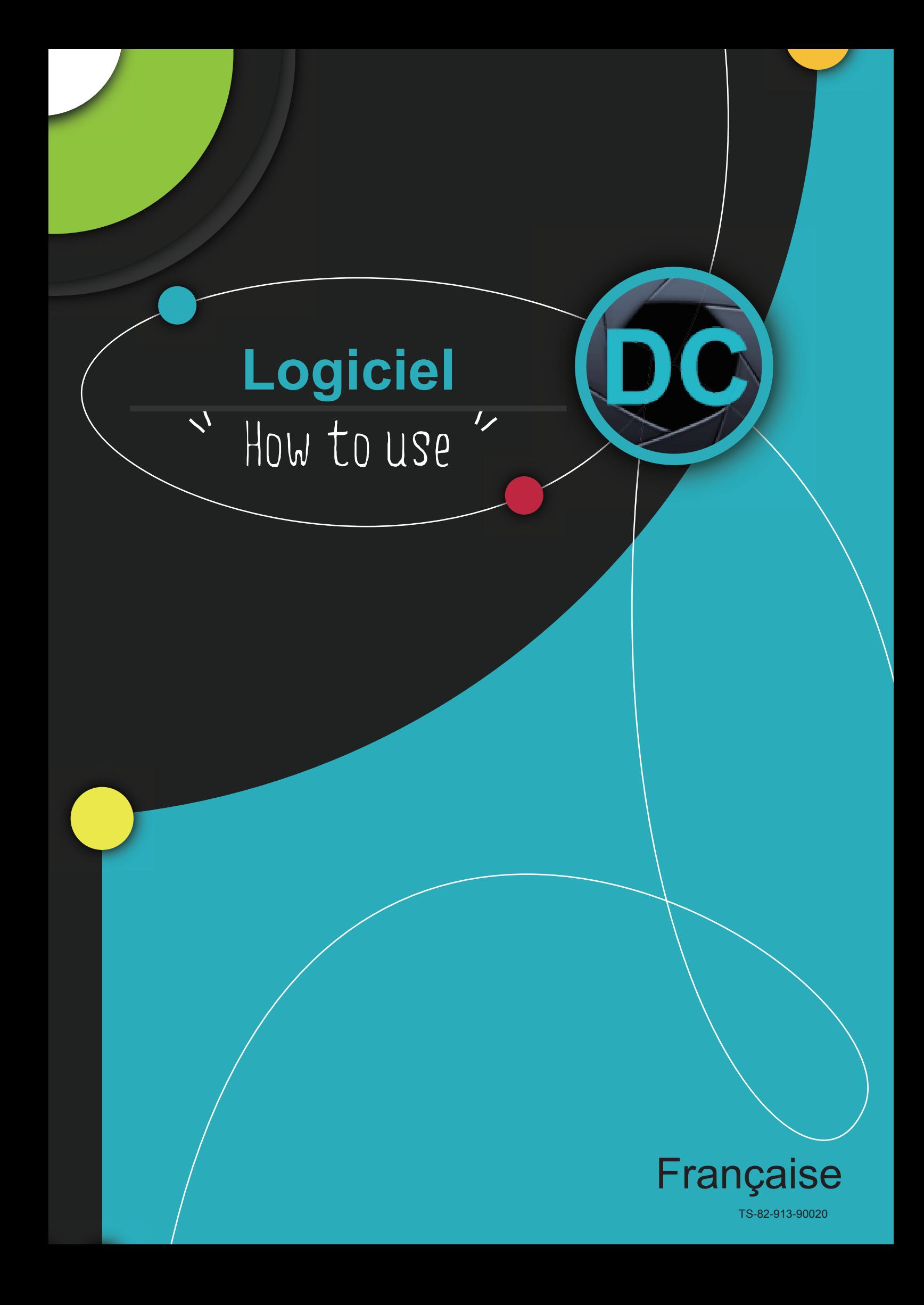

## **Installer Smart DC**

#### **Smart DC se trouve sur le CD fourni avec votre produit.**

Cliquez sur l'icône "Smart DC" et sélectionnez le langage (si l'exécution automatique ne fonctionne pas, ouvrez le dossier du CD et cliquez sur "Smart DC.exe")

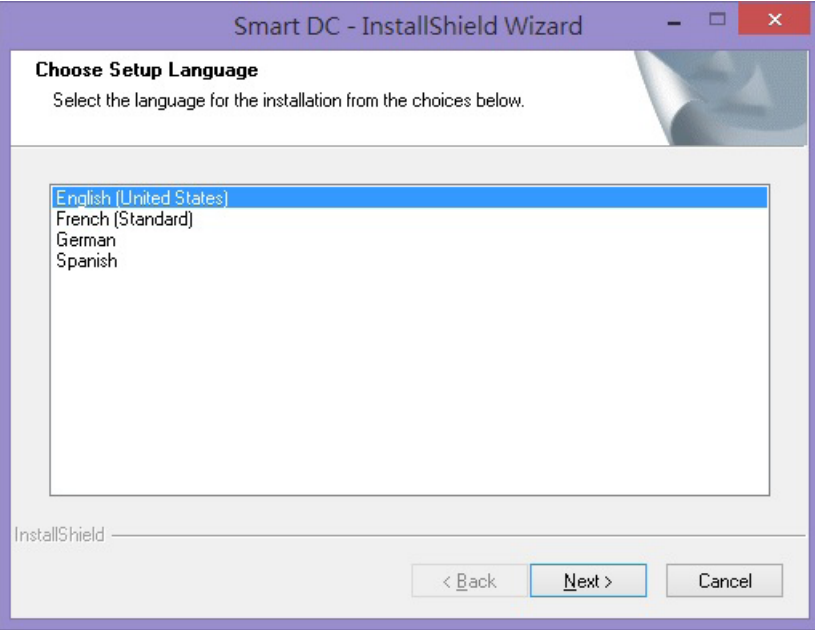

La barre d'état ci-dessous apparaîtra :

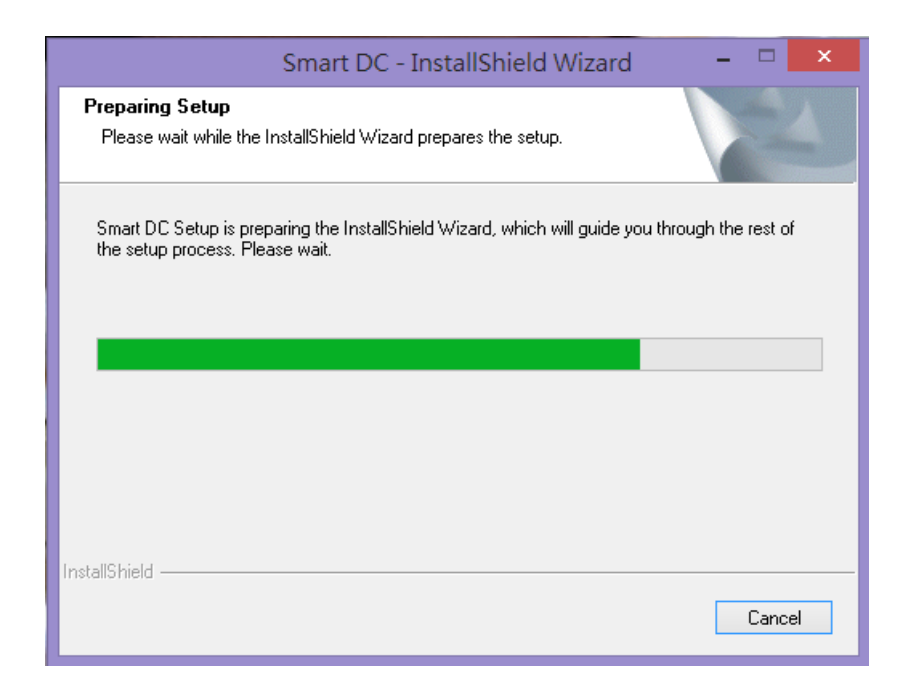

Veuillez cliquer sur "next" pour poursuivre l'installation

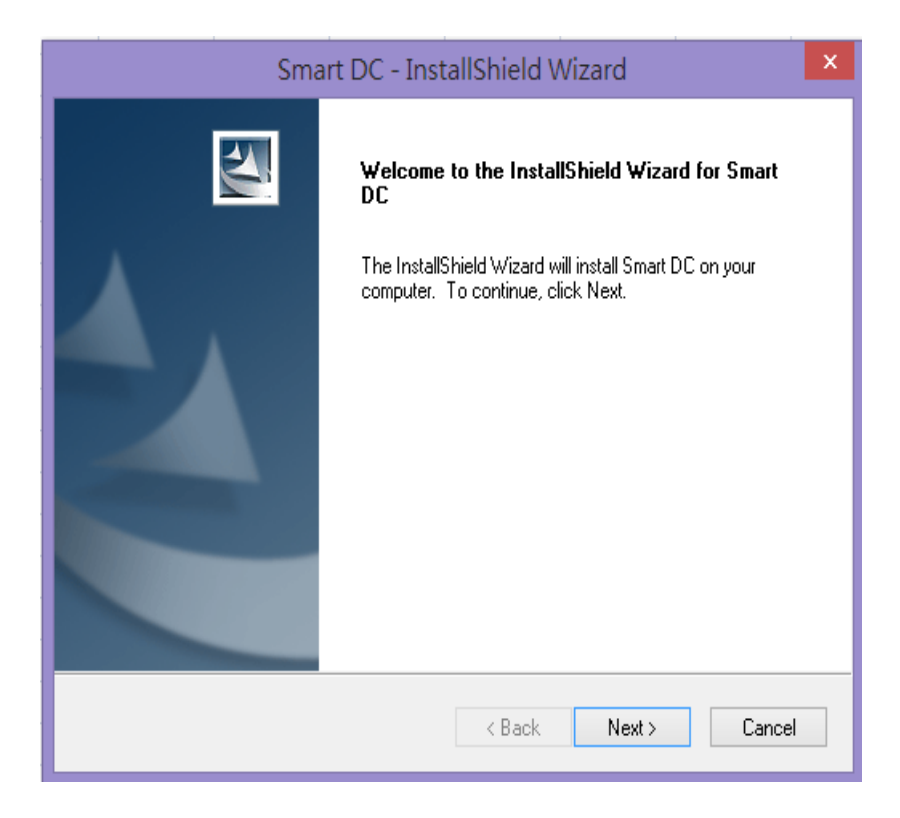

Il est recommandé de cocher "Complete" pour l'installation

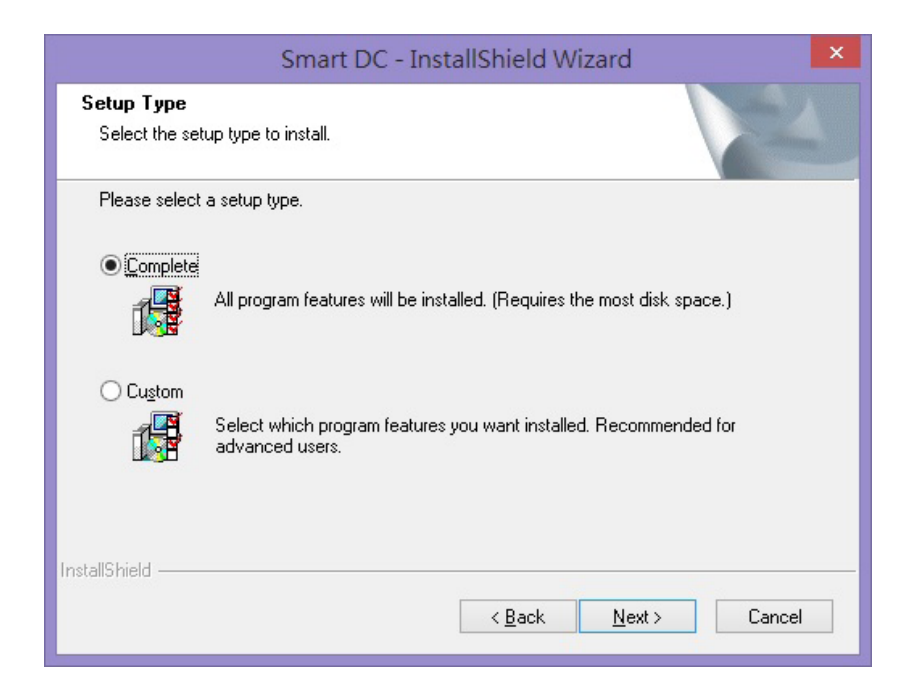

Veuillez cliquer "Install" pour démarrer l'installation de Smart DC

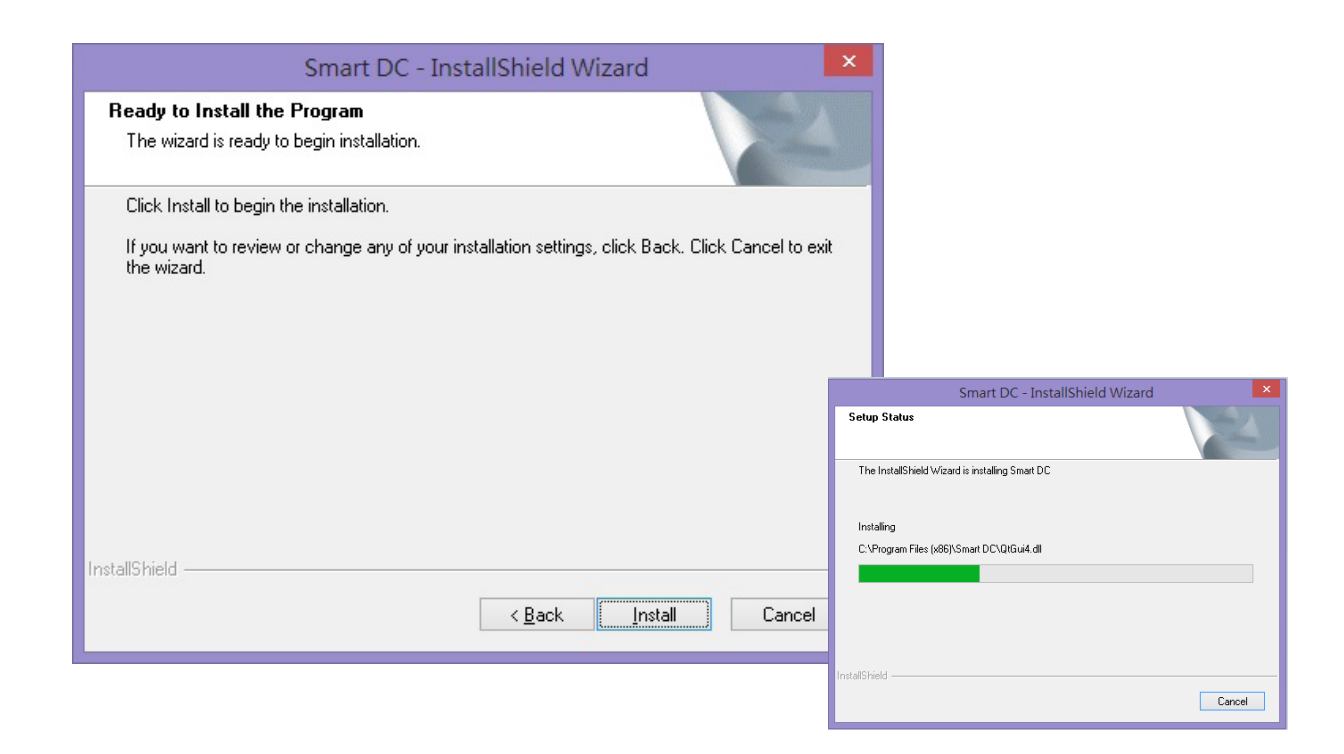

Cliquez "Finish" pour terminer l'installation et utiliser "Smart DC"

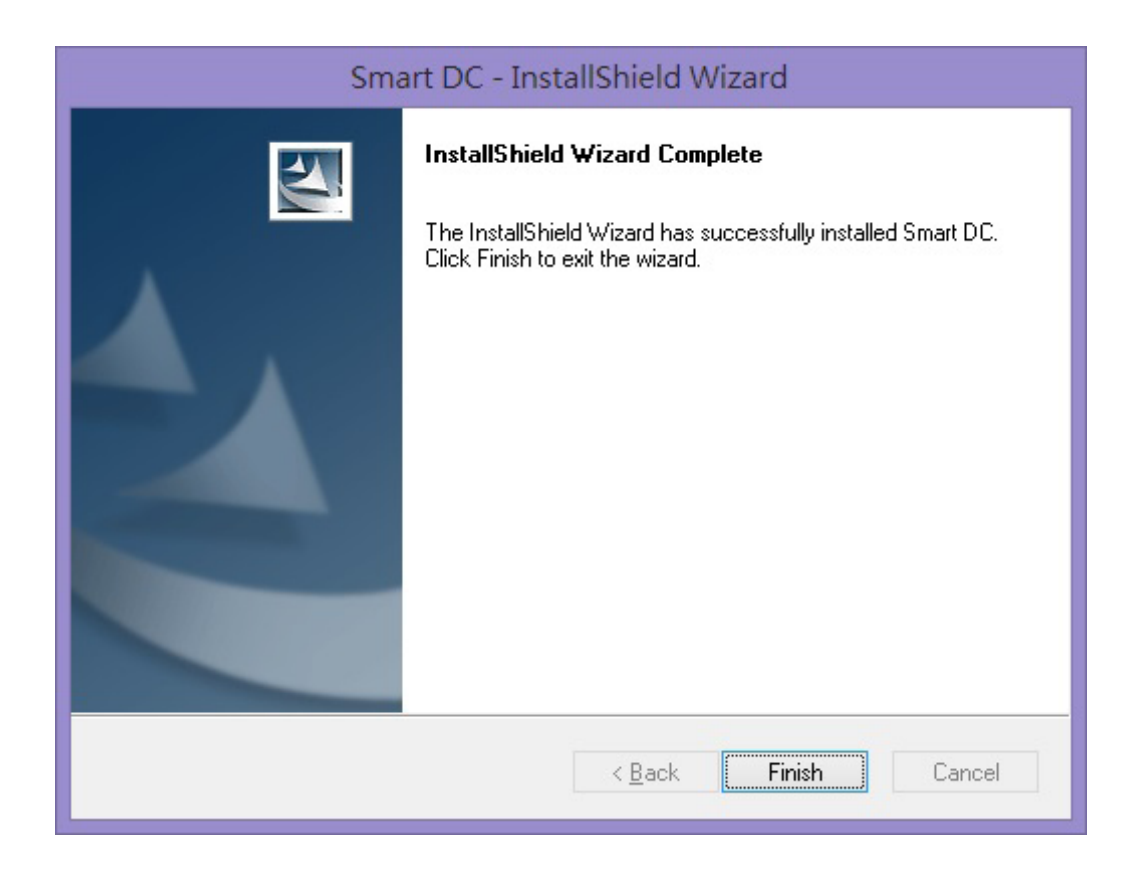

#### **Mode en Temps réel**

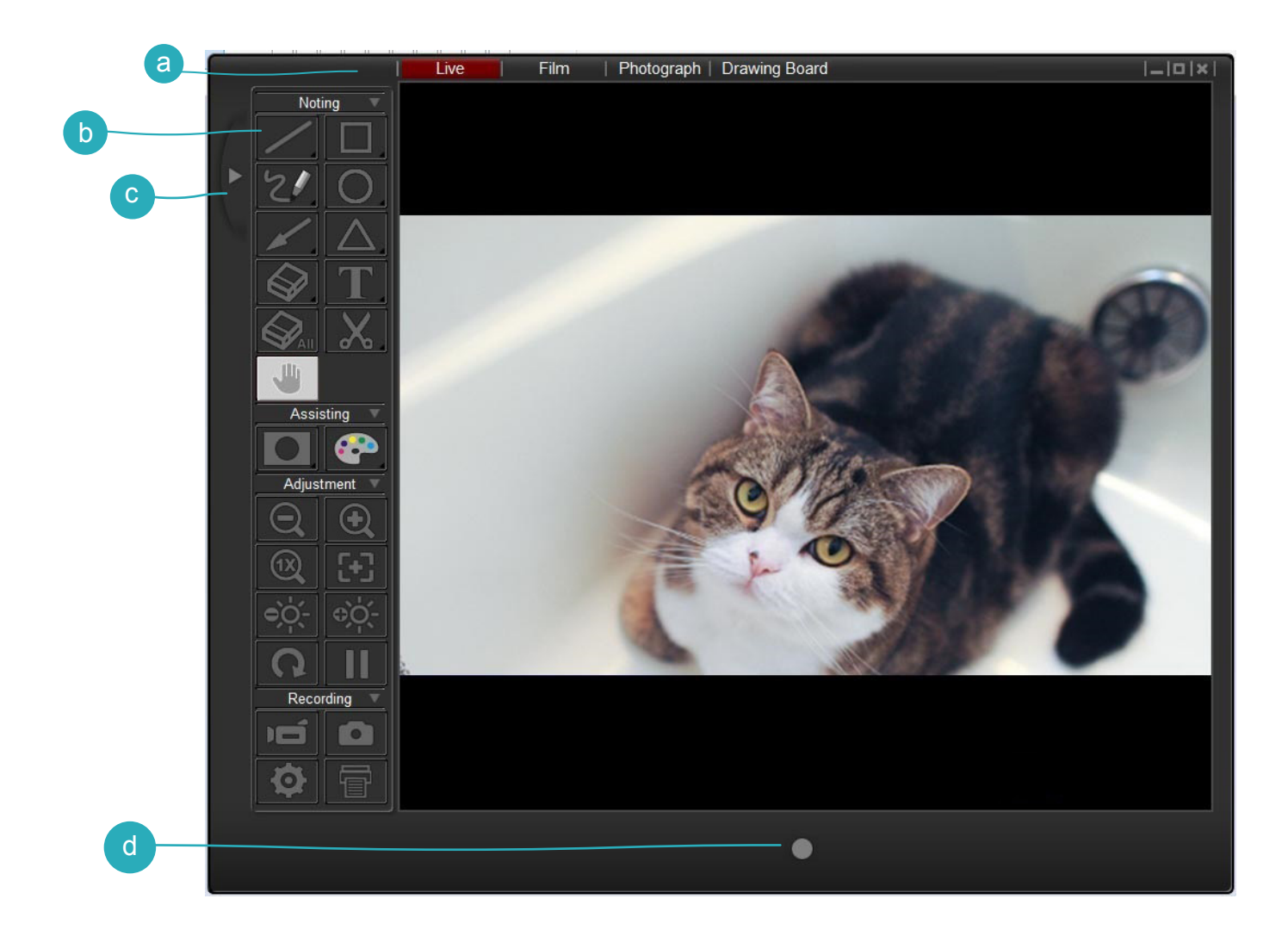

- a Changer de mode (caméra, vidéo ou photo)
- b Panneau de contrôle
- c Afficher/Masquer le panneau de contrôle
- d Bouton enregister (démarrer un enregistrement)

#### **Mode Film**

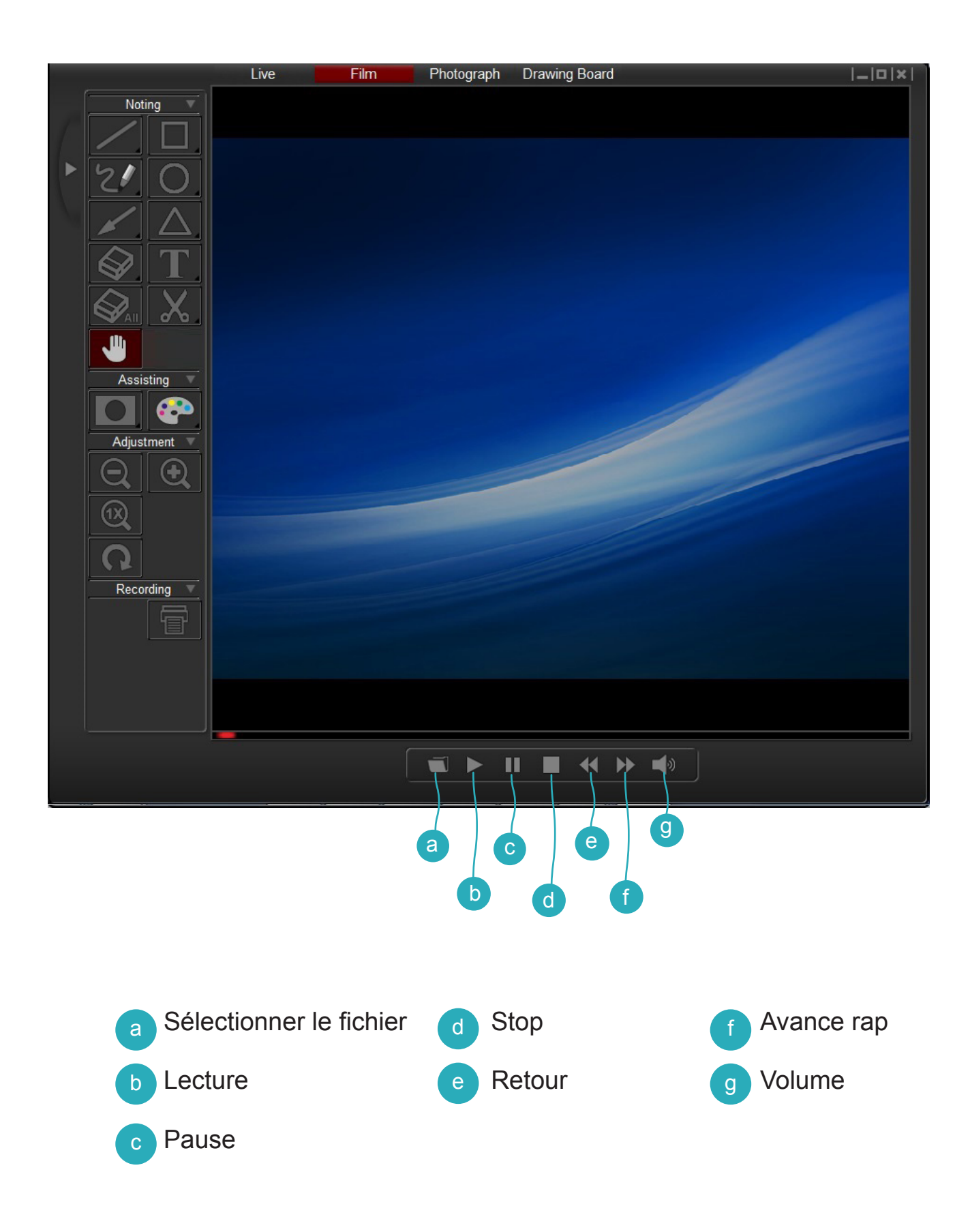

#### **Mode Photo**

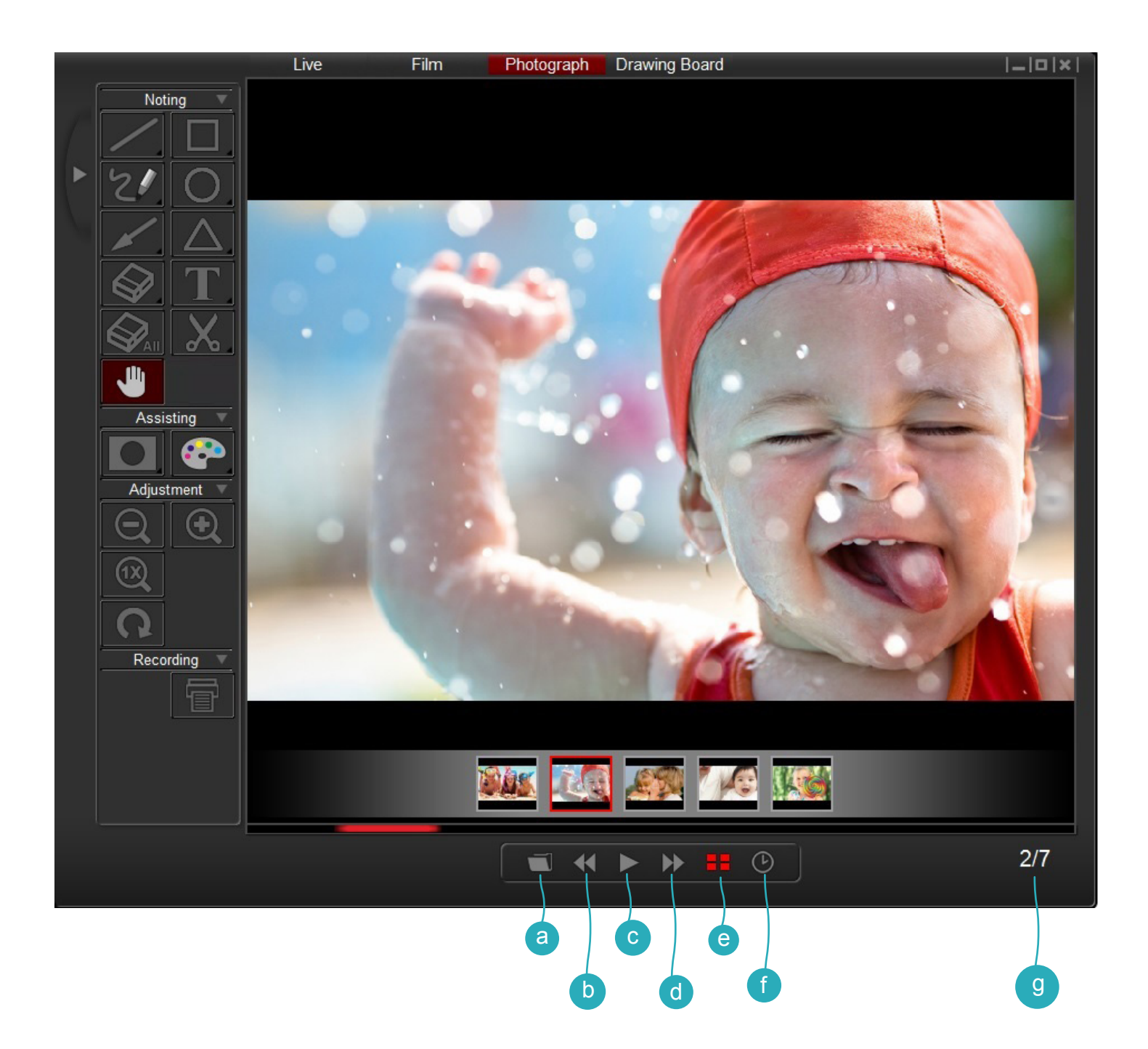

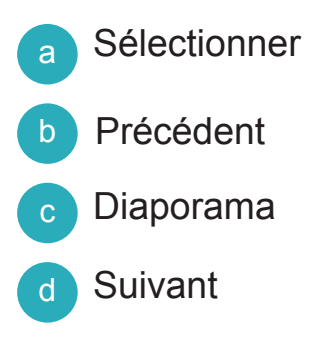

- e Afficher/Masquer les vignettes
- f Intervalles du diaporama
- g Fichier actuel / Nombre total

#### **Mode Planche à dessin**

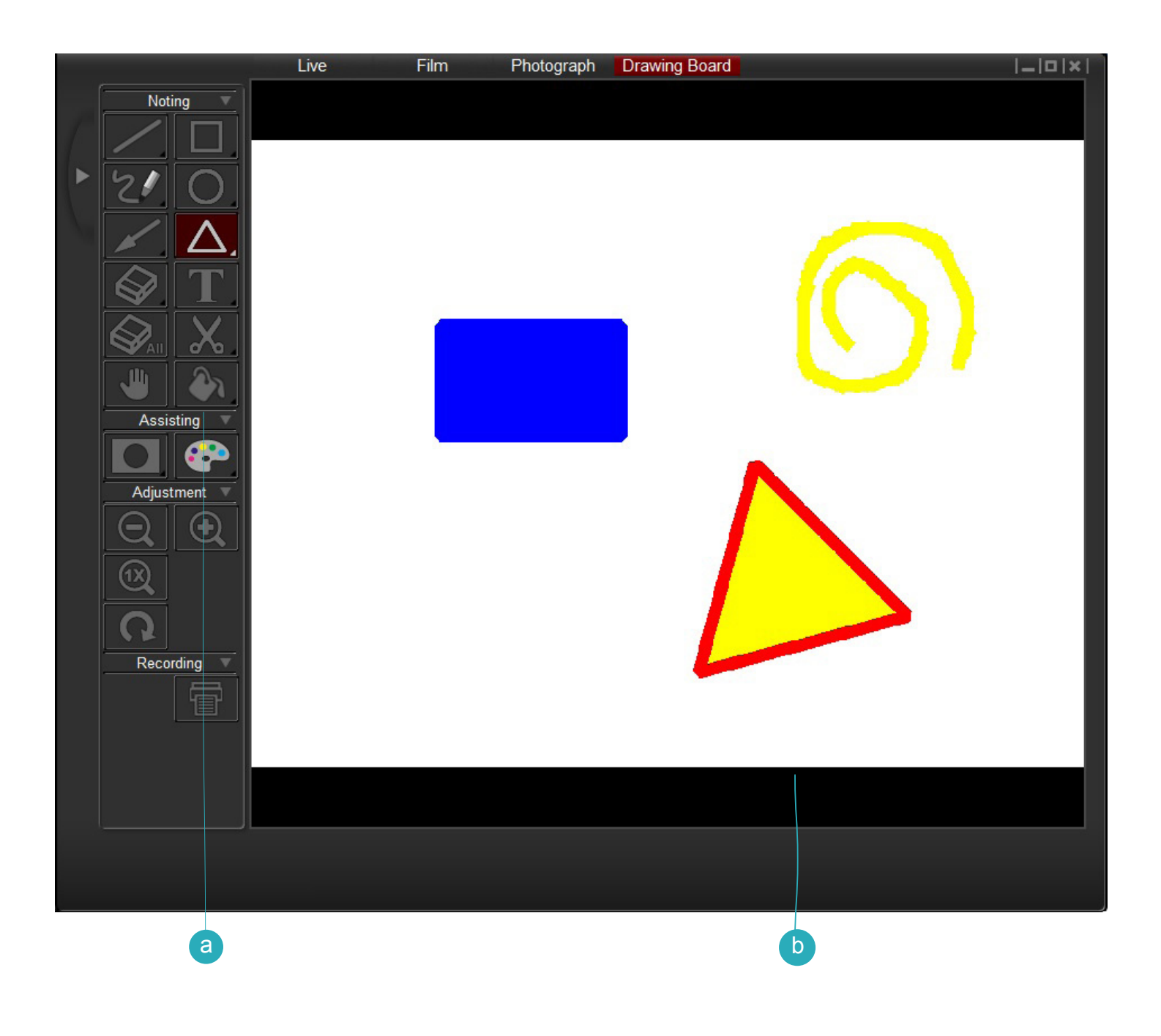

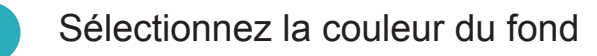

Zone de dessin

b

## **1.Annotations**

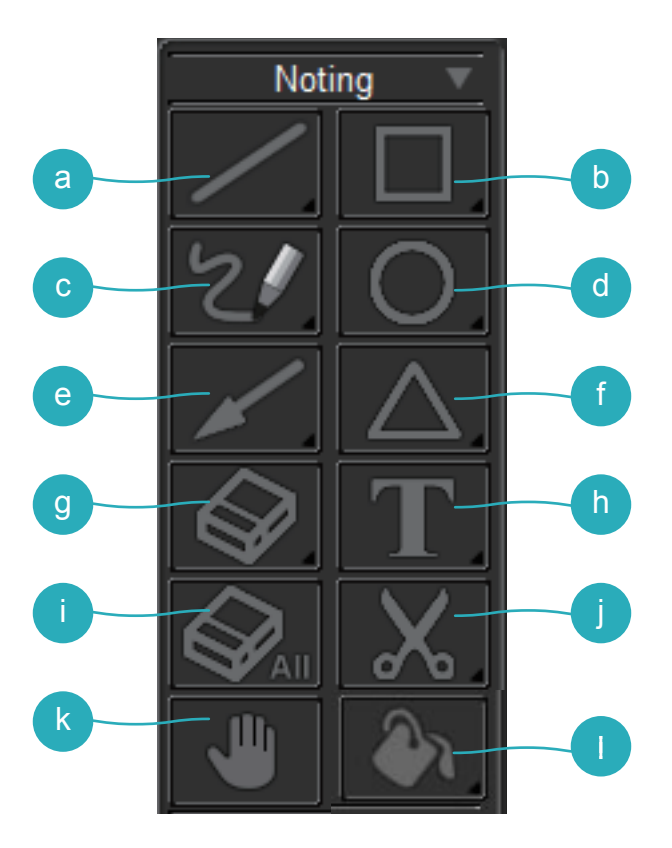

a Ligne : Tracer une ligne

\* Clic prolongé sur l'icône pour afficher le panneau de contrôle.

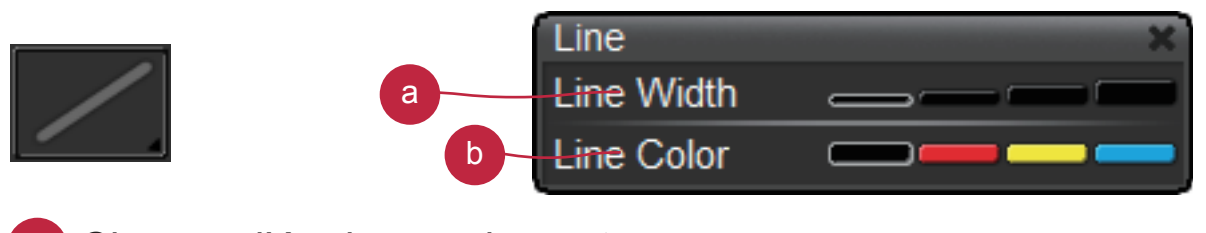

- a Changer l'épaisseur du contour
- b Changer la couleur du contour

b Rectangle – Sélectionnez pour dessiner un rectangle

\* Clic prolongé sur l'icône pour afficher le panneau de contrôle.

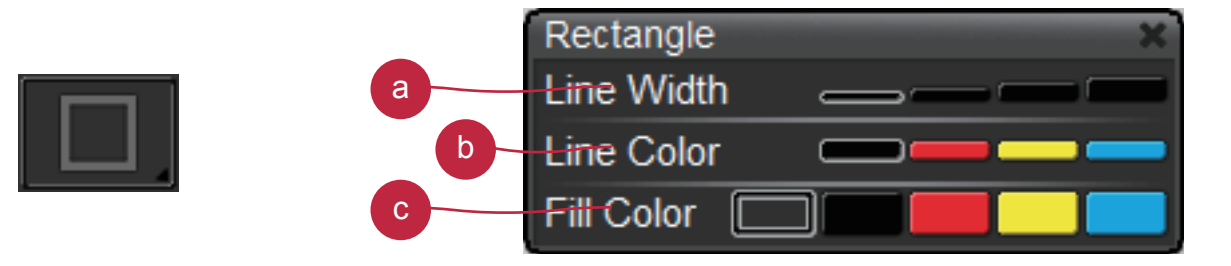

- a Changer l'épaisseur du contour
- b Changer la couleur du contour
- c Changer la couleur de remplissage
- c Crayon Sélectionnez pour dessiner un trait
	- \* Clic prolongé sur l'icône pour afficher le panneau de contrôle.

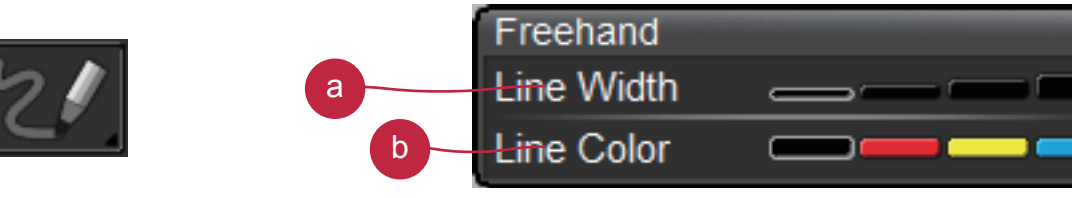

- a Changer l'épaisseur du contour
- b Changer la couleur du contour
- d Cercle Sélectionnez pour dessiner un cercle
	- \* Clic prolongé sur l'icône pour afficher le panneau de contrôle.

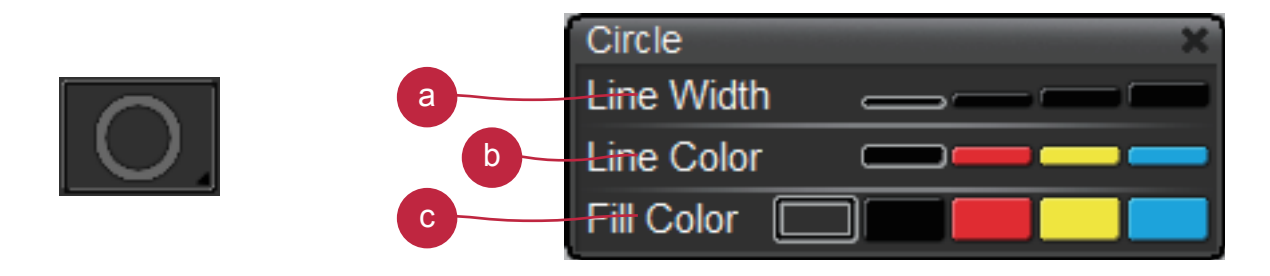

- a Epaisseur du contour
- b Couleur du contour
- Remplissage

<sup>e</sup> Flèche – Sélectionnez pour dessiner une flèche

\* Clic prolongé sur l'icône pour afficher le panneau de contrôle.

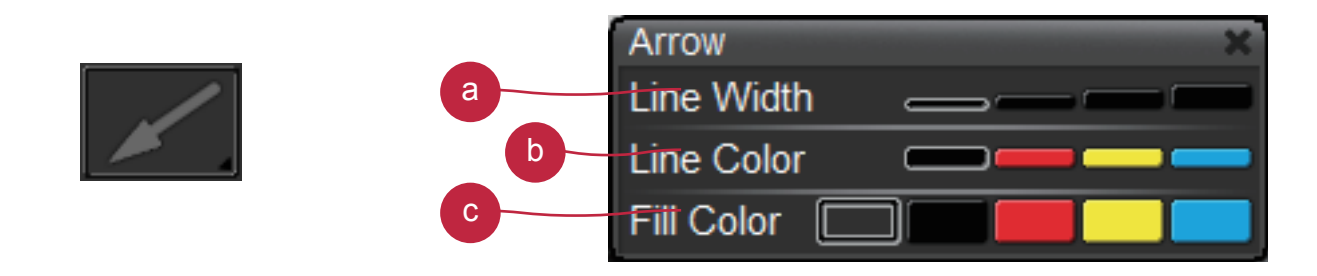

- a Epaisseur du contour
- Couleur du contour
- Remplissage

Triangle – Selectionner pour dessiner un triangle

\*Clic prolongé sur l'icône pour afficher le panneau de contrôle.

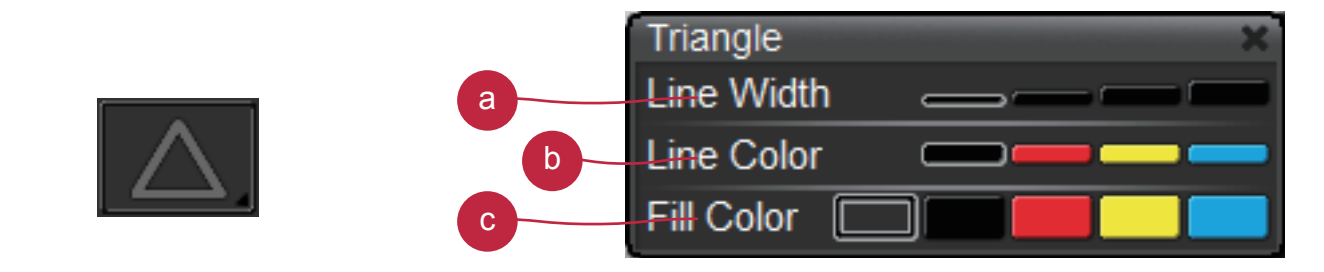

- a Epaisseur du contour
- **b** Couleur du contour
- c Remplissage

g Effaceur – Cliquez et allez sur la surface à effacer

\* Clic prolongé sur l'icône pour afficher le panneau de contrôle

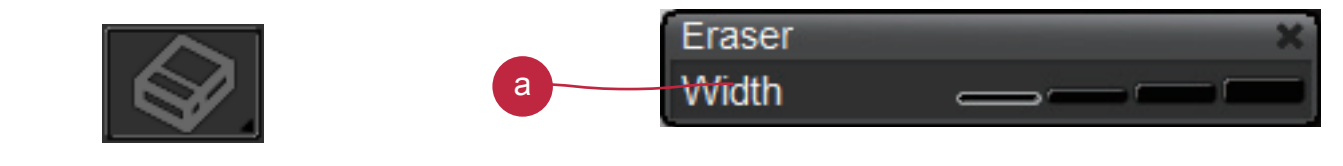

Changer l'épaisseur

h Texte – Sélectionnez pour écrire un texte

\* Clic prolongé sur l'icône pour afficher le panneau de contrôle.

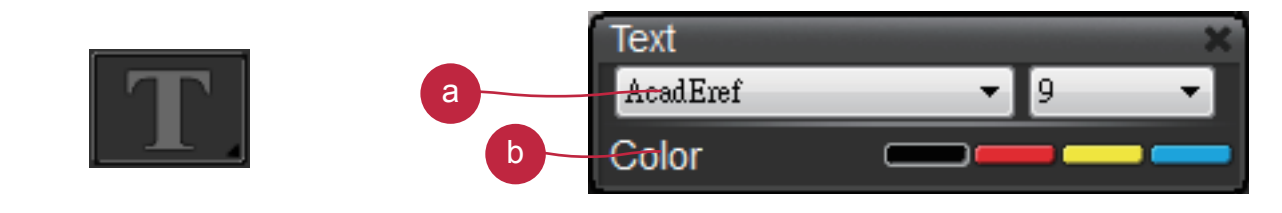

- a Changer la police et la taille
- b Changer la couleur du texte
- i Effacer tout Effacer toutes les annotations

<sup>j</sup> Capture – Capturer une partie de l'écran pour l'enregistrer temporairement. L'image enregistrée peut ensuite être collée dans un autre programme comme Microsoft Word, Paint... Pour capturer une zone, sélectionnez-la sur l'écranx

k Déplacez l'image avec le curseur

**Remarque :** Cette fonction peut être uniquement utilisée en mode Film, Photo et Planche à dessin

l Remplir le fond. Sélectionnez la fonction pour modifier la couleur du fond.

\* Appui long sur "Remplissez le fond" pour ouvrir le paneau de contrôle.

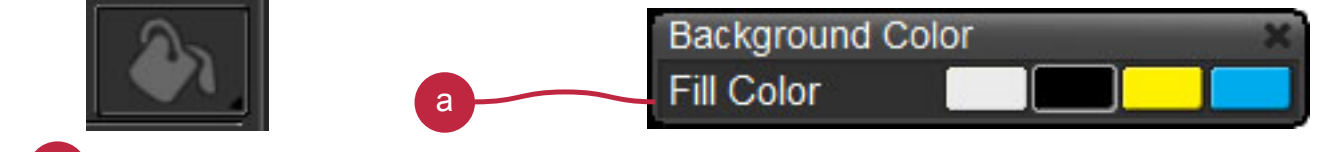

Modifier la couleur du fond.

**Remarque :** Cette fonction peut être uniquement utilisée en mode Planche à dessin

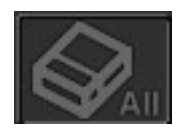

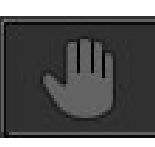

## **2. Effets**

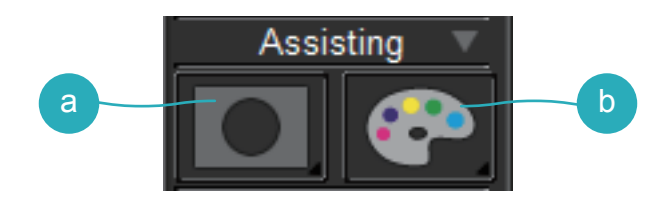

<sup>a</sup> Masque – Masquez une partie de l'image

\* Clic prolongé sur l'icône pour afficher le panneau de contrôle.

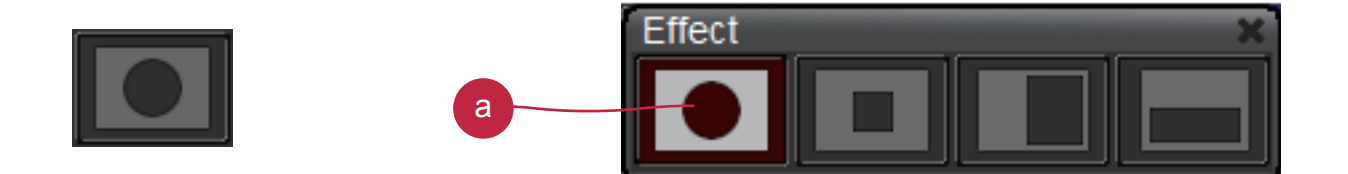

a Modifiez la surface masquée

**b** Effet sur les couleurs – Ajustez les couleurs

\* Clic prolongé sur le bouton pour appliquer des effets de couleur.

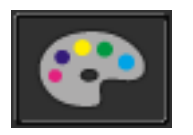

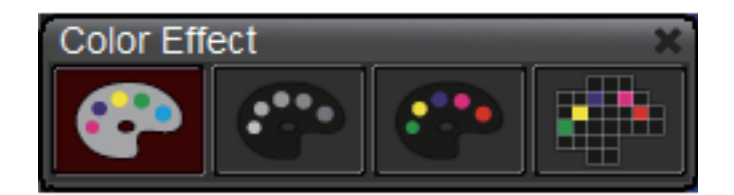

### **3. Ajustement**

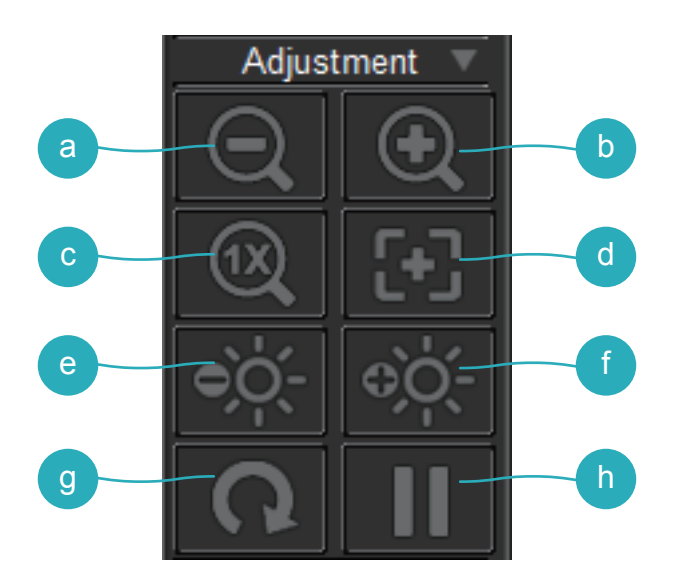

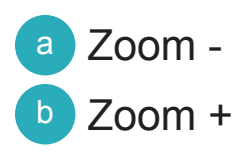

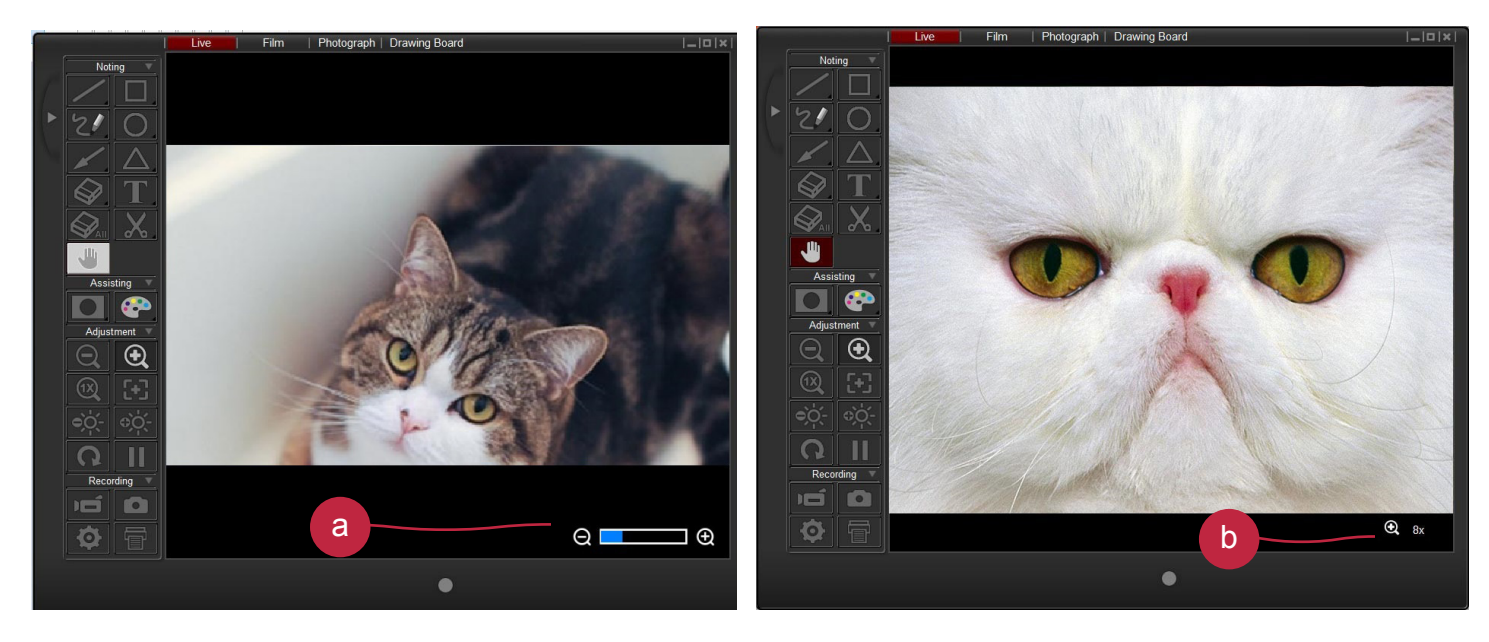

a Une barre de zoom s'affichera en bas à droite de l'image lors de l'utilisation du zoom optique.

b Lors de l'utilisation du zoom numérique, une icône indiquant le pultiple du zoom s'affichera.

- c Remise à zéro du zoom
- d Autofocus
- e Baisser la luminosité
- f Augmenter la luminosité
- g Rotation
- h Freeze Pause

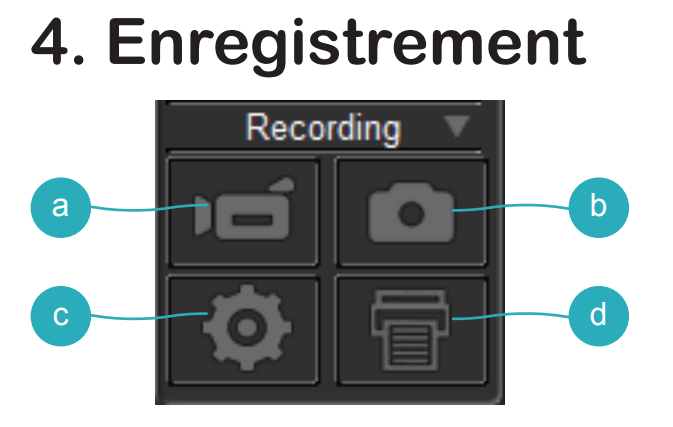

- <sup>a</sup> Enregistrer Démarrer/Arrêter un enregistrement
- b Capture Capturer l'image à l'écran

Réglages – Cliquer pour accéder aux réglages

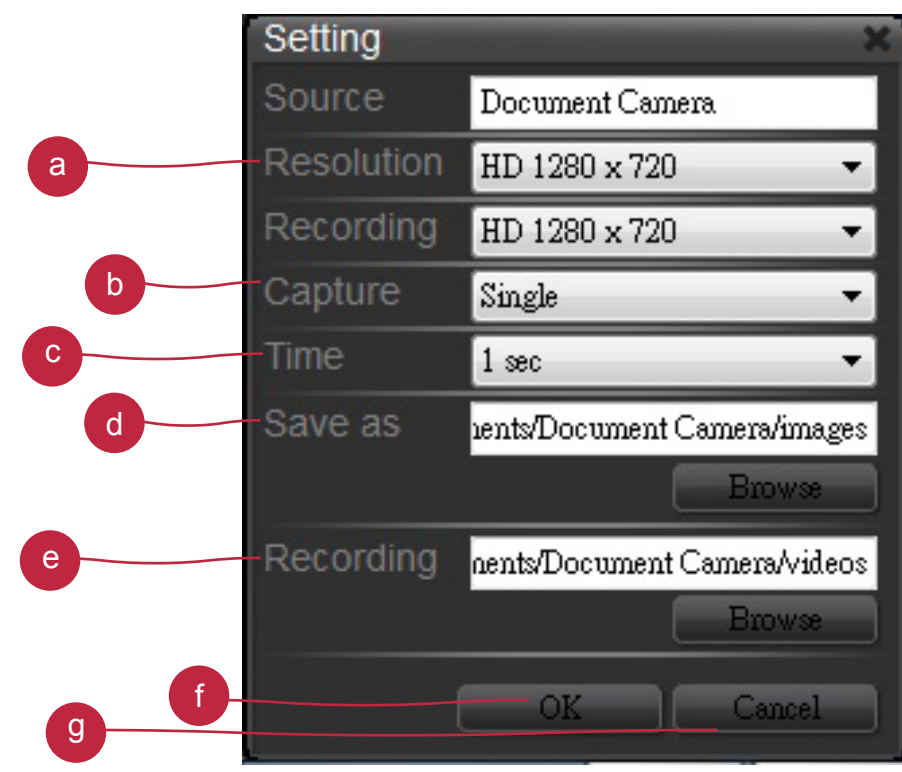

a Modifier de résolution

b Choisissez entre la capture simple et la capture continue

c Réglage de l'intervalle de capture continue

d Dossier des fichiers de capture, cliquez pour changer le dossier de sauvegarde

e Dossier des fichiers d'enregistrement, cliquez pour changer le dossier de sauvegarde

f Cliquez sur OK pour valider et quitter la fenêtre des réglages g Cliquez sur Annuler pour annuler les changements et quitter la fenêtre des réglages

d Impression – Imprimer l'image à l'écran

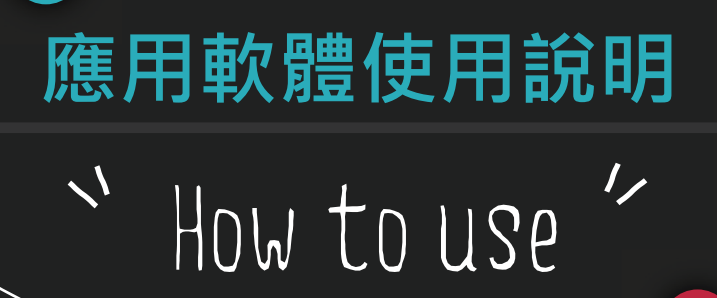

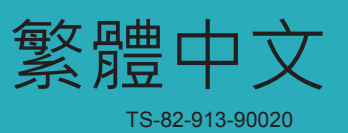

**安裝 Smart DC**

#### **從附屬的 CD 配件內安裝 Smart DC.**

點擊 "Smart DC" 圖示開始安裝 , 並選擇要安裝的語言 . ( 假如軟體的自動安 裝功能未啟動 , 請用檔案總管進入 CD 的資料夾去執行 "Smart DC.exe")

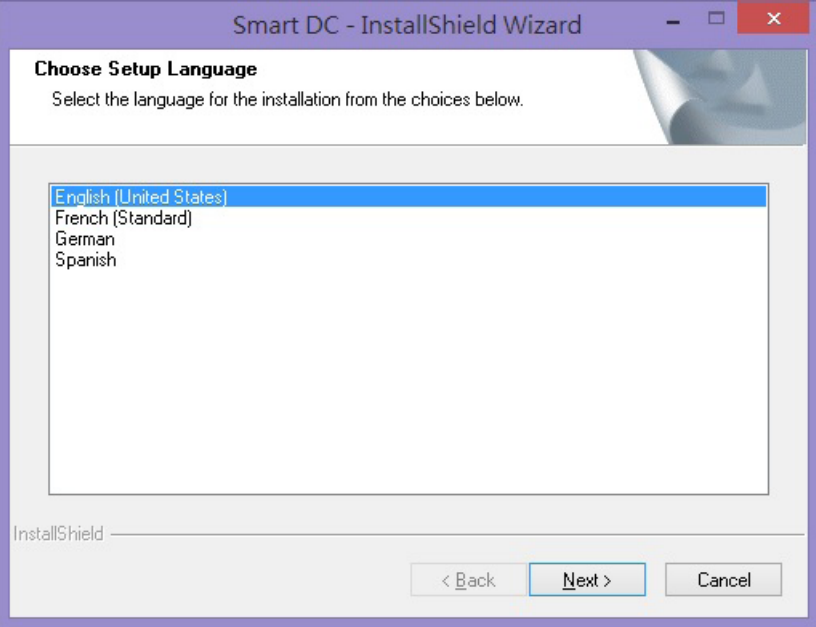

安裝程序將開始執行如下圖所示

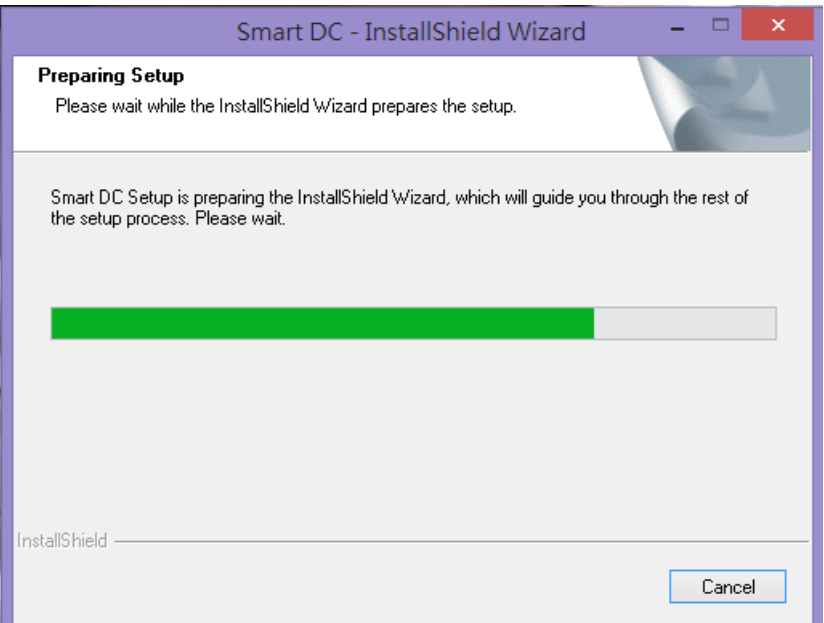

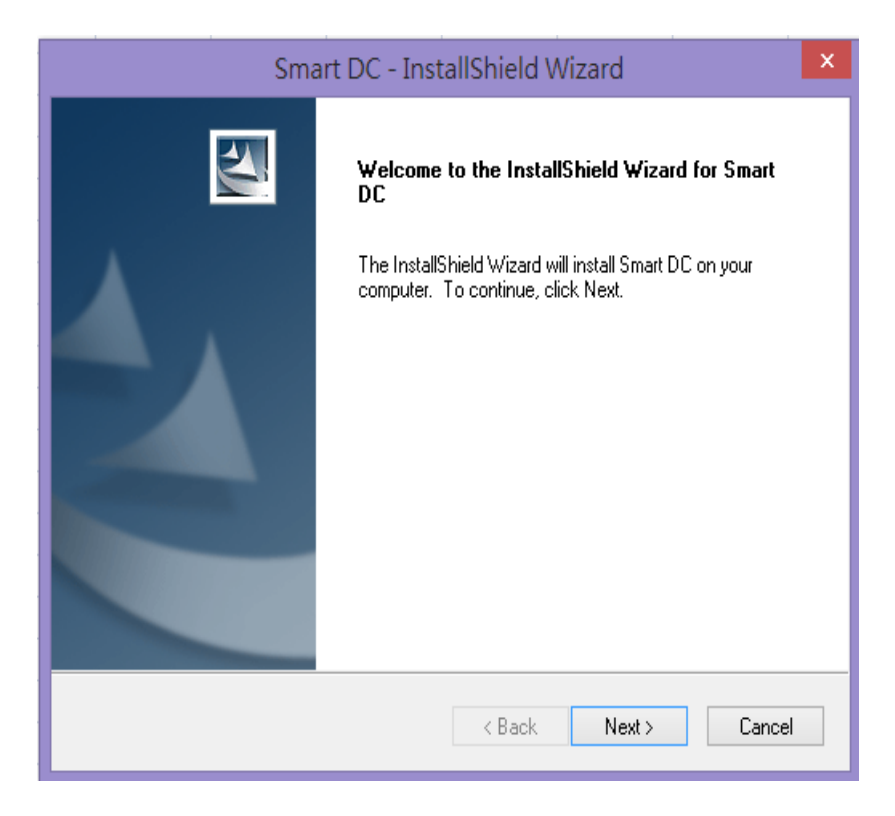

建議使用 "Complete" 完整安裝方式完成安裝程序

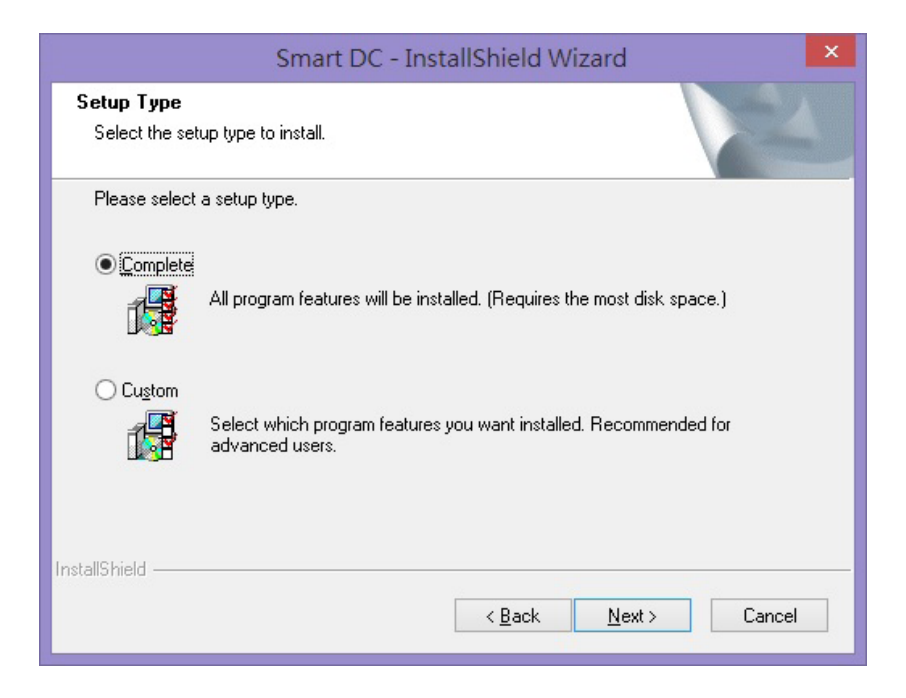

#### 請點擊 "Install" 開始進行程式安裝

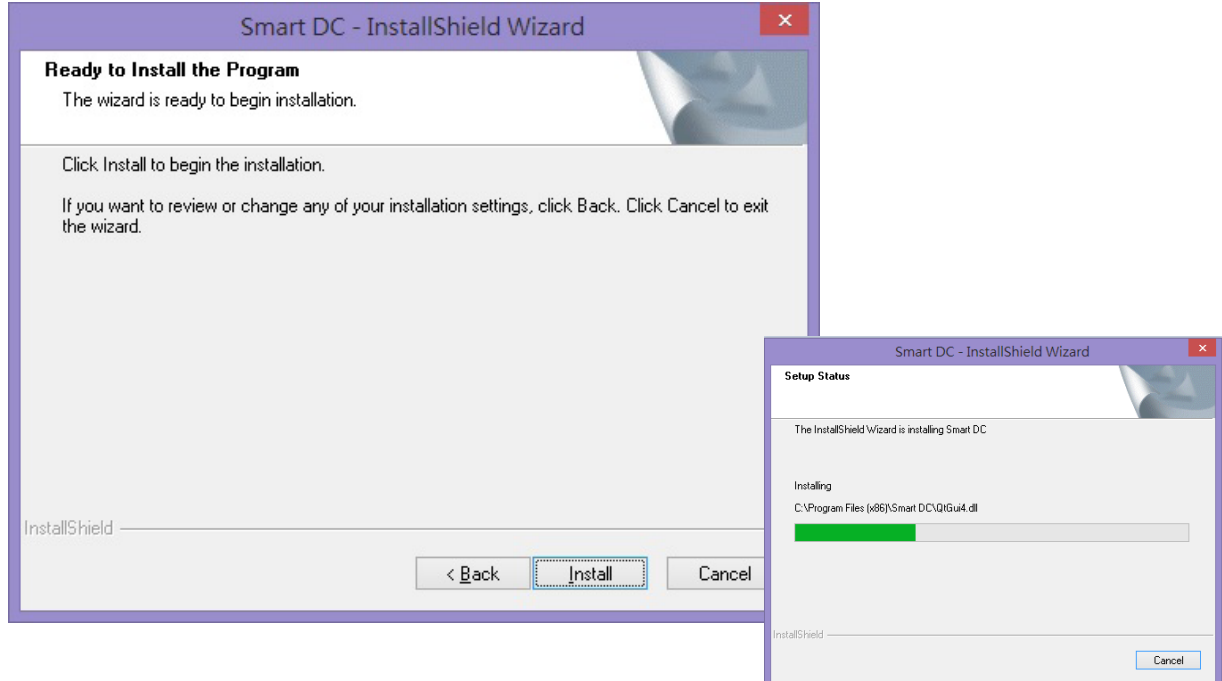

請點擊 "Finish" 完成程式安裝 , 即可開始使用 "Smart DC"

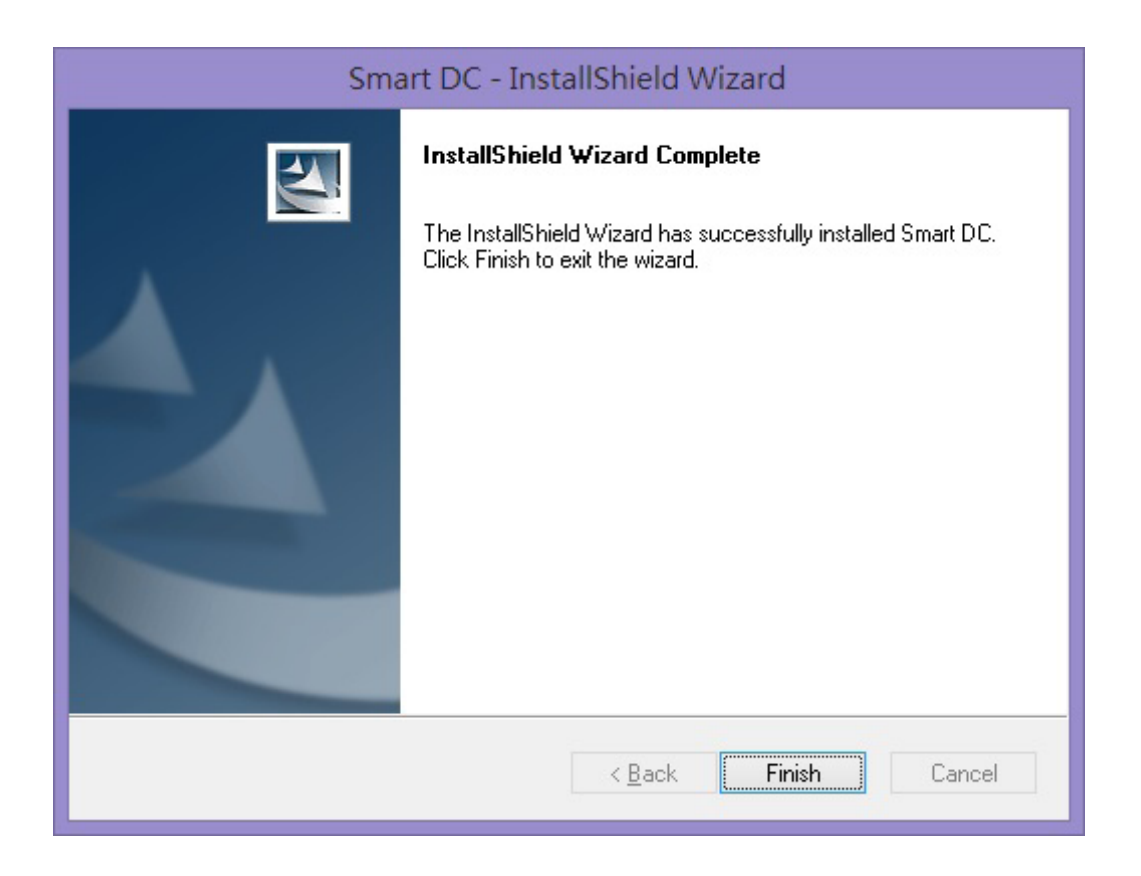

### **Smart DC 內的四項主要模式 (Live / Film / Photograph / Drawing Board )**

Live 模式

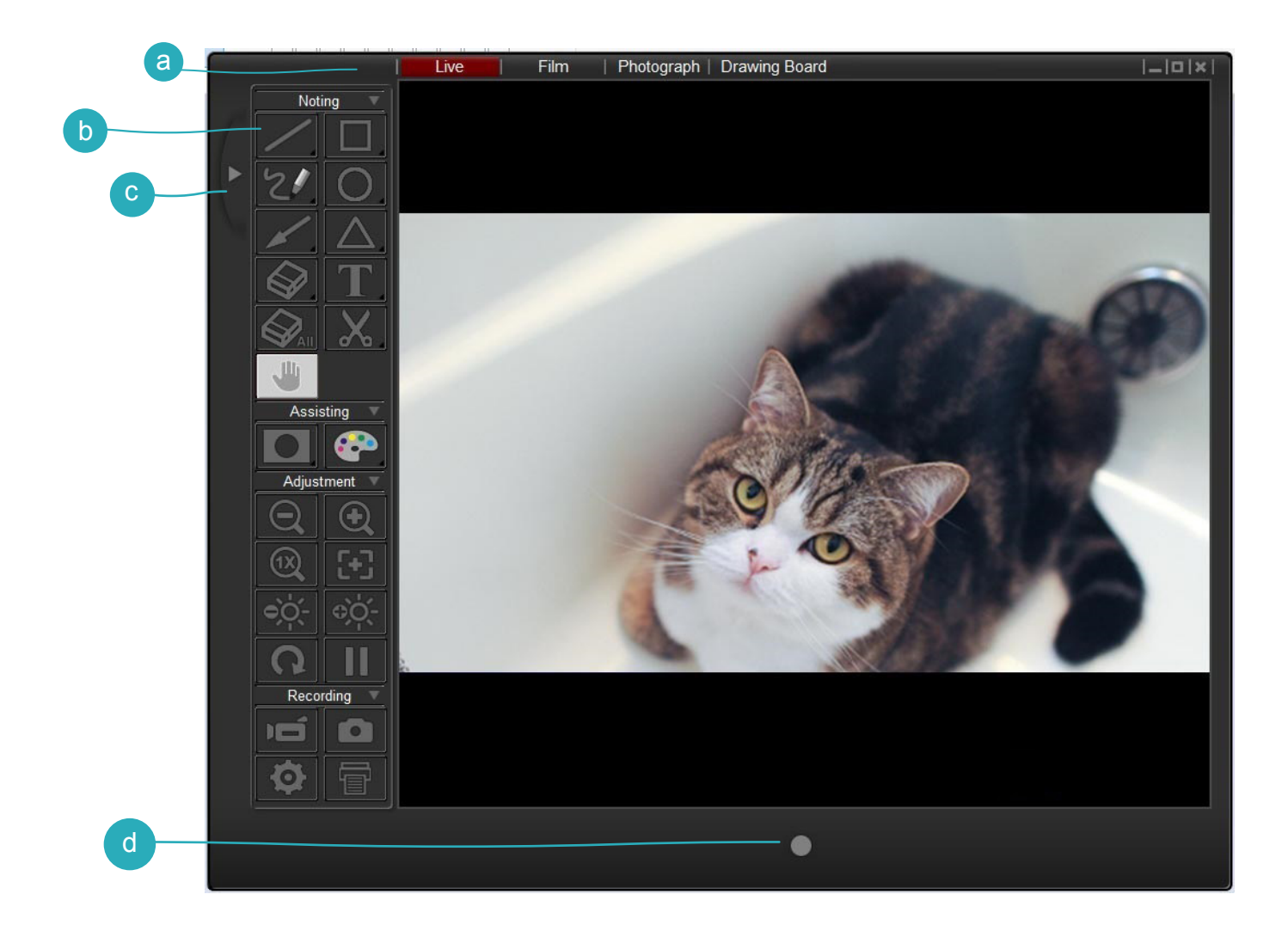

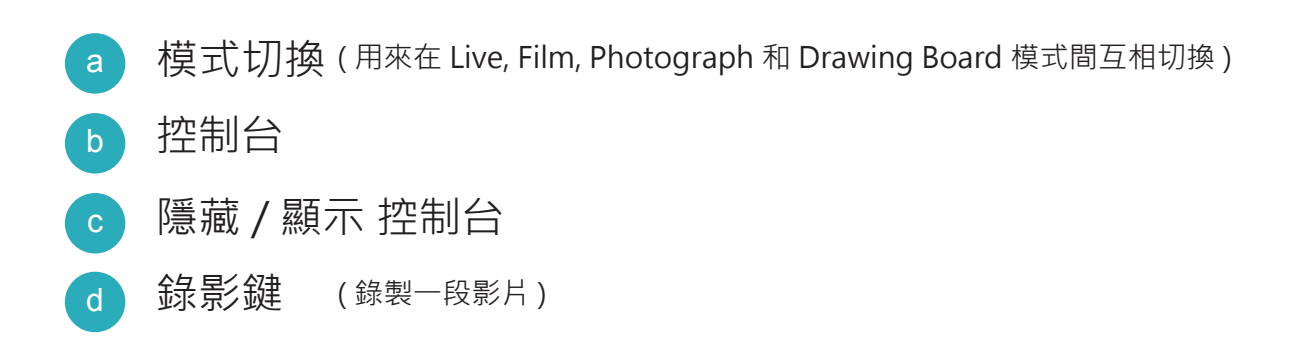

#### Film 模式

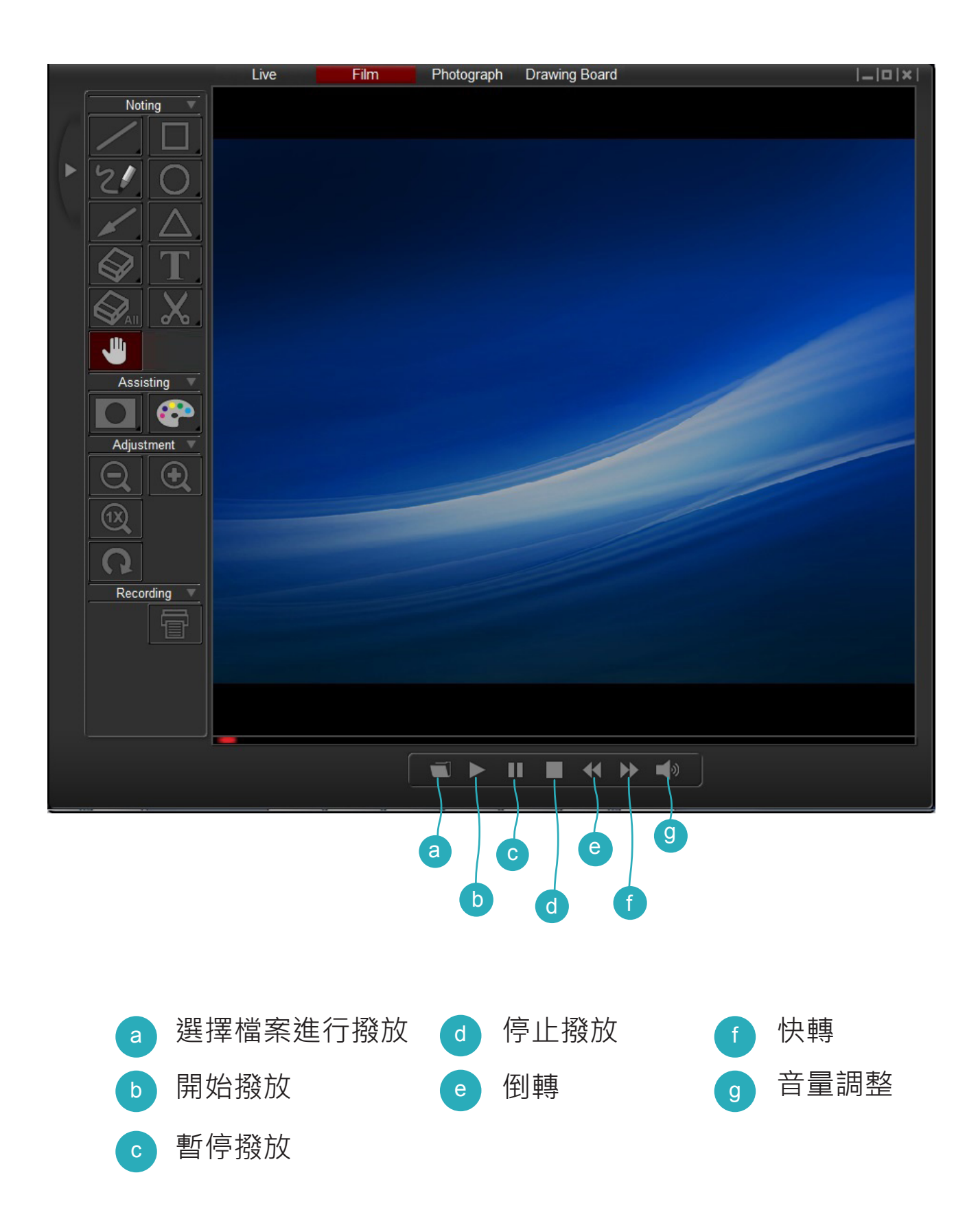

#### **Photograph** 模式

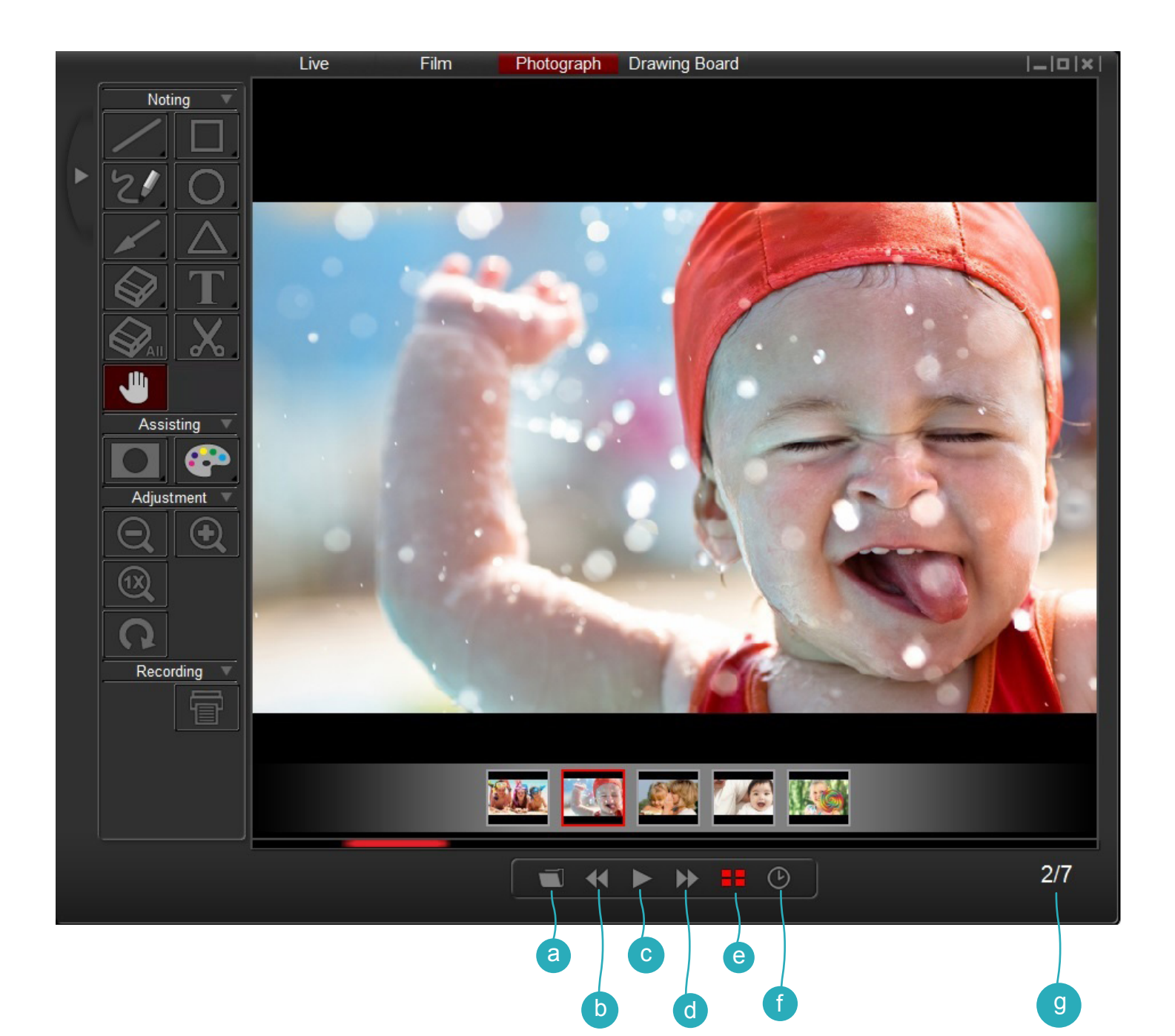

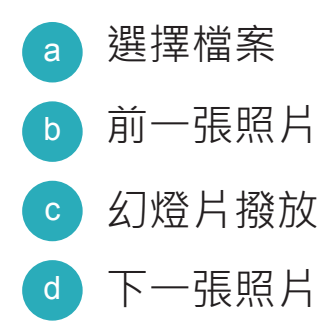

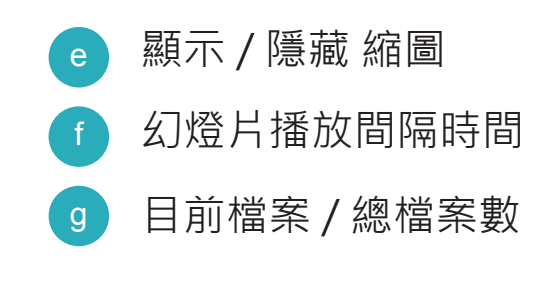

## **Drawing Board** 模式

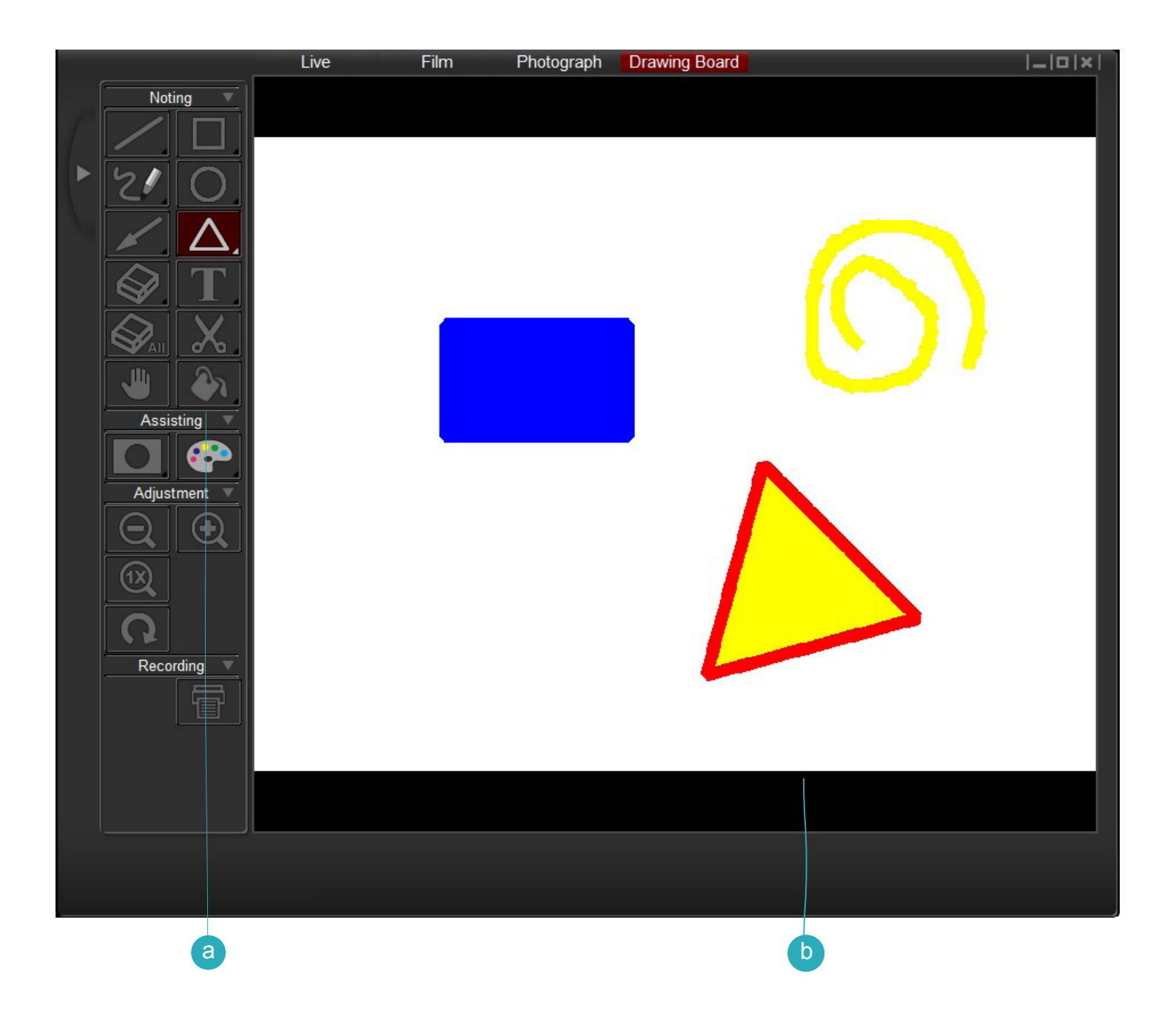

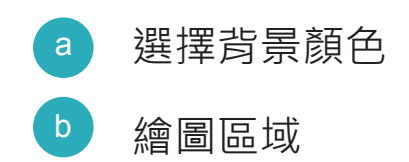

## **1.Noting 群組**

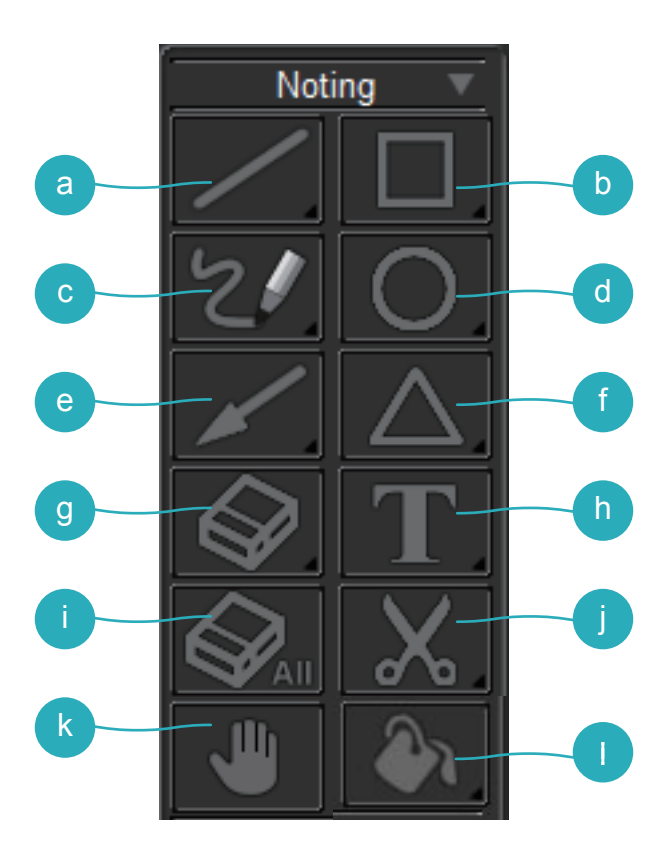

a Line - 繪製一條直線 \* 長按 Line 按鍵可顯示控制選單

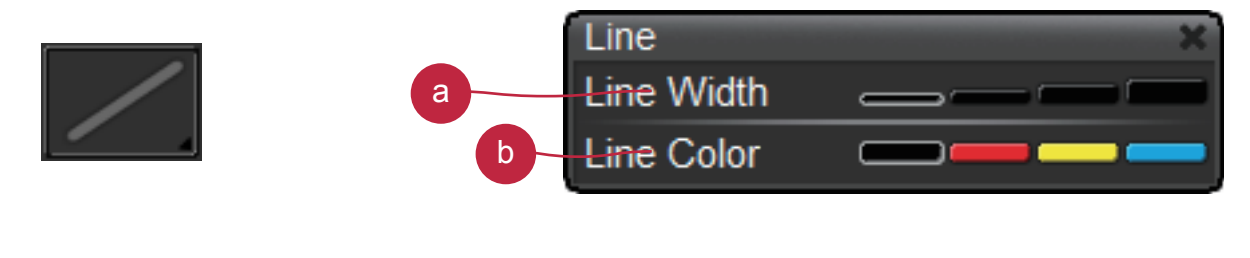

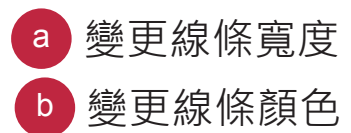

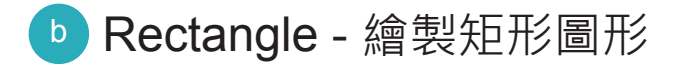

\* 長按 Rectangle 按鍵可顯示控制選單

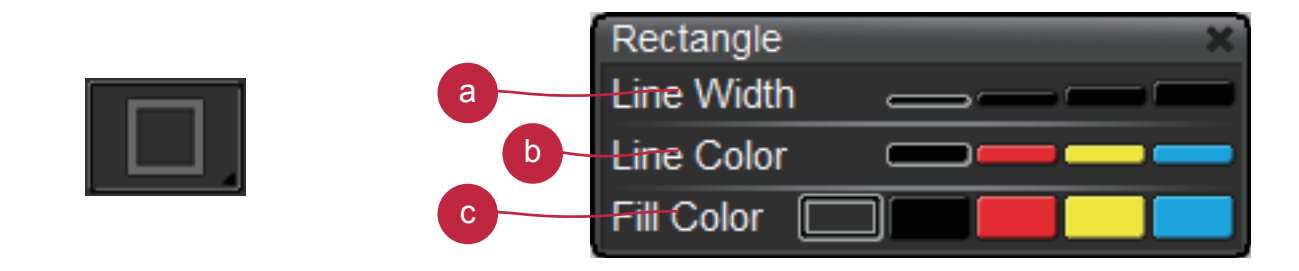

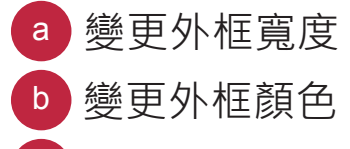

- 變更填入顏色
- c Freehand 繪製任意線條
	- \* 長按 Freehand 按鍵可顯示控制選單

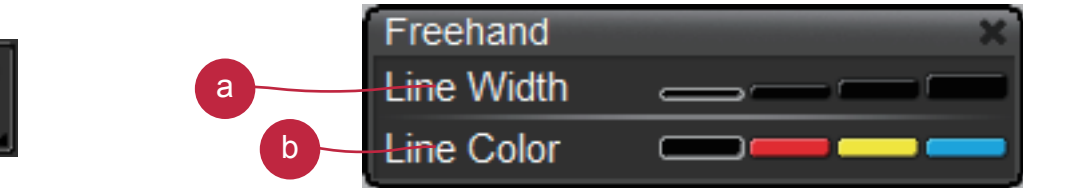

- a 變更線條寬度
- b 變更線條顏色
- d Circle- 繪製圓形圖形
	- \* 長按 Circle 按鍵可顯示控制選單

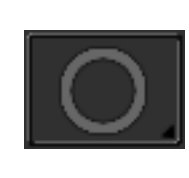

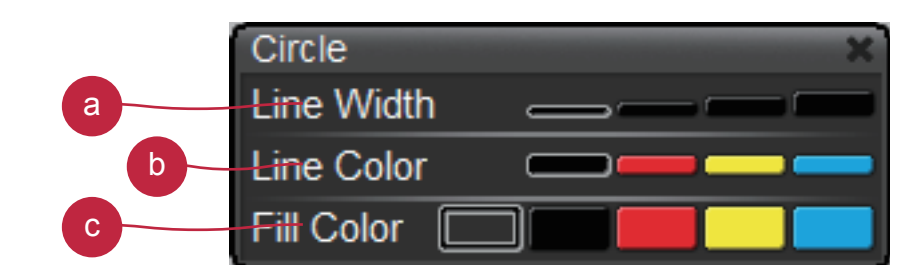

- a 變更外框寬度
- b 變更外框顏色
- 變更填入顏色

e Arrow- 繪製箭頭圖形

\* 長按 Arrow 按鍵可顯示控制選單

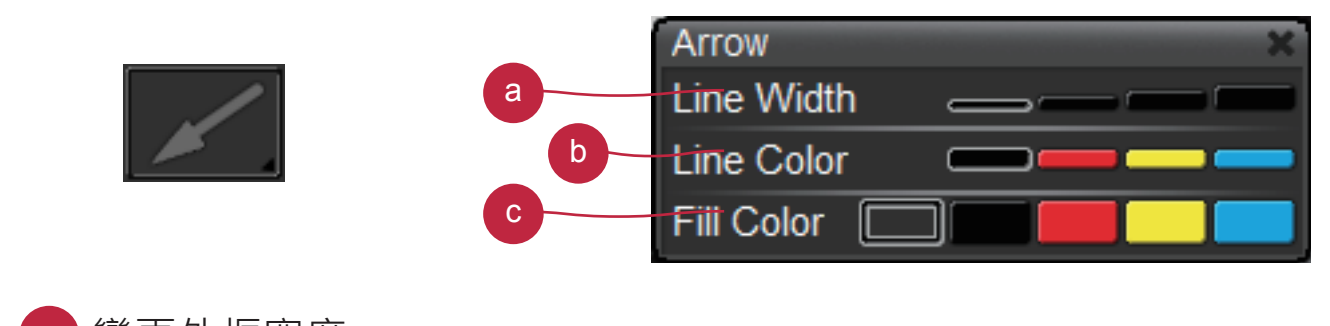

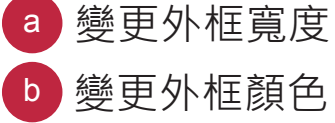

- 變更填入顏色
- Triangle- 繪製三角圖形

\* 長按 Triangle 按鍵可顯示控制選單

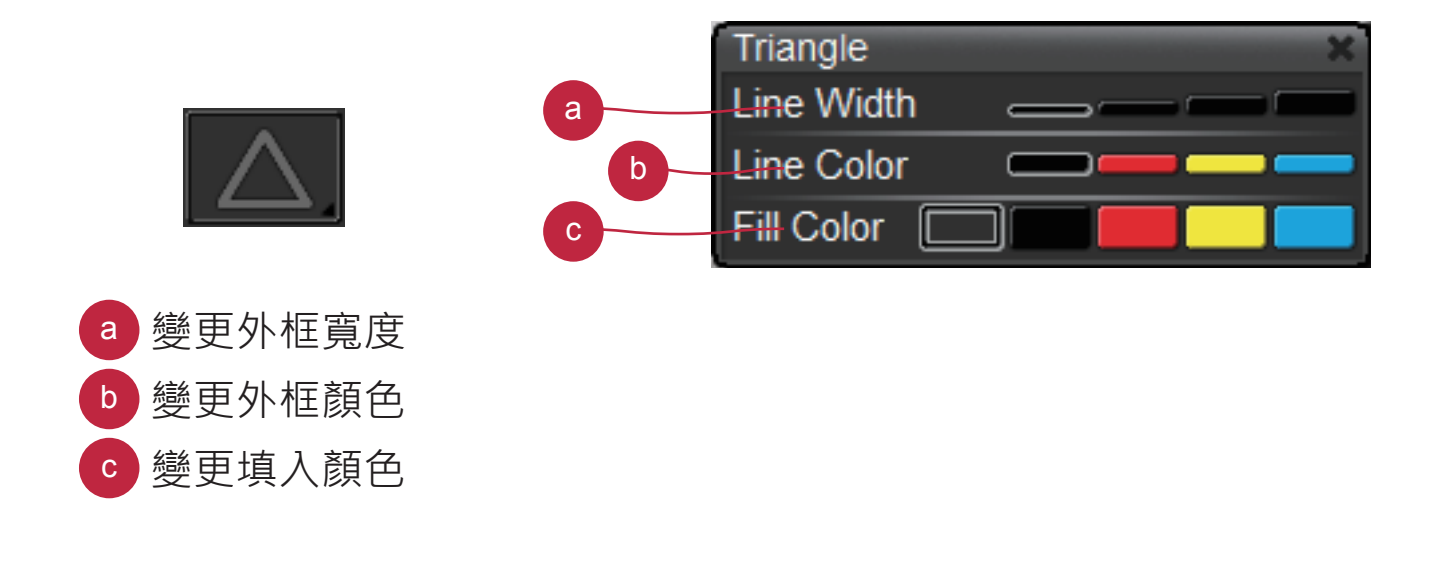

g Eraser- 點擊或按住拖曳你想清除的區域

\* 長按 Eraser 按鍵可顯示控制選單

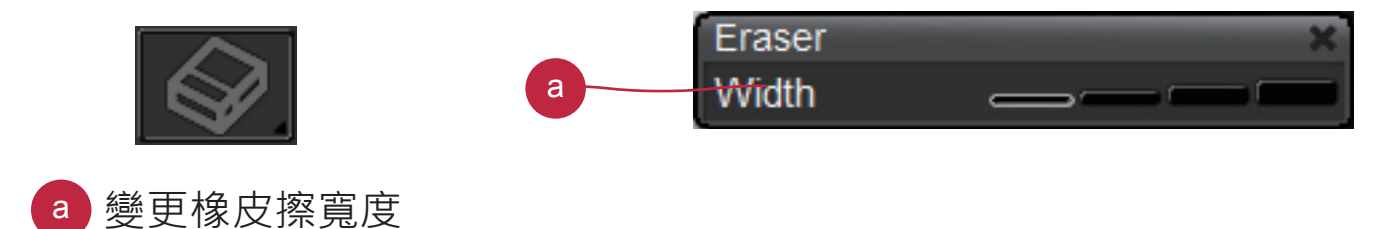

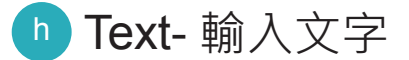

\* 長按 Text 按鍵可顯示控制選單

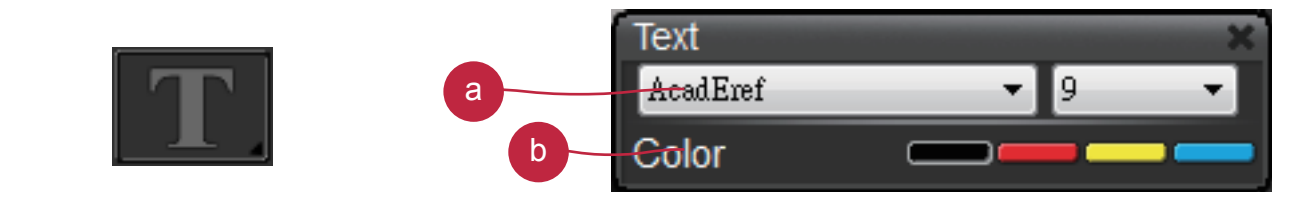

變更文字字型及大小

b 變更文字顏色

i Erase all- 清除所有的編輯

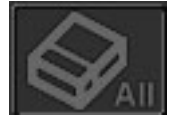

j Clip Image- 擷取畫面中的一個區域並暫存在剪貼簿上 , 所暫存的 影像可貼在影像軟體上, 例如: Microsoft Word, 小畫家 ... 等. 要擷 取一個區域 , 可在螢幕上點擊及拖曳一個方框來擷取 **.**

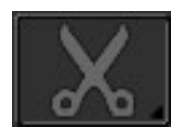

k Hand- 當影像放大時可拖曳移動畫面

**註 : 此功能只能使用在 Film, Photograph 和 Drawing Board 模式 .**

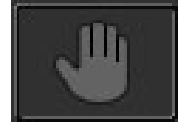

l Fill background- 變更填入的背景色

\* 長按 Fill background 鍵可顯示控制選單

<mark>a)</mark>變更背景顏色

**註 : 此功能只能使用在 Drawing Board 模式 .**

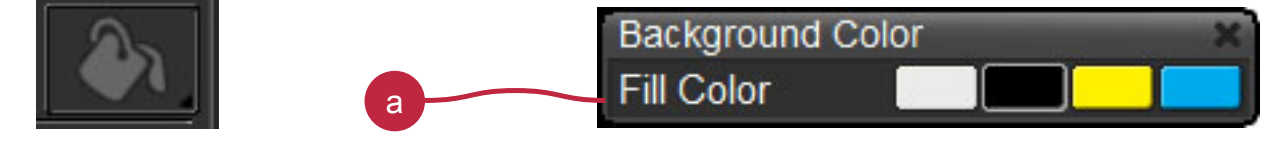

#### **2. Assisting 群組**

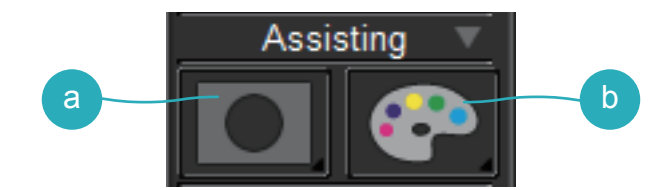

- a Mask- 遮蔽螢幕的一部分區塊
	- \* 長按 Mask 鍵可顯示控制選單

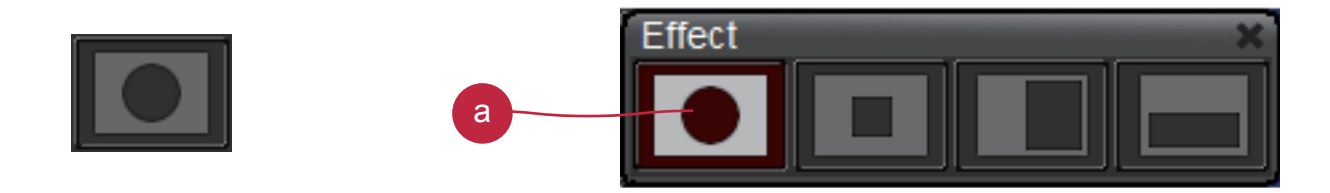

- a 變更不同的遮蔽區域或形狀
- b Color Effect- 調整不同顏色效果以用於特殊用途 .
	- \* 長按 Color Effect 鍵可顯示控制選單用以控制不同的顏色效果 .

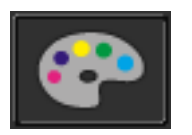

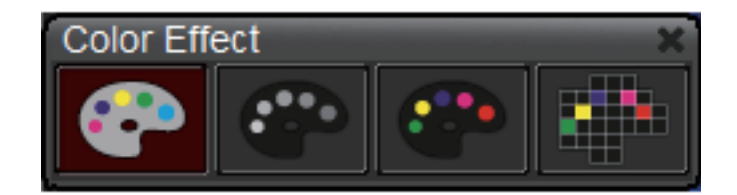

#### **3. Adjustment 群組**

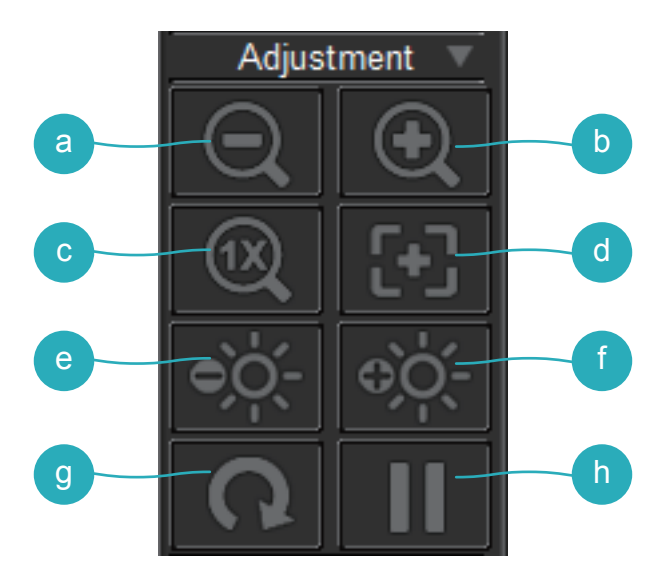

a Zoom out- 縮小圖像 b Zoom in- 放大圖像

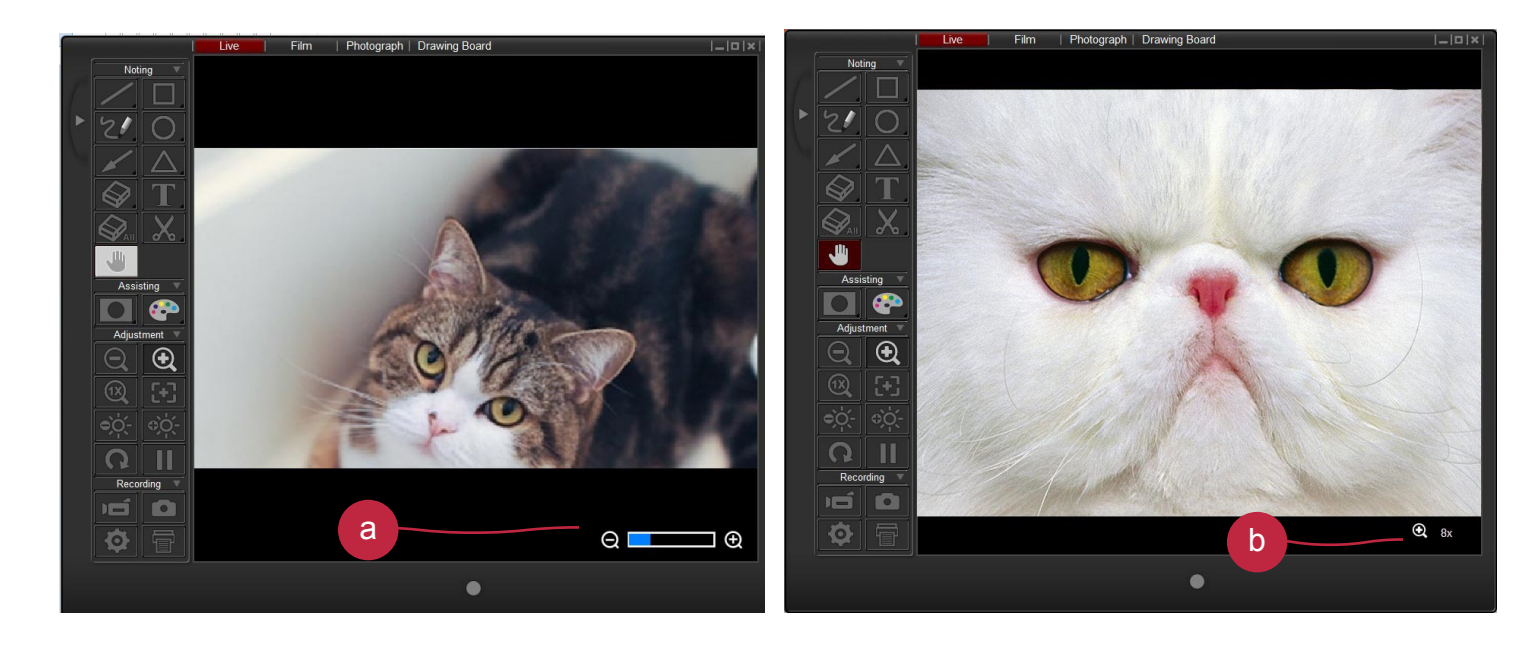

- a 當使用光學變焦時,畫面右下角將出現一個變焦狀態條表示 變焦狀態
- b 當使用數位變焦時 , 將有一個圖標表示數位變焦倍數 .
- c Reset zoom- 回到標準倍率 (1X)
- d Auto Focus- 自動對焦一次
- e Brightness down- 降低畫面亮度
- f Brightness up- 提升畫面亮度
- g Rotate- 旋轉畫面
- h Freeze- 凍結畫面

## **4. Recording 群組**

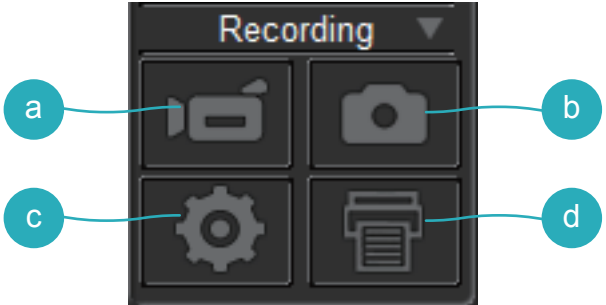

- <sup>a</sup> Record- 開始 / 停止 錄影
- b Capture- 拍攝螢幕畫面

點擊設定鍵顯示設定選單

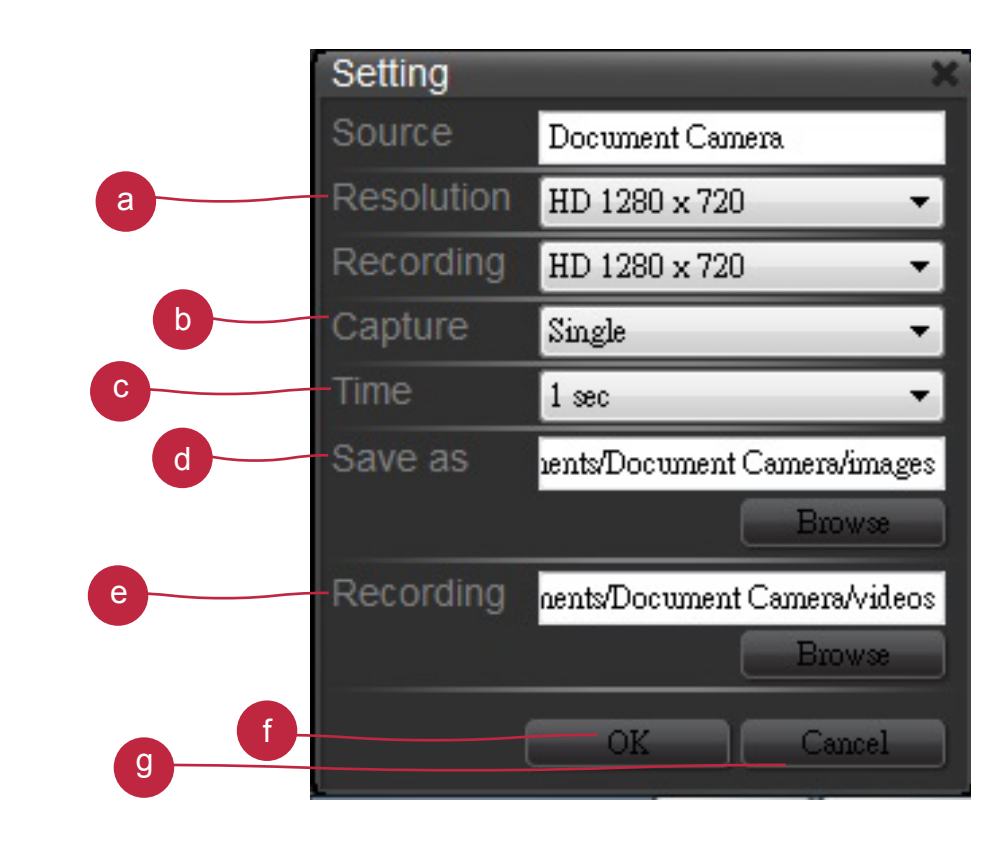

- a 切換解析度
- b 切換單一 / 連續拍攝
- c 設定連續拍攝的時間間隔
- d 照片儲存路徑 , 點擊 Browse 可變更儲存路徑
- e 影片儲存路徑 , 點擊 Browse 可變更儲存路徑
- f 點擊 OK 完成設置並離開設定選單
- g 取消設置並離開設定選單
- <sup>d</sup> Printing- 列印螢幕影像